dSPACE Installation Manager

# Working with CodeMeter Licensing Technology

Release 2022-A - May 2022

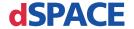

### How to Contact dSPACE

Mail: dSPACE GmbH

Rathenaustraße 26 33102 Paderborn

Germany

Tel.: +49 5251 1638-0 E-mail: info@dspace.de

Web: https://www.dspace.com

### How to Contact dSPACE Support

If you encounter a problem when using dSPACE products, contact your local dSPACE representative:

- Local dSPACE companies and distributors: http://www.dspace.com/go/locations
- For countries not listed, contact dSPACE GmbH in Paderborn, Germany.
   Tel.: +49 5251 1638-941 or e-mail: support@dspace.de

You can also use the support request form: http://www.dspace.com/go/supportrequest. If you are logged on to mydSPACE, you are automatically identified and do not have to add your contact details manually.

If possible, always provide the relevant dSPACE License ID or the serial number of the CmContainer in your support request.

### Software Updates and Patches

dSPACE strongly recommends that you download and install the most recent patches for your current dSPACE installation. Visit http://www.dspace.com/go/patches for software updates and patches.

### Important Notice

This publication contains proprietary information that is protected by copyright. All rights are reserved. The publication may be printed for personal or internal use provided all the proprietary markings are retained on all printed copies. In all other cases, the publication must not be copied, photocopied, reproduced, translated, or reduced to any electronic medium or machine-readable form, in whole or in part, without the prior written consent of dSPACE GmbH.

© 2017 - 2022 by: dSPACE GmbH Rathenaustraße 26 33102 Paderborn Germany

This publication and the contents hereof are subject to change without notice.

AURELION, AUTERA, ConfigurationDesk, ControlDesk, MicroAutoBox, MicroLabBox, SCALEXIO, SIMPHERA, SYNECT, SystemDesk, TargetLink, and VEOS are registered trademarks of dSPACE GmbH in the United States or other countries, or both. Other brand names or product names are trademarks or registered trademarks of their respective companies or organizations.

### Contents

| About This Document                                                                        | 7  |
|--------------------------------------------------------------------------------------------|----|
| Basics on CodeMeter Licensing Technology                                                   | 9  |
| Introduction to CmContainers                                                               | 9  |
| Basics on License Management                                                               | 11 |
| Validity of CodeMeter Licenses                                                             | 16 |
| Methods for Accessing CmContainers                                                         | 17 |
| Basics on Adding Ticket IDs                                                                |    |
| Requirements for Communication                                                             |    |
| Compatibility with Earlier Releases                                                        | 22 |
| Use Cases for Starting with CodeMeter Licensing with                                       |    |
| dSPACE Release 2022-A                                                                      | 25 |
| Use Case 1: New Customer or Starting with New CmDongle                                     | 26 |
| Use Case 2: Starting with WibuKey Dongle                                                   | 28 |
| Use Case 3: Starting with Old CmDongles (Rev. 2-xxxx)                                      | 31 |
| Use Case 4: Starting with Old CmDongles (Rev. 3-xxxx)                                      | 32 |
| Use Case 5: Updating the Maintenance End Date of Activated                                 |    |
| Licenses (SMS Contracts)                                                                   | 34 |
| FNL Use Case 1: New Customer or Starting with a New Floating  Network License Installation | 36 |
| FNL Use Case 2: Migrating Floating Network Licenses                                        |    |
| FNL Use Case 3: Updating the Maintenance End Date of Activated                             |    |
| Licenses (SMS Contracts)                                                                   | 39 |
| Showing Available Licenses, CmContainers, and Tickets                                      | 41 |
| How to Show Available CmContainers and Their Attributes                                    | 41 |
| How to Show Available Licenses and Their Attributes                                        | 44 |
| How to Request and Show Ticket Information                                                 | 48 |
| Notifications for Expiring Licenses                                                        | 52 |
| Dongle Migration                                                                           | 55 |
| Basics on Dongle Migration                                                                 | 55 |
| How to Migrate from a WibuKey Dongle                                                       |    |
| How to Migrate from an Old CmDongle                                                        | 61 |

| How to Disable a WibuKey Dongle                               | 63  |
|---------------------------------------------------------------|-----|
| How to Update the Firmware of a CmDongle                      | 65  |
| License Activation                                            | 67  |
| Use Cases and Workflows for License Activation                | 67  |
| How to Activate Licenses (Local Access to CmContainer)        | 71  |
| How to Activate Licenses (LAN Access to CmContainer)          | 75  |
| How to Activate Licenses (File-Based Access to CmContainer)   | 80  |
| License Update                                                | 85  |
| Use Scenario and Workflows for License Updates                | 85  |
| How to Update Licenses (Local Access to CmContainer)          | 89  |
| How to Update Licenses (LAN Access to CmContainer)            | 92  |
| How to Update Licenses (File-Based Access to CmContainer)     | 95  |
| License Deactivation                                          | 99  |
| Use Scenarios and Workflows for License Deactivation          | 99  |
| How to Deactivate Licenses (Local Access to CmContainer)      | 104 |
| How to Deactivate Licenses (LAN Access to CmContainer)        |     |
| How to Deactivate Licenses (File-Based Access to CmContainer) | 109 |
| License Borrowing                                             | 113 |
| Use Scenario for License Borrowing                            | 113 |
| How to Borrow Licenses                                        | 115 |
| How to Return Borrowed Licenses                               | 120 |
| How to Renew Borrowed Licenses                                | 123 |
| Executing Steps in CodeMeter Control Center (for File-        |     |
| Based Access)                                                 | 129 |
| How to Create an Initial RAC File                             | 129 |
| How to Update a CmContainer with an RAU File                  | 134 |
| Using Floating Network Licenses                               | 141 |
| Basics on Using Floating Network Licenses                     | 141 |
| Basics on Setting Up a License Server and the License Clients |     |
| How to Set up the dSPACE License Server                       |     |
| How to Set up a Connection Between Client and Server          | 151 |
| License-Specific Linger Times                                 | 155 |

| Manual License Confirmation                                                                                                    | 161 |
|----------------------------------------------------------------------------------------------------|-----|
| Use Scenario and Workflows for License Confirmation  How to Confirm the License Status Manually (Local Access to                                          |     |
| CmContainer)  How to Confirm the License Status Manually (LAN Access to CmContainer)                                                                      |     |
| How to Confirm the License Status Manually (File-Based Access to CmContainer)                                                                             | 169 |
| Manual RAU File Request                                                                                                    | 173 |
| Use Scenario and Workflow for Requesting a RAU File  How to Request an RAU File Manually                                                                  |     |
| Manual CmContainer Creation                                                                                                    | 179 |
| Workflows for Creating CmActLicense Containers                                                                                                    | 181 |
| License Handling for SMS Contracts                                                                                                    | 187 |
| Workflows for Updating to dSPACE Release 2022-A (with SMS Contract)                                                                                       | 187 |
| Workflows for Updating an SMS Contract                                                                                                    | 190 |
| Special License Handling Scenarios                                                                                                    | 197 |
| Workflow for License Activation for dSPACE Release 2017-A and Earlier  Workflow for Replacing a Missing CmContainer  Moving Licenses between CmContainers | 198 |
| Legacy Licensing Using CodeMeter Licenses                                                                                                    | 203 |
| Basics on Legacy Licensing Using CodeMeter Licenses  How to Download License Files for Legacy Licensing Using CodeMeter Licenses                          |     |
| How to Install a Product with Legacy Licensing Using CodeMeter Licenses                                                                                   |     |
| How to Add Legacy Licensing Using CodeMeter Licenses to an<br>Installed Product                                                                           | 214 |

| Appendix               | 217 |
|------------------------|-----|
| Appendix: Dongle Types | 217 |
| Index                  | 221 |

### **About This Document**

### Contents

This document shows you how to manage licenses for dSPACE Release 2017-B and later. Licenses for these Releases are based on the CodeMeter licensing technology. The document introduces you to the technology and gives instructions for license handling, for example, for license activation.

### Required knowledge

Knowledge in handling the host PC and the Microsoft operating system is assumed.

### **Symbols**

dSPACE user documentation uses the following symbols:

| Symbol           | Description                                                                                                    |
|------------------|----------------------------------------------------------------------------------------------------|
| ▲ DANGER         | Indicates a hazardous situation that, if not avoided, will result in death or serious injury.                                        |
| <b>▲</b> WARNING | Indicates a hazardous situation that, if not avoided, could result in death or serious injury.                                       |
| <b>▲</b> CAUTION | Indicates a hazardous situation that, if not avoided, could result in minor or moderate injury.                                      |
| NOTICE           | Indicates a hazard that, if not avoided, could result in property damage.                                                            |
| Note             | Indicates important information that you should take into account to avoid malfunctions.                                             |
| Tip              | Indicates tips that can make your work easier.                                                                                       |
| <b>2</b>         | Indicates a link that refers to a definition in the glossary, which you can find at the end of the document unless stated otherwise. |
|                  | Precedes the document title in a link that refers to another document.                                                               |

**Naming conventions** 

dSPACE user documentation uses the following naming conventions:

**%name%** Names enclosed in percent signs refer to environment variables for file and path names.

< Angle brackets contain wildcard characters or placeholders for variable file and path names, etc.</p>

### **Special Windows folders**

Windows-based software products use the following special folders:

**Common Program Data folder** A standard folder for application-specific program data that is used by all users.

%PROGRAMDATA%\dSPACE\<InstallationGUID>\<ProductName>
or

%PROGRAMDATA%\dSPACE\<ProductName>\<VersionNumber>

**Documents folder** A standard folder for application-specific files that are used by the current user.

%USERPROFILE%\Documents\dSPACE\<ProductName>\<VersionNumber>

**Local Program Data folder** A standard folder for application-specific program data that is used by the current, non-roaming user.

%USERPROFILE%\AppData\Local\dSPACE\<InstallationGUID>\
<Pre><Pre><Pre>

### Accessing dSPACE Help and PDF Files

After you install and decrypt Windows-based dSPACE software, the documentation for the installed products is available in dSPACE Help and as PDF files.

**dSPACE Help (local)** You can open your local installation of dSPACE Help:

- On its home page via Windows Start Menu
- On specific content using context-sensitive help via F1

**PDF files** You can access PDF files via the 🔼 icon in dSPACE Help. The PDF opens on the first page.

**dSPACE Help (Web)** Independently of the software installation, you can access the Web version of dSPACE Help at https://www.dspace.com/go/help.

To access the Web version, you must have a *mydSPACE* account. For more information on the mydSPACE registration process, refer to www.dspace.com/faq?097.

### Basics on CodeMeter Licensing Technology

### Objective

With dSPACE Release 2017-B, the licensing technology for protecting dSPACE software changes. From this Release forward, the WibuKey (for dongle licenses) and FlexNet technologies (for floating network licenses) are replaced by the CodeMeter licensing technology.

CodeMeter is a future-proof licensing technology from Wibu-Systems.

### Where to go from here

### Information in this section

| Introduction to CmContainers         | .9 |
|--------------------------------------|----|
| Basics on License Management         | 11 |
| Validity of CodeMeter Licenses       | 16 |
| Methods for Accessing CmContainers   | 17 |
| Basics on Adding Ticket IDs          | 20 |
| Requirements for Communication       | 21 |
| Compatibility with Earlier Releases. | 22 |
|                                      |    |

### Introduction to CmContainers

### **Basics on CmContainers**

CmContainers are basic components of the CodeMeter licensing technology, and the license information is stored in them. Each CmContainer can contain multiple licenses. A CmContainer can store licenses of different license types, for example, single-user licenses and floating network licenses.

A CmContainer can be a CmDongle (hardware-based) or a CmActLicense (software-based). Thus, license information for all dSPACE products and versions is no longer distributed over many files on your PC, but stored in one license container.

**CmDongle** Hardware-based variant of the CodeMeter protection and licensing technology. The complete license information is stored on a smart card chip in the CmDongle. With CmDongles, you can move the license information between PCs by plugging the dongle into the PC you want to use. License files are no longer needed.

CmDongles are available in different variants. The one provided by dSPACE is called CmStick. This variant is not a mass storage device. CmSticks are configured as human interface devices (HID). It is not possible to read or write arbitrary information. Therefore the CmSticks can be considered safe. You can even use them in restricted areas and with restricted PCs where standard USB stick mass storage devices are not permitted.

**CmActLicense** Software-based variant of the CodeMeter protection and licensing technology. CmActLicense containers are bound to a specific PC. They cannot be transferred to another PC.

**dSPACE Borrow Container** A specific variant of a software-based CmContainer. You can borrow floating network licenses from a CmContainer on a dSPACE License Server to a dSPACE Borrow Container.

**License information in CmContainers** A license entry in a CmContainer can be viewed as a data record with various entries, such as the license name, license type, license quantity, and maintenance end date. dSPACE Installation Manager shows this information as follows:

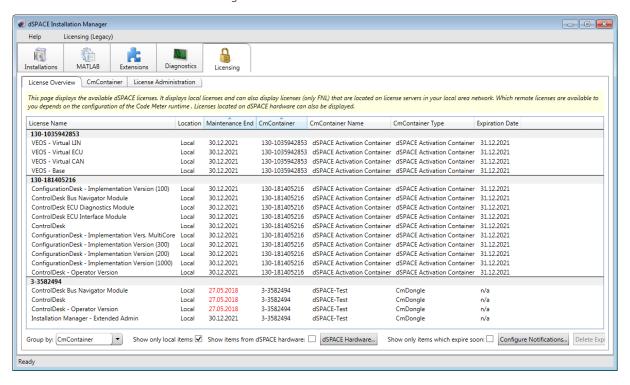

### Supported license types

dSPACE Release 2022-A supports single-user licenses and floating network licenses. Both are based on the CodeMeter licensing technology.

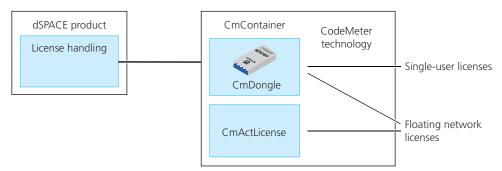

As shown above, dSPACE Release 2022-A provides single-user licenses only on CmDongles. Floating network licenses are typically stored in CmActLicense containers, but you can also store floating network licenses on CmDongles. In case of a defect or a planned upgrade of the license server, the CmDongle only needs to be plugged into the new license server. You can immediately work with the licenses again.

**Limitation for using single-user licenses** If you use a PC with a Windows Server operating system, for example, Windows Server 2019, and you want to work with dSPACE software on this PC via Microsoft Remote Desktop Connection, you have to use a floating network license to activate license-protected software. Single-user licenses are not supported in this case.

### Basics on License Management

### License management tools

The CodeMeter Runtime software provides the basic functionality of the CodeMeter licensing technology. dSPACE Installation Manager is based on CodeMeter Runtime and is the central dSPACE tool for license management. It features almost all tasks required for handling licenses, for example, to activate licenses. CodeMeter tools from Wibu-Systems are required only for certain tasks, for example, setting up a license server and connecting license clients to the server.

CodeMeter software and dSPACE Installation Manager are installed automatically with dSPACE software installations. Furthermore, the tools can be downloaded separately from the dSPACE website.

### License management via database

License activation, license updates and deactivation are carried out via dSPACE Installation Manager in combination with a database (dSPACE License Central) on the basis of tickets.

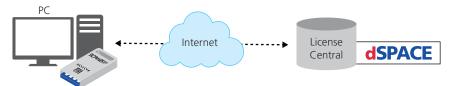

CmDongle or CmActLicense

dSPACE License Central is hosted by dSPACE GmbH and is secured against unauthorized access by a web gateway.

**Ticket and ticket ID** License handling, for example, license activation, uses a ticket-based system. Depending on your order, dSPACE specifies the attributes for each license and provides this information to the database. dSPACE License Central then generates a ticket ID for each license.

The ticket ID is a unique alphanumeric string of characters. The ticket ID of a license remains unchanged as long as the license exists, but the license information related to it can be updated, for example, in case the maintenance end date of a license is extended with an SMS order.

**Ticket group and ticket group ID** A ticket group combines multiple tickets based on your purchase order. For example, a ticket group combines tickets that dSPACE expects to be activated in one CmContainer. The ticket group ID represents all the tickets in the group. You can also clear individual tickets to exclude them from activation, for example.

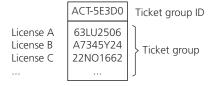

**License overview sheets** After you ordered dSPACE products, dSPACE sends a license overview sheet via e-mail. This overview lists the required ticket IDs for the purchased products as follows:

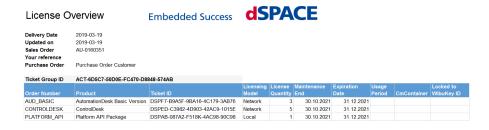

If you still use a WibuKey dongle, dongle migration is required. To do this, you need a specific ticket ID, which is listed separately in the overview. Refer to the following illustration.

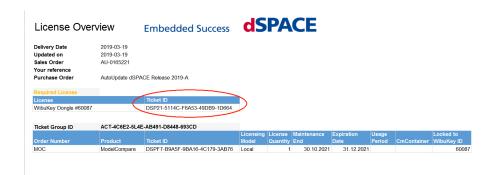

### Tip

In certain use cases, a number is specified in the Locked to WibuKey ID column. If this is the case, the related ticket can only be activated on the CmDongle with the specified WibuKey ID.

### License activation

The software installation process is now license-independent. Thus, after software installation, you have to activate licenses to run license-protected dSPACE software.

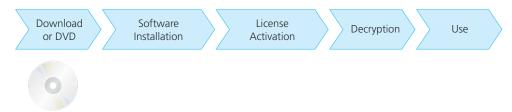

To start the activation process, you have to enter the ticket IDs that you received from dSPACE via e-mail. During activation, data is transferred between dSPACE Installation Manager and dSPACE License Central.

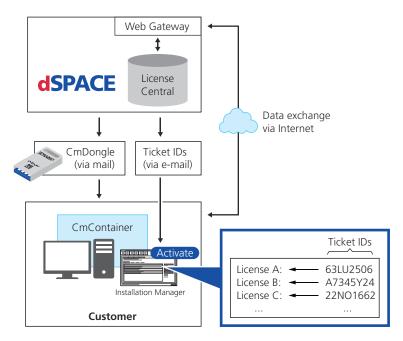

You can activate licenses online, which requires an Internet connection between the Installation Manager and dSPACE License Central, or offline by means of manual file transfer. dSPACE strongly recommends to use online activation whenever possible.

### Note

It is recommended to activate a maximum of 120 licenses in one CmContainer. If you have a larger number of licenses, distribute them over several CmContainers. A higher number of licenses in one CmContainer can lead to long run-times for the activation or update of the licenses.

The workflow differs depending on how dSPACE Installation Manager can access the CmContainer. Refer to License Activation on page 67.

### License updates

License updates are used if the license information of an already activated license was updated by dSPACE. This applies, for example, if the maintenance end date of your dSPACE product is extended, because you purchased a Software Maintenance Service (SMS) contract.

dSPACE informs you when the SMS order has been processed for a certain CmContainer number. You only have to provide access to the CmContainer (for example, connect the corresponding CmDongle), select it in dSPACE Installation Manager, and start the update. dSPACEe Installation Manager then automatically performs the update. You do not have to send files by e-mail to dSPACE, for example, with ticket IDs.

If you do not have Internet access, you can use an offline update method. However, dSPACE does not recommend this method, because it is inconvenient and time-consuming.

The workflow differs depending on how dSPACE Installation Manager can access the CmContainer. Refer to License Update on page 85.

### License borrowing

You can borrow floating network licenses from a CmContainer on a dSPACE License Server to a dSPACE Borrow Container (software-based CmContainer) or to a CmDongle.

License borrowing offers the following advantages:

- A borrowed license does not require access to the source CmContainer while you are working with it. You can use it on a PC that is not connected to the dSPACE License Server.
- A borrowed license is treated like an exclusive single-user license. This
  means that it is blocked for other users of the floating network license and
  guaranteed to be available on the PC with the dSPACE Borrow Container or
  the target CmDongle.

Refer to License Borrowing on page 113.

Downloading license files to install dSPACE Releases earlier than dSPACE Release 2017-B If you own a software product from dSPACE Release 2017-B or later and you want to install and use a version of this product from a dSPACE Release earlier than 2017-B, you must have legacy license files and a CodeMeter CmContainer with activated licenses. Until now, you had to contact dSPACE and provide specific information before dSPACE sent you the license files.

As of October 2019, you can use dSPACE Installation Manager 5.4 (or later) to download license files specifically prepared on the basis of the licenses you purchased. Legacy licensing using CodeMeter licenses maps former product versions to an available license so that you can install and use products from dSPACE Release 7.4 (2012-B) up to and including dSPACE Release 2017-A.

Refer to Legacy Licensing Using CodeMeter Licenses on page 203.

**Planned discontinuation of legacy licensing technologies** As of dSPACE Release 2023-A, dSPACE software will no longer support legacy licensing technologies (WibuKey from Wibu-Systems for dongle licenses and FlexNet from Flexera for floating network licenses). This means:

- dSPACE Release 2023-A and later will support only the CodeMeter licensing technology introduced with dSPACE Release 2017-B.
- As of dSPACE Release 2023-A, the dSPACE Installation Manager will no longer provide the file download (keys.dsp and license.dsp) for legacy licensing based on CodeMeter licenses.
- dSPACE Release 2023-A cannot be installed on the same PC as dSPACE Release 2017-A or earlier.
- As of dSPACE Release 2023-A, dSPACE License Manager (Legacy) will no longer be shipped and installed with the dSPACE Installation Manager.
   The associated command line utilities are also discontinuated, including in particular the IMLicUtil.exe and the InstallationReporter.exe utilities.

### Validity of CodeMeter Licenses

#### Introduction

CodeMeter licenses are Release-independent and can be valid for various dSPACE Releases. Therefore, license handling becomes easier, especially for customers with a Software Maintenance Service (SMS) contract.

### Release-independent license validity

License validity is not bound to a specific dSPACE Release. Release-dependent license.dsp files are not used anymore.

Therefore, you can install a new dSPACE Release as soon as it is available. Each license-protected software product is stamped with its release date. You can use the delivered initial Release and in addition every Release of the product that is published (released) before the maintenance end date of the license.

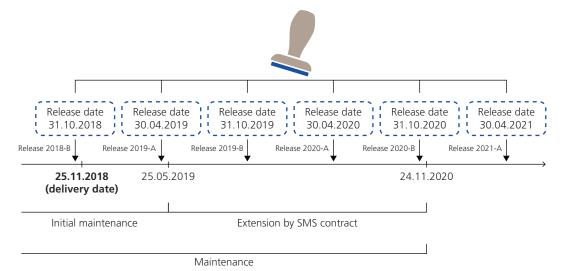

**Maintenance end date** The maintenance end date limits the usable versions of a software product. All product versions released before the maintenance end date can be executed. The initial maintenance ends six months after the delivery date of the product but can be extended by purchasing SMS contracts.

**SMS end date** The SMS end date defines the extension by the optional SMS contract for a specific software product. The SMS end date equals the maintenance end date of the related license. It thus permits the execution of newer software versions.

### Validity of evaluation licenses

To evaluate or to test dSPACE software, dSPACE provides evaluation licenses. There are two forms of evaluation licenses related to the evaluation time:

 Licenses with a fixed expiration date.
 You can use the protected software up to a fixed date, for example, up to March 1, 2020. Licenses with a fixed usage period.
The usage period, for example, 60 days, begins with the first use of the activated license from the related dSPACE product and ends after the usage period has expired.

### Viewing license validity

Depending on your order, dSPACE Installation Manager displays certain validity entries for each activated license. For example, you can view the maintenance end date, the expiration date of the license, or information on the usage period (duration, start and end date). Refer to How to Show Available Licenses and Their Attributes on page 44.

### **Extending license validity**

There are certain use scenarios, where the license validity must be extended. For example, if you purchase an SMS contract for the first time, if you want to extend an existing SMS contract, or if you want to extend the evaluation time.

In these cases, dSPACE provides license updates to make the modifications available in your CmContainer. Refer to License Update on page 85.

### Methods for Accessing CmContainers

### Motivation

dSPACE Installation Manager provides several methods to access CmContainers from a PC. It is possible to manage licenses regardless of whether the PC with the CmContainer has an Internet connection.

### Recommended method

### Note

Online activation with local access to the CmContainer is the recommended way to activate, update, and deactivate licenses.

### Overview

The following table provides an overview of the possible ways to access CmContainers and the actions that are supported for each license type.

| License Type         | Action              | Access of dSPACE Installation Manager to CmContainer |             |                      |                             |  |  |
|----------------------|---------------------|------------------------------------------------------|-------------|----------------------|-----------------------------|--|--|
|                      |                     | Local Access                                         | LAN Access  | File-Based<br>Access | File-Based Remote<br>Access |  |  |
| Single-user licenses | Activate licenses   | 1                                                    | <b>√</b> 1) | ✓                    | ✓                           |  |  |
|                      | Update licenses     | 1                                                    | <b>√</b> 1) | 1                    | 1                           |  |  |
|                      | Deactivate licenses | ✓                                                    | <b>√</b> 1) | ✓                    | 1                           |  |  |

| License Type     | Action              | Access of dSPACE Installation Manager to CmContainer |             |                      |                             |  |  |  |
|------------------|---------------------|------------------------------------------------------|-------------|----------------------|-----------------------------|--|--|--|
|                  |                     | Local Access                                         | LAN Access  | File-Based<br>Access | File-Based Remote<br>Access |  |  |  |
| Floating network | Activate licenses   | 1                                                    | <b>√</b> 1) | ✓                    | ✓                           |  |  |  |
| licenses         | Update licenses     | 1                                                    | <b>√</b> 1) | ✓                    | ✓                           |  |  |  |
|                  | Deactivate licenses | 1                                                    | <b>√</b> 1) | ✓                    | ✓                           |  |  |  |

LAN access is disabled by default. For details, refer to LAN access to CmContainer on page 18.

### Local access to CmContainer

dSPACE Installation Manager must be installed on the PC with direct access to the CmContainer. The Installation Manager lists the CmContainers it finds on the PC (CmActLicense containers) and that are connected to it (CmDongles). dSPACE Installation Manager has an Internet connection to dSPACE License Central.

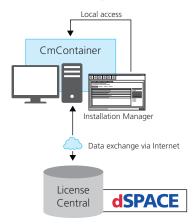

### LAN access to CmContainer

You can use the LAN access method if one of the following cases applies:

- The PC with dSPACE software and a CmContainer does not have an Internet connection but is connected to other PCs via LAN. For example, PCs used in HIL test benches.
- A PC configured as a dSPACE License Server uses a non-Windows operating system and can therefore not run dSPACE Installation Manager.

dSPACE Installation Manager must be installed on a PC that is connected to the LAN. This PC must also be connected to dSPACE License Central via the Internet. dSPACE Installation Manager can then access CmContainers via the LAN connection and automatically performs the required actions and the data exchange with dSPACE License Central online.

### Note

### LAN access is disabled by default.

To protect CmContainers on PCs in a LAN from unwanted actions (license activation, license update, license deactivation), LAN access is disabled by default. To use the LAN access feature, a local, activated InstallationManager – Extended Admin license must be available on the PC with Installation Manager. Contact your local dSPACE sales representative.

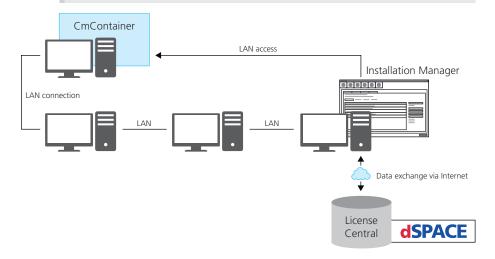

### File-based access to CmContainer

You have to use this access method if dSPACE Installation Manager cannot access the CmContainer at all.

On the PC with the CmContainer, CodeMeter Control Center can be used to create the files required for license activation, update, and deactivation. These files must be transferred between the PC and the PC on which dSPACE Installation Manager is installed. Do this with a USB stick or via a network folder, for example.

On another PC, dSPACE Installation Manager must be installed and connected to dSPACE License Central via the Internet. dSPACE Installation Manager exchanges data (reads and sends the activation files) with dSPACE License Central online.

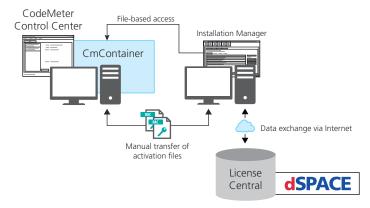

**Activation files** The files to transfer contain a fingerprint of the CmContainer contents. There are two types of files:

- Remote activation context (RAC) files. These files are created by CodeMeter Control Center and have to be sent to dSPACE License Central via dSPACE Installation Manager.
- Remote activation update (RAU) files. These files are created by dSPACE License Central and are used to update CmContainers.

### File-based remote access to CmContainer

This method also uses manual file transfer, but CodeMeter Control Center on the PC with the CmContainer is operated from a remote PC. You can use a remote desktop tool to access the PC with the CmContainer. This tool can be installed on the PC with dSPACE Installation Manager or on any other PC in the LAN to control CodeMeter software and to transfer files manually between the PCs.

Remote access is useful if you want to access multiple CmContainers and work with CodeMeter software installed on the PCs from only one administrator PC. Another use case is to manage single-user licenses that are not accessible directly in a LAN.

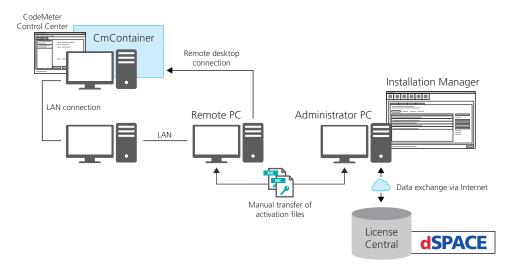

As shown above, CodeMeter Control Center can be started on a remote PC to generate the files required for license activation. These files must be transferred between the remote PC and an administrator PC. On the administrator PC, dSPACE Installation Manager reads and sends activation files from the remote PC. dSPACE Installation Manager also exchanges data with dSPACE License Central via the Internet.

### Basics on Adding Ticket IDs

### Motivation

In most license management scenarios, for example, license activation, you have to enter or paste ticket IDs or a ticket group ID in a specific edit field to start the process. Each time you add ticket IDs in the edit field, dSPACE

Installation Manager connects to dSPACE License Central, gets the current ticket information, and displays it.

### Saving ticket information to file

With the Save to File functionality, you can save the displayed ticket information to an XML or CSV file. The saved information can be regarded as a snapshot. A time stamp is added to the file name.

You can use the file for documentation purposes, or you later can import the file via the Import from File functionality. This makes it much easier to handle multiple ticket IDs.

The following illustration shows that tickets from two ticket group IDs can be saved in one file.

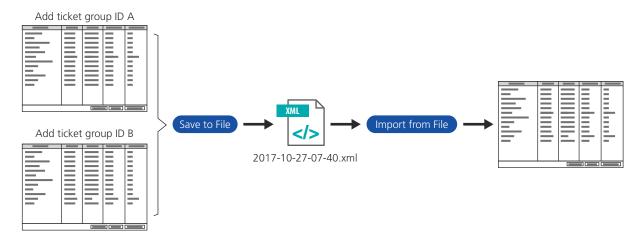

### Note

Each time you import a file, the contained ticket information is updated immediately from dSPACE License Central.

### **Deleting entries**

You can delete single ticket entries from the overview by selecting the entry and pressing the Del key.

### Requirements for Communication

### **Purpose**

To communicate with dSPACE License Central (via a web gateway), with CodeMeter tools from Wibu-Systems or other PCs in a LAN, your PC must be able to establish a TCP/IP connection.

### Communication with dSPACE License Central

To access dSPACE License Central from your PC, you need an Internet connection. dSPACE Installation Manager connects to

https://licensing.dspace.de/gateways, HTTPS, Port 443. dSPACE Installation Manager can work with proxy servers that you might use. It can also handle proxy servers with authentication (user name, password).

### Tip

dSPACE Installation Manager uses the same settings for communication as Microsoft Internet Explorer. Therefore, you can change the setting in the Internet Explorer to solve any communication problems. In addition, you can check the Internet connection to dSPACE License Central by entering the following address in your web browser: https://licensing.dspace.de

Local firewalls and IT appliances must be configured accordingly to grant dSPACE Installation Manager access to the Internet.

#### **Internal LAN communication**

For LAN communication between CodeMeter software on different PCs, for example, for connections between floating network license servers and clients, a standard TCP/UDP protocol is required. The default port number is 22350, which is an officially registered port number (IANA). If needed, you can change the port number.

For communication with CmContainers on remote PCs in a LAN, dSPACE Installation Manager uses the CodeMeter functionality. Thus, the connected PCs require the same open TCP/IP network port: 22350 (TCP and UDP).

### Required open TCP/IP network ports

dSPACE Installation Manager and CodeMeter licensing software require the following open TCP/IP network ports:

- 22350 (TCP and UDP) for communication in a LAN network (if not changed from the default setting).
- 22352 (TCP and UDP): To access CodeMeter WebAdmin via http.
- 22353 (TCP and UDP): To access CodeMeter WebAdmin via https.

### Compatibility with Earlier Releases

### Compatibility of dongles

- Green WibuKey dongles must be replaced and their License ID migrated to CmDongles. The CmDongles are automatically delivered with dSPACE Release 2017-B to owners of WibuKey dongles with licenses covered by a Software Maintenance Service (SMS) contract.
- CmDongles (Rev. 3-xxxx) delivered for dSPACE Release 2014-B up to and including dSPACE Release 2017-A are not prepared to use the CodeMeter licensing technology. They must be migrated to use dSPACE Release 2017-B and later.
- CmDongles shipped for dSPACE Release 2017-B and later support CodeMeter licensing without modifications.

### Note

All CmDongles (Rev. 3-xxxx), including those shipped with dSPACE Release 2017-B and later, can still be used with dSPACE Releases 2017-A and earlier, because they can emulate WibuKey dongles.

Planned discontinuation of the dongle migration with dSPACE Installation Manager As of dSPACE Release 2023-A, dSPACE Installation Manager will no longer support migration from old dongles (delivered for dSPACE Release 2017-A and earlier) to currently delivered CmDongles.

Dongle migration via an older version of dSPACE Installation Manager (which can be downloaded from the dSPACE website) will still be technologically possible.

### Parallel use of licensing technologies

The parallel use of old and new licensing technologies is possible:

- You can use the WibuKey (or FlexNet) licensing technology required for products of earlier dSPACE Releases in parallel with the CodeMeter licensing technology on the same PC.
- You can use the same CmDongle for all dSPACE Releases. You can even use WibuKey dongles and CmDongles on the same PC if the WibuKey dongles are not replaced by CmDongles. This might be the case if the associated licenses are not covered by an SMS contract.

For floating network licenses, the CodeMeter licensing technology cannot provide downward compatibility with Releases earlier than dSPACE Release 2017-B. If you need to use product versions of dSPACE Releases earlier than dSPACE Release 2017-B, you have to keep your FlexNet License Server running in parallel. Both FlexNet and CodeMeter floating network servers can be hosted on the same PC.

### Note

The dSPACE EULA does not allow FlexNet and CodeMeter license servers to provide the *same floating network license* in parallel. If you have any questions or encounter any problems, contact dSPACE Support (www.dspace.com/go/supportrequest).

### Managing licenses for earlier dSPACE Releases

To manage licenses for software installations from dSPACE Release 2017-A and earlier, you have to use the dSPACE License Manager (Legacy). This is a separate tool that is always installed together with dSPACE Installation Manager 5.0 and later.

dSPACE License Manager (Legacy) provides the same license management functionalities as dSPACE Installation Manager 4.3 (distributed with dSPACE Release 2017-A) and earlier. This applies to dongle licenses (based on the WibuKey technology) as well as to floating network licenses (based on the FlexNet technology).

### Planned discontinuation of legacy licensing technologies

As of dSPACE Release 2023-A, dSPACE software will no longer support legacy licensing technologies (WibuKey from Wibu-Systems for dongle licenses and FlexNet from Flexera for floating network licenses). This means:

- dSPACE Release 2023-A and later will support only the CodeMeter licensing technology introduced with dSPACE Release 2017-B.
- As of dSPACE Release 2023-A, the dSPACE Installation Manager will no longer provide the file download (keys.dsp and license.dsp) for legacy licensing based on CodeMeter licenses.
- dSPACE Release 2023-A cannot be installed on the same PC as dSPACE Release 2017-A or earlier.
- As of dSPACE Release 2023-A, dSPACE License Manager (Legacy) will no longer be shipped and installed with the dSPACE Installation Manager.
   The associated command line utilities are also discontinuated, including in particular the IMLicUtil.exe and the InstallationReporter.exe utilities.

# Use Cases for Starting with CodeMeter Licensing with dSPACE Release 2022-A

### Where to go from here

### Information in this section

| Use Case 1: New Customer or Starting with New CmDongle26                                  |
|-------------------------------------------------------------------------------------------|
| Use Case 2: Starting with WibuKey Dongle28                                                |
| Use Case 3: Starting with Old CmDongles (Rev. 2-xxxx)31                                   |
| Use Case 4: Starting with Old CmDongles (Rev. 3-xxxx)                                     |
| Use Case 5: Updating the Maintenance End Date of Activated Licenses (SMS Contracts)       |
| FNL Use Case 1: New Customer or Starting with a New Floating Network License Installation |
| FNL Use Case 2: Migrating Floating Network Licenses                                       |
| FNL Use Case 3: Updating the Maintenance End Date of Activated Licenses (SMS Contracts)   |

### Use Case 1: New Customer or Starting with New CmDongle

### Your use case

| Use<br>Case | Current<br>Dongle | Dongle Provided by dSPACE                                          | License Overview                                                                                                    | Dongle<br>Migration | Instructions                                                                                                    |
|-------------|-------------------|--------------------------------------------------------------------|----------------------------------------------------------------------------------------------------|---------------------|----------------------------------------------------------------------------------------------------|
| 1           | -                 | CmDongle Type 4  Serial number  Or  CmDongle Type 7  Serial number | File name pattern: <ordernumber>.xlsx  <ordernumber> matches your purchase order number.</ordernumber></ordernumber> | -                   | Required steps: Install dSPACE Release 2022-A Activate licenses Decrypt encrypted software archives For details, see below. |

#### Introduction videos

dSPACE has created videos to introduce you to the new CodeMeter licensing technology. The following videos address your use case:

- Installing dSPACE Software
- New Licensing for dSPACE Products: An Overview
- Activating Licenses and Decrypting Software Archives

### **License Overview**

dSPACE has sent you an e-mail with an Excel file, called License Overview. You received one Excel file per purchase order. The former license.dsp and keys.dsp files are not applicable and not needed for dSPACE Release 2017-B and later. The Excel files provide the license information and replace the old license files. They contain ticket IDs for the Release 2022-A licenses. There is one ticket ID for each software product.

The file name of the License Overview resembles the number of your purchase order as closely as Windows file name conventions permit. The licenses can be activated on any CmDongle. With your shipment, you may receive one or more CmDongles Type 7, but you may also activate the new licenses on existing CmDongles Type 7 or CmDongles Type 4 from an earlier delivery.

The License Overview lists the required ticket IDs for the purchased products as follows:

### License Overview

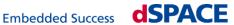

**Delivery Date** Updated on 2019-03-19 Sales Order AU-0160351 Your reference

Purchase Order

Purchase Order Customer

| Ticket Group ID | ACT-6D5C7-50D0E-FC470-D8     | 848-574AB                     |           |          |             |            |        |             |            |
|-----------------|------------------------------|-------------------------------|-----------|----------|-------------|------------|--------|-------------|------------|
|                 |                              |                               | Licensing | License  | Maintenance | Expiration | Usage  |             | Locked to  |
| Order Number    | Product                      | Ticket ID                     | Model     | Quantity | End         | Date       | Period | CmContainer | WibuKey ID |
| AUD_BASIC       | AutomationDesk Basic Version | DSPF7-B9A5F-9BA16-4C179-3AB76 | Local     | 1        | 30.10.2021  |            |        |             |            |
| CONTROLDESK     | ControlDesk                  | DSPED-C3982-4D903-42AC9-1015E | Local     | 1        | 30.10.2021  |            |        |             |            |
| PLATFORM_API    | Platform API Package         | DSPAB-087A2-F518K-4AC98-90C98 | Local     | 1        | 30.10.2021  |            |        |             |            |

### **Getting started**

### Tip

dSPACE recommends using the same PC for license activation as you use for installing and running dSPACE software.

If you want to set up a separate PC only for license activation, the PC must meet the following requirements:

- Windows 10 (64-bit versions only)
- At least dSPACE Installation Manager 5.9, installed either together with dSPACE Release 2022-A or downloaded from http://www.dspace.com/go/im.
- An Internet connection for accessing dSPACE License Central must exist (might require appropriate proxy settings).
- One free USB port

#### Note

If you want to install dSPACE software (ControlDesk, TargetLink, etc.) on the same PC, the PC must meet additional requirements. Refer to Appendix: System Requirements (Installing dSPACE Software 

).

### Workflow steps

- 1. Optional: Install dSPACE Release 2022-A by using a downloaded image or the distributed DVDs. Refer to How to Install dSPACE Software (Installing dSPACE Software (11).
  - Install the product sets containing the products you want to use and for which you have licenses.
- 2. Mandatory: Activate CodeMeter licenses on the CmDongle. Refer to How to Activate Licenses (Local Access to CmContainer) on page 71.

- 3. Optional: To use software of dSPACE Release 2022-A, decrypt the encrypted parts of the installed software products by using the CmDongle with the CodeMeter licenses you just activated. Refer to How to Decrypt Encrypted Archives of dSPACE Software Installations (Managing dSPACE Software Installations (Managing dSPACE Softw
- 4. Optional: Verify that Release 2022-A works with the CmDongle.
- 5. Optional: To use software of dSPACE Release 2017-A or earlier as well, download the corresponding legacy license files via dSPACE Installation Manager. Refer to How to Download License Files for Legacy Licensing Using CodeMeter Licenses on page 206.
- 6. *Optional*: Install the earlier Release by using the legacy license files. Refer to How to Install a Product with Legacy Licensing Using CodeMeter Licenses on page 213.

### Use Case 2: Starting with WibuKey Dongle

### Your use case

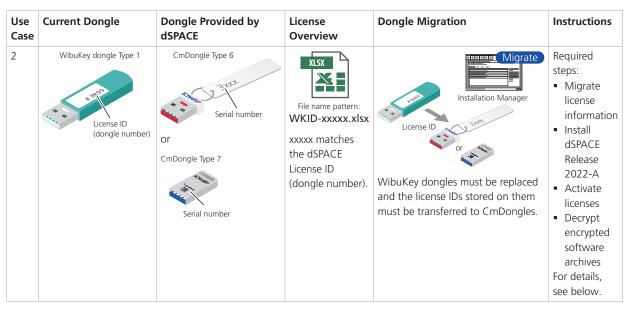

You have been using a WibuKey dongle (Type 1). This type of dongle cannot be used for CodeMeter licensing. Therefore dSPACE has sent you a CmDongle (Type 6 or Type 7) via mail. You must migrate the license ID (dongle number) from the WibuKey dongle to the CmDongle, then activate the licenses for dSPACE Release 2022-A on the CmDongle. The CmDongle can then be used for earlier dSPACE Releases (2017-A and earlier) as well as for Release 2017-B and later.

### **Introduction videos**

dSPACE has created videos to introduce you to the new CodeMeter licensing technology. The following videos address your use case:

- Migrating from WibuKey Dongles
- Installing dSPACE Software
- New Licensing for dSPACE Products: An Overview
- Activating Licenses and Decrypting Software Archives

#### License overview

dSPACE has sent you an e-mail with an Excel file, called License Overview. The former license.dsp and keys.dsp files are not applicable and not needed for dSPACE Release 2017-B and future Releases. The Excel sheets provide the license information and replace the old license files. They contain ticket IDs for the Release 2022-A licenses. There is one ticket ID for each software product.

For this particular dongle migration use case the License Overview sheet has a special format. Its file name is WKID-xxxxx.xlsx. The xxxxx number must match the license ID of the WibuKey dongle you have been using.

For migration, you need a specific ticket ID, which is listed separately in the overview. Refer to the following illustration.

This special file format is used only for the initial migration. It will not be used again for this dongle.

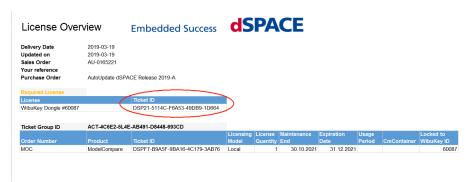

The licenses for dSPACE Release 2022-A can be activated only on the new CmDongle after completing the dongle migration.

### **Getting started**

### Tip

dSPACE recommends using the same PC for dongle migration and license activation as you use for installing and running dSPACE software.

If you want to set up a separate PC only for dongle migration and license activation, the PC must meet the following requirements:

- Windows 10 (64-bit versions only)
- At least dSPACE Installation Manager 5.9, installed either together with dSPACE Release 2022-A or downloaded from http://www.dspace.com/go/im.

- An Internet connection for accessing dSPACE License Central must exist (might require appropriate proxy settings).
- Two free USB ports

### Note

If you want to install dSPACE software (ControlDesk, TargetLink, etc.) on the same PC, the PC must meet additional requirements. Refer to Appendix: System Requirements (Installing dSPACE Software (1)).

### Workflow steps

- 1. Optional: Install dSPACE Release 2022-A by using a downloaded image or the distributed DVDs. Refer to How to Install dSPACE Software (Installing dSPACE Software ).
  - Install the product sets containing the products you want to use and for which you have licenses.
- 2. *Mandatory:* Migrate the existing WibuKey dongle to the new CmDongle. Refer to How to Migrate from a WibuKey Dongle on page 57.
- 3. *Mandatory:* Activate CodeMeter licenses on the CmDongle. Refer to How to Activate Licenses (Local Access to CmContainer) on page 71.
- 4. Optional: To use software from dSPACE Release 2022-A, decrypt the encrypted archives of the installed software products by using the CmDongle with the CodeMeter licenses you just activated. Refer to How to Decrypt Encrypted Archives of dSPACE Software Installations (Managing dSPACE Software Installations III).
- 5. *Mandatory:* Verify that dSPACE Release 2022-A works with the CmDongle. If relevant, verify that the older dSPACE Releases work as expected with the CmDongle.
- 6. *Mandatory:* Disconnect the WibuKey dongle and discard it. It cannot be used anymore.

### Use Case 3: Starting with Old CmDongles (Rev. 2-xxxx)

#### Your use case

| Use<br>Case | Current Dongle                              | Dongle Provided by dSPACE                                                                                                    | License<br>Overview | Dongle Migration                                                                                  | Instructions                                                           |
|-------------|---------------------------------------------|----------------------------------------------------------------------------------------------------|---------------------|---------------------------------------------------------------------------------------------------|------------------------------------------------------------------------|
| 3           | CmDongle Type 2  License ID (dongle number) | or CmDongle Type 5  or CmDongle Type 7  Serial number  CmDongles Type 5 and Type 7:  Do not contain any license information. |                     | After migration, the CmDongle Type 5 (or the CmDongle Type 7) is equivalent to a CmDongle Type 3. | Required steps:  • Migrate license information For details, see below. |

You are still using a first-generation CmDongle Type 2 (serial number starting with 2-xxxx, white connector).

In Q1/2017, dSPACE sent you a new CmDongle Type 5 (serial number starting with 3-xxxx, red connector, no tag attached). You were encouraged to migrate from the old dongle immediately. If you have not done so yet, this step is now mandatory. Download the instructions and the dongle migration tool from our website (www.dspace.com/go/donglemigration).

If you need dSPACE to send you additional replacement dongles, contact your local dSPACE sales representative. In this case, the new CmDongle Type 7 will be supplied as a replacement for the CmDongle Type 2 from 1/2022.

### **Getting started**

To migrate the CmDongle, the host PC must meet the following requirements:

- Windows 10 (64-bit versions only)
- An Internet connection for accessing dSPACE License Central must exist (might require appropriate proxy settings).
- Two free USB ports

### Workflow steps

- Mandatory: Download the dSPACE Dongle Migration tool from www.dspace.com/go/donglemigration and install it on the PC.
  - The dSPACE Dongle Migration tool is self-contained and does not require any other dSPACE software to be installed on the host PC.
- 2. *Mandatory:* Connect the CmDongle Type 2 and the CmDongle Type 5 (or the CmDongle Type 7) to the PC.
- 3. *Mandatory:* Migrate the license information.
- 4. *Mandatory:* Switch the dongle tag from the CmDongle Type 2 to the CmDongle Type 5 (or to the CmDongle Type 7).

- 5. *Mandatory:* Disconnect the CmDongle Type 2 and dispose it as electronic waste. It cannot be used anymore.
- 6. *Mandatory:* The new CmDongle is now equivalent to a CmDongle Type 3. Continue with Use Case 4: Starting with Old CmDongles (Rev. 3-xxxx) on page 32.

### Use Case 4: Starting with Old CmDongles (Rev. 3-xxxx)

#### Your use case

| Use<br>Case | Current Dongle                              | Dongle<br>Provided<br>by dSPACE | License Overview                                                                             | Dongle Migration     | Instructions                                                                                                    |
|-------------|---------------------------------------------|---------------------------------|----------------------------------------------------------------------------------------------|----------------------|----------------------------------------------------------------------------------------------------|
| 4           | CmDongle Type 3  License ID (dongle number) | -                               | File name pattern:  WKID-xxxxx.xlsx <xxxxx> matches your license ID (dongle number).</xxxxx> | Installation Manager | Required steps:  Migrate license information Install dSPACE Release 2022-A Activate licenses Decrypt encrypted software archives For details, see below. |

You have been using a CmDongle Type 3. This type of dongle must be updated so you can use it with the CodeMeter technology. After you migrate the license information, you can activate the licenses for dSPACE Release 2022-A on the CmDongle. The CmDongle can then also be used for earlier dSPACE Releases (2017-A and earlier) as well as for Release 2017-B and later.

### Introduction videos

dSPACE has created videos to introduce you to the new CodeMeter licensing technology. The following videos address your use case:

- Migrating from Old CmDongles
- Installing dSPACE Software
- New Licensing for dSPACE Products: An Overview
- Activating Licenses and Decrypting Software Archives

#### **License Overview**

dSPACE has sent you an e-mail with an Excel file, called License Overview. The former <code>license.dsp</code> and <code>keys.dsp</code> files are not applicable and not needed for dSPACE Release 2017-B and later. The Excel files provide the license information and replace the old license files. They contain ticket IDs for the Release 2022-A licenses. There is one ticket ID for each software product.

For this particular dongle migration use case the License Overview file has a special format. Its name is WKID-xxxxx.xlsx. The xxxxx number must match the license ID of the CmDongle you are currently using and the tickets for the 2018-B licenses can be activated only on that particular CmDongle after

you migrated the CmDongle. This special file format is used only for the initial migration. It will not be used again for this dongle.

The License Overview lists the required ticket IDs for the purchased products as follows:

### License Overview

### Embedded Success

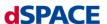

| Delivery Date  | 2019-03-19 |
|----------------|------------|
| Updated on     | 2019-03-19 |
| Sales Order    | AU-0160351 |
| Your reference |            |

Your reference Purchase Order

Purchase Order Customer

| Ticket Group ID | ACT-6D5C7-50D0E-FC470-D8848-574AB |                               |           |          |             |            |        |             |            |
|-----------------|-----------------------------------|-------------------------------|-----------|----------|-------------|------------|--------|-------------|------------|
|                 |                                   |                               | Licensing | License  | Maintenance | Expiration | Usage  |             | Locked to  |
| Order Number    | Product                           | Ticket ID                     | Model     | Quantity | End         | Date       | Period | CmContainer | WibuKey ID |
| AUD_BASIC       | AutomationDesk Basic Version      | DSPF7-B9A5F-9BA16-4C179-3AB76 | Local     | 1        | 30.10.2021  |            |        |             | 60087      |
| CONTROLDESK     | ControlDesk                       | DSPED-C3982-4D903-42AC9-1015E | Local     | 1        | 30.10.2021  |            |        |             | 60087      |
| PLATFORM API    | Platform API Package              | DSPAB-087A2-F518K-4AC98-90C98 | Local     | 1        | 30.10.2021  |            |        |             | 60087      |

### **Getting started**

### Tip

dSPACE recommends using the same PC for dongle migration and license activation as you use for installing and running dSPACE software.

If you want to set up a separate PC only for dongle migration and license activation, the PC must meet the following requirements:

- Windows 10 (64-bit versions only)
- At least dSPACE Installation Manager 5.9, installed either together with dSPACE Release 2022-A or downloaded from http://www.dspace.com/go/im.
- An Internet connection for accessing dSPACE License Central must exist (might require appropriate proxy settings).
- One free USB port

### Note

If you want to install dSPACE software (ControlDesk, TargetLink, etc.) on the same PC, the PC must meet additional requirements. Refer to Appendix: System Requirements (Installing dSPACE Software (1)).

### Workflow steps

1. Optional: Install dSPACE Release 2022-A by using a downloaded image or the distributed DVDs. Refer to How to Install dSPACE Software (Installing dSPACE Software Q).

Install the product sets containing the products you want to use and for which you have licenses.

2. *Mandatory:* Migrate the CmDongle you are using. Refer to How to Migrate from an Old CmDongle on page 61.

#### Note

CmDongles contain a microchip with firmware code. To use CmDongles Type 3 with CodeMeter technology, they require a minimum firmware version. During migration, you are prompted to perform a firmware update.

- 3. *Mandatory:* Activate CodeMeter licenses on the migrated CmDongle. Refer to How to Activate Licenses (Local Access to CmContainer) on page 71.
- 4. Optional: To use software from dSPACE Release 2017-B, decrypt the encrypted parts of the installed software products by using the CmDongle with the CodeMeter licenses you just activated. Refer to How to Decrypt Encrypted Archives of dSPACE Software Installations (Managing dSPACE Software Installations III).
- 5. Optional: Verify that dSPACE Release 2022-A works with the CmDongle. If relevant, verify that the older dSPACE Releases work as expected with the CmDongle.

# Use Case 5: Updating the Maintenance End Date of Activated Licenses (SMS Contracts)

#### Your use case

| Use<br>Case | Current Dongle                                                                                           | Dongle<br>Provided by<br>dSPACE | License Overview                                                                        | Dongle<br>Migration | Instructions                                             |
|-------------|----------------------------------------------------------------------------------------------------|---------------------------------|-----------------------------------------------------------------------------------------|---------------------|----------------------------------------------------------|
| 5           | CmDongle Type 3  License ID (dongle number)  Or -  CmDongle Type 4  Serial number  Or -  CmDongle Type 7 | - or -<br>-                     | File name pattern:  CM-3-xxxxx.xlsx  3-xxxxx matches the serial number of the CmDongle. |                     | Required steps:  Update licenses For details, see below. |

If you use a CmDongle Type 3, Type 4 or Type 7 and the CodeMeter licenses were already activated on a CmDongle, you can easily update licenses, for example, by entering a Software Maintenance Service (SMS) contract to extend the maintenance end date of the licenses.

### Introduction videos

dSPACE has created videos to introduce you to the new CodeMeter licensing technology. The following video addresses your use case:

New Licensing: Updating Licenses

### **License Overview**

dSPACE has sent you an e-mail with an Excel file, called License Overview. You received one Excel file for each CmDongle for which you ordered the SMS. The files are sent only to document the maintenance end update. The ticket IDs are the same as those used when initially activating the licenses. If you did not purchase SMS for all licenses on a CmDongle, the License Overview shows only the tickets of the licenses that can be updated. The name of a License Overview file is CM 3-xxxxx.xlsx, with 3-xxxxx matching the serial number of the CmDongle with the licenses to be updated.

If your purchase order contains SMS for several CmDongles, one License Overview is generated per CmDongle. The files might then be delivered in a ZIP archive (PIZ), one archive per purchase order. In this case, save and unzip the PIZ file.

### **Getting started**

#### Tin

dSPACE recommends using the same PC for license updates as you use for installing and running dSPACE software.

If you want to set up a separate PC only for license updates, the PC must meet the following requirements:

- Windows 10 (64-bit versions only)
- At least dSPACE Installation Manager 5.9, installed either together with dSPACE Release 2022-A or downloaded from http://www.dspace.com/go/im.
- An Internet connection for accessing dSPACE License Central must exist (might require appropriate proxy settings).
- One free USB port

#### Note

If you want to install dSPACE software (ControlDesk, TargetLink, etc.) on the same PC, the PC must meet additional requirements. Refer to Appendix: System Requirements (Installing dSPACE Software 🚇).

### Workflow steps

1. *Mandatory:* Update CodeMeter licenses on the CmDongle. Refer to How to Update Licenses (Local Access to CmContainer) on page 89.

## FNL Use Case 1: New Customer or Starting with a New Floating Network License Installation

#### Your use case

| Use Case | License Overview                                                                                                    | Instructions                                                                                                    |
|----------|----------------------------------------------------------------------------------------------------|----------------------------------------------------------------------------------------------------|
| FNL 1    | File name pattern: <ordernumber>.xlsx  <ordernumber> matches the number of your purchase order.</ordernumber></ordernumber> | Required steps on the license server:  Configure one PC in the network as the dSPACE License Server  Activate licenses on the server Required steps on each license client:  Install dSPACE Release 2022-A on dSPACE License Clients  Decrypt encrypted software archives For details, see below. |

#### Introduction videos

dSPACE has created videos to introduce you to the new CodeMeter licensing technology. The following video addresses your use case:

- Installing dSPACE Software
- New Licensing for dSPACE Products: An Overview

### **License Overview**

dSPACE has sent you an e-mail with an Excel file, called License Overview. You received one Excel file per purchase order. The former license.dsp, license.dat and keys.dsp files are not applicable and not needed for dSPACE Release 2017-B and future Releases. The Excel files provide the license information and replace the old license files. They contain ticket IDs for the Release 2022-A licenses.

The file name of the License Overview resembles the number of your purchase order as closely as Windows file name conventions permit.

The License Overview lists the required ticket IDs for the purchased products as follows:

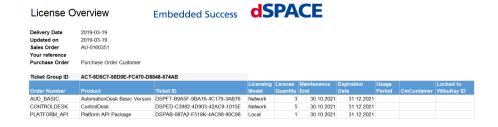

An important attribute of floating network licenses is the license quantity, which defines the number of licenses that can be used on client PCs at the same time. Floating network licenses can have a quantity  $\geq 1$ .

#### **Getting started**

Installing dSPACE License Clients The PC must meet system requirements so you can use dSPACE software on it. Refer to Appendix: System Requirements (Installing dSPACE Software (1)).

Repeat the following steps on every dSPACE License Client:

- 1. *Mandatory:* Install dSPACE Release 2022-A by using a downloaded image or the distributed DVDs. Refer to How to Install dSPACE Software (Installing dSPACE Software Q1).
  - Install the product sets containing the products you want to use and for which you have licenses.
- 2. *Mandatory:* Add the license server to the server search list by entering the name or the IP address of the license server. Refer to How to Set up a Connection Between Client and Server on page 151.
  - By default, **localhost** is added to the server search list during software installation to avoid unwanted network broadcasts by the CodeMeter Runtime software.
- 3. *Mandatory:* To use software of dSPACE Release 2022-A, decrypt the encrypted parts of the installed software products by using the CmDongle with the CodeMeter licenses you just activated. Refer to How to Decrypt Encrypted Archives of dSPACE Software Installations (Managing dSPACE Software Installations III).

**Installing dSPACE License Server** The PC that you want to configure as the dSPACE License Server, should meet the following requirements:

- Windows 10 (64-bit versions only)
- An Internet connection for accessing dSPACE License Central must exist (might require appropriate proxy settings).
- 1. *Mandatory:* Install dSPACE Installation Manager 5.9, either together with dSPACE Release 2022-A or downloaded from http://www.dspace.com/go/im.
- 2. *Mandatory:* Configure CodeMeter Runtime as the floating network server. Refer to How to Set up the dSPACE License Server on page 148.
- 3. *Mandatory:* Activate CodeMeter floating network licenses on the license server. Refer to How to Activate Licenses (Local Access to CmContainer) on page 71.

# FNL Use Case 2: Migrating Floating Network Licenses

#### Your use case

| Use Case | License Overview                                                                                       | Instructions                                                                                                    |
|----------|----------------------------------------------------------------------------------------------------|----------------------------------------------------------------------------------------------------|
| FNL 2    | File name pattern: FlexID-xxxxx.xlsx <xxxxx> matches your former FlexNet Publisher license ID.</xxxxx> | Proceed as described in FNL Use Case 1: New Customer or Starting with a New Floating Network License Installation on page 36. |

You have been using a FlexNet floating network license server. The FlexNet licensing technology and CodeMeter licensing technology are not compatible. However, FlexNet and CodeMeter floating network servers can be hosted on the same PC at the same time.

#### **License Overview**

dSPACE has sent you an e-mail with an Excel file, called License Overview. The former license.dsp, license.dat and keys.dsp files are not applicable and not needed for dSPACE Release 2022-A.

The Excel files provide the license information and replace the old license files. They contain ticket IDs for the Release 2022-A licenses.

For this particular floating network migration use case, the License Overview file has a special format. Its name is FlexID-xxxxx.xlsx. The xxxxx number matches your former FlexNet Publisher license ID.

This special file format is used only for the initial migration. It will not be used again.

#### **Getting started**

Continue with FNL Use Case 1: New Customer or Starting with a New Floating Network License Installation on page 36.

# FNL Use Case 3: Updating the Maintenance End Date of Activated Licenses (SMS Contracts)

#### Your use case

| Use Case | License Overview                                                                                                    |                                                                                           | Instructions                                              |
|----------|----------------------------------------------------------------------------------------------------|-------------------------------------------------------------------------------------------|-----------------------------------------------------------|
| FNL 3    | File name pattern:  CM-130-xxxxx.xlsx  <130-xxxxxx matches the serial number of the CmActLicense container (dSPACE Activation Container). | File name pattern:  CM-3-xxxxx.xlsx  <3-xxxxx> matches the serial number of the CmDongle. | Required steps:  Update licenses  For details, see below. |

If the CodeMeter licenses were already activated in a CmActLicense container or on a CmDongle, you can easily update licenses, for example, by entering a Software Maintenance Service (SMS) contract to extend the maintenance end date of the licenses

#### **License Overview**

dSPACE has sent you an e-mail with an Excel file, called License Overview. You received one Excel file for each CmContainer for which you ordered the SMS.

The files are sent only to document the maintenance end update. The ticket IDs are the same as those used when initially activating the licenses. If you did not purchase SMS for all licenses in a CmContainer, the License Overview shows only the tickets of the licenses that can be updated.

The name of the License Overview file depends on the CmContainer type used:

- CM-130-xxxxx.xlsx, with 130-xxxxx matching the serial number of the CmActLicense container (dSPACE Activation Container) with the licenses to be updated.
- CM-3-xxxxx.xlsx, with 3-xxxxx matching the serial number of the CmDongle with the licenses to be updated.

#### **Getting started**

Use the same PC you set up to activate the floating network licenses.

#### Workflow steps

1. *Mandatory:* Update CodeMeter floating network licenses. Refer to How to Update Licenses (Local Access to CmContainer) on page 89.

# Showing Available Licenses, CmContainers, and Tickets

| Motivation            | dSPACE Installation Manager provides several overviews to show detailed information on available licenses, CmContainers, tickets and their attributes. |
|-----------------------|----------------------------------------------------------------------------------------------------|
| Where to go from here | Information in this section                                                                                                    |
|                       | How to Show Available CmContainers and Their Attributes                                                                                                |

# How to Show Available CmContainers and Their Attributes

| Objective               | To view available CmContainers and their attributes, you can use dSPACE Installation Manager.                                                                                                    |
|-------------------------|----------------------------------------------------------------------------------------------------|
| Accessible CmContainers | With dSPACE Installation Manager, the following CmContainers are accessible and displayed:                                                                                                    |
|                         | <ul> <li>All CmDongles connected to your PC.</li> </ul>                                                                                                    |
|                         | dSPACE Installation Manager can access and therefore display only CmDongles which contain a dSPACE firm code. CmDongles without a dSPACE firm code cannot be displayed. Therefore you cannot use them to activate dSPACE licenses, for example. |
|                         | <ul> <li>All CmActLicense containers on your PC.</li> </ul>                                                                                                    |

 All CmContainers in a LAN connected to a PC that is configured as a dSPACE License Server. The server must be listed in the server search list on your PC.

#### Method

#### To show available CmContainers and their attributes

- 1 From Start dSPACE Installation Manager, select dSPACE Installation Manager.
  - dSPACE Installation Manager opens.
- 2 Click the Licensing CmContainer tab.
- **3** Check the settings of the following checkboxes:
  - Show only local items: Clear this checkbox if you also want to view CmContainers that are accessible in a LAN.
  - Show items from dSPACE hardware: Select this checkbox if you also want to view CmContainers that are located on dSPACE hardware systems (= dSPACE Hardware Container). This functionality is currently only relevant for the SCALEXIO Hypervisor Extension.
  - Show only regular dSPACE CmContainers: Select this checkbox if you only want to view CmContainers that contain the required dSPACE firm code and can therefore be used for dSPACE license handling.

All accessible CmContainers are displayed:

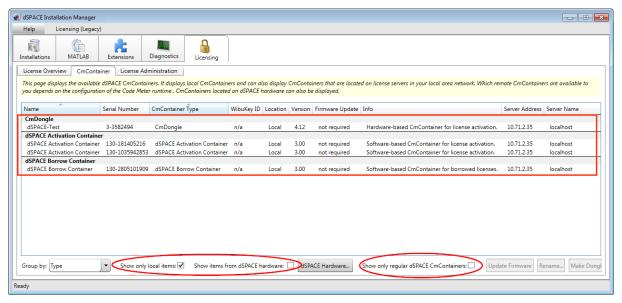

4 Right-click the CmContainer page and select Configure Columns from the context menu.

5 In the Configure Columns dialog, select the attributes you want to display on the CmContainer page.

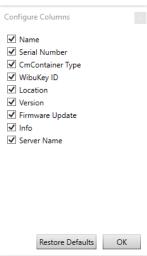

The following attributes are available:

| Attribute           | Description                                                                                                    |
|---------------------|----------------------------------------------------------------------------------------------------|
| Name                | The name of the CmContainer.  If the selected CmContainer is a CmDongle, you can modify this entry via Rename.                                                                                                    |
| Serial number       | The unique serial number of the CmContainer.  Valid for CmDongles shipped with dSPACE Release 2017-B and later: The serial number is also printed on the dongle tag.                                                                                                    |
| CmContainer<br>Type | <ul> <li>The type of the CmContainer:</li> <li>CmDongle</li> <li>dSPACE Activation Container. The dSPACE Activation Container is a CmActLicense container. With dSPACE Release 2017-B up to dSPACE Release 2022-A, CmActLicense containers support only floating network licenses.</li> <li>dSPACE Borrow Container. The dSPACE Borrow Container is a specific variant of a software-based CmContainer. You can borrow floating network licenses from a CmContainer on a dSPACE License Server to a dSPACE Borrow Container.</li> <li>dSPACE Hardware Container. This specific CmContainer is located on a dSPACE hardware system and is permanently bound to this system. This means that if the hardware properties of the system change, the dSPACE Hardware Container cannot continue to be used. This CmContainer is currently only available for the SCALEXIO Hypervisor Extension.</li> </ul> |
| WibuKey ID          | A special ID used to emulate the license ID (dongle number) required for dSPACE Release 2017-A and earlier.                                                                                                    |
| Location            | The location of a CmContainer:  Local: The CmContainer is located on your PC.  LAN: The CmContainer is located on a PC connected to the LAN.  dSPACE Hardware: The CmContainer is located on a dSPACE hardware system.                                                                                                    |
| Version             | The CmContainer version number.                                                                                                    |
| Firmware Update     | Indicates whether the firmware of the CmContainer is outdated and needs to be updated. If Required is displayed, refer to How to Update the Firmware of a CmDongle on page 65.                                                                                                    |

| Attribute   | Description                                                                                                    |
|-------------|----------------------------------------------------------------------------------------------------|
| Info        | Provides further status information on the CmContainer. Possible entries are:  Hardware based CmContainer to activate licenses on it.  Software based CmContainer to activate licenses on it.  Migration required via 'dSPACE Dongle Migration' utility.  Migration required. Go to 'License Administration - Dongle Migration'.  CmContainer not prepared for license activation. Go to 'License Administration - Manual CmContainer Creation'.  Unsupported CmDongle. No WibuKeyID found.  Unsupported CmDongle. No ID_DSPACE entry found. |
| Server Name | <ul> <li>The name of the dSPACE License Server that hosts the CmContainer with the floating network licenses.</li> <li>or -</li> <li>The URL of the dSPACE hardware system, where the dSPACE Hardware Container is located.</li> </ul>                                                                                                    |

#### Result

dSPACE Installation Manager displays accessible CmContainers with the selected attributes.

#### Note

- dSPACE Installation Manager stores the settings you made in the Configure Columns dialog.
- Use the Restore Defaults button in the Configure Columns dialog to reset the display of attributes to a default setting.

#### How to Show Available Licenses and Their Attributes

# Objective To view available dSPACE licenses and their attributes, you can use dSPACE Installation Manager. With dSPACE Installation Manager, the following licenses are accessible and displayed: All licenses in CmContainers (CmDongles or CmActLicense containers) on your PC. All licenses in CmContainers in a LAN network connected to a PC that is

In a LAN, dSPACE Installation Manager can show only floating network licenses.

configured as a dSPACE License Server. The server must be listed in the server

#### Note

search list on your PC.

Single-user licenses are not accessible and therefore not displayed.

#### Method

#### To show available licenses and their attributes

- From Start dSPACE Installation Manager, select dSPACE Installation Manager.
  - dSPACE Installation Manager opens.
- 2 Click the Licensing License Overview tab.
- **3** Check the settings of the following checkboxes:
  - Show only local items: Clear this checkbox if you also want to view also licenses that are located in CmContainers that are accessible in a LAN.
  - Show items from dSPACE hardware: Select this checkbox if you also want to view licenses that are located in CmContainers located on dSPACE hardware systems (= dSPACE Hardware Container). This functionality is currently only relevant for the SCALEXIO Hypervisor Extension.
  - Show only items which expire soon: Select this checkbox if you want to view only licenses that are about to expire. The specified alert time has been reached.

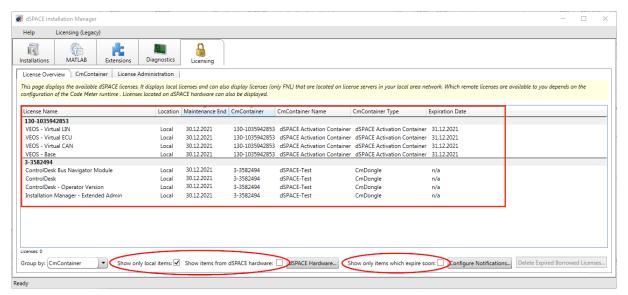

4 Right-click the License Overview page and select Configure Columns from the context menu.

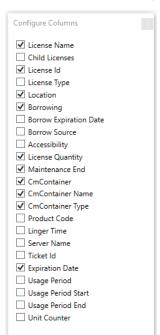

5 In the Configure Columns dialog, select the attributes you want to display on the Licence Oveview page.

The following attributes are available:

Restore Defaults

| Attribute      | Description                                                                                                    |
|----------------|----------------------------------------------------------------------------------------------------|
| License Name   | The name of the license.                                                                                                    |
| Child Licenses | The name of the licenses contained in the displayed license. The properties of the child licenses are included in the displayed parent license.                                                                                                    |
| License ID     | Unique ID of the instance of a license. Every license which is purchased gets a license ID. With this ID, you can clearly identify instances of licenses, for example, available in the same CmContainer on a floating-network license server.  Example: The AutomationDesk Basic license is contained twice in a CmContainer. The two instances can be clearly distinguished by their license IDs (8644956 and 8644975).  The ID does not change when the license is updated or moved to a different CmContainer. |
| License Type   | <ul> <li>The type of the license. Possible entries are:</li> <li>Standard: The license is a single-user license or a floating network license.</li> <li>Named: Named licenses let you work on a SYNECT server with a specific SYNECT user or from a PC with a specific host name. For details, refer to Basics on License Protection (The SYNECT Server Guide ).</li> <li>Unknown: dSPACE Installation Manager does not know the license type of the license.</li> </ul>                                           |
| Location       | The location where the license is accessible:  Local: The license is located on your PC.  LAN: The license is a floating network license and located on a dSPACE License Server in the LAN.  dSPACE Hardware: The license resides in a dSPACE Hardware Container, which is located on a dSPACE hardware system.                                                                                                    |

| Attribute                               | Description                                                                                                    |
|-----------------------------------------|----------------------------------------------------------------------------------------------------|
| Borrowing <sup>1)</sup>                 | <ul> <li>The state of a license with regard to license borrowing:</li> <li>Borrowable: The floating network license is available on a dSPACE License Server and can be borrowed as long as licenses are available according to the license quantity.</li> <li>Borrowed: The license was borrowed to the local PC from a floating network license on a dSPACE License Server.</li> <li>Use the Delete Expired Borrowed License button to remove licenses whose borrow period has expired from the license overview.</li> <li>n/a: The license is neither borrowable nor borrowed.</li> </ul>                                                                                                    |
| Borrow Expiration<br>Date <sup>1)</sup> | The date and time when the borrow period of a borrowed license expires.  You can manually return borrowed licenses prior to the expiration date.                                                                                                    |
| Borrow Source <sup>1)</sup>             | The serial number of the source CmContainer a borrowed license is borrowed from.                                                                                                    |
| Accessibility                           | The way the license can be accessed. Possible entries are:  Single-user Floating network                                                                                                    |
| License Quantity                        | Maximum number of licenses that can be used in parallel on client PCs. The quantity depends on your order. Floating network licenses can have quantities $\geq 1$ .                                                                                                    |
| Maintenance End                         | The current maintenance end date.  The maintenance end date limits the usable versions of a software product. All product versions released before the maintenance end date can be executed. The initial maintenance ends six months after the delivery date of the product but can be extended by purchasing SMS contracts. Refer to Validity of CodeMeter Licenses on page 16.                                                                                                    |
| CmContainer                             | The serial number of the CmContainer where the related license is activated.  Valid for CmDongles shipped with dSPACE Release 2017-B and later: The serial number is also printed on the dongle tag.                                                                                                    |
| CmContainer<br>Name                     | The name of the CmContainer.                                                                                                    |
| CmContainer Type                        | <ul> <li>The type of the CmContainer where the related license is activated:</li> <li>CmDongle</li> <li>dSPACE Activation Container. The dSPACE Activation Container is a CmActLicense container. With dSPACE Release 2017-B up to dSPACE Release 2022-A, CmActLicense containers support only floating network licenses.</li> <li>dSPACE Hardware Container. This specific CmContainer is located on a dSPACE hardware system and is permanently bound to this system. This means that if the hardware properties of the system change, the dSPACE Hardware Container cannot continue to be used. This CmContainer is currently only available for the SCALEXIO Hypervisor Extension.</li> </ul> |
| Product Code                            | The product code identifies the dSPACE software product associated with the license entry via a unique code.                                                                                                    |
| Linger Time                             | Some floating network licenses have linger times. After a license is released by the software product, it remains reserved for the same license client PC for the duration of the linger time. After the linger time has elapsed, the license can be used by other license clients.                                                                                                    |
| Server Name                             | <ul> <li>The name of the dSPACE License Server that hosts the CmContainer with the floating network licenses.</li> <li>or -</li> <li>The URL of the dSPACE hardware system, where the dSPACE Hardware Container is located.</li> </ul>                                                                                                    |
| Ticket ID                               | The ticket ID for the license. Ticket IDs are used, for example, for license activation.                                                                                                    |
| Expiration Date                         | The date when the time-limited license expires. After this date the related dSPACE software product is no longer usable.                                                                                                    |
| Usage Period                            | The time in days for which the license can be used.  The period begins with the first use of the activated license from the related dSPACE product and ends when the number of days specified expires.                                                                                                    |
|                                         |                                                                                                    |

| Attribute        | Description                                               |
|------------------|-----------------------------------------------------------|
| Usage Period End | Expiration date of a license with a defined usage period. |
| Unit Counter     | For internal use.                                         |

<sup>1)</sup> For more information on borrowable and borrowed licenses, for example, on the number of licenses still available in a floating network license, refer to How to Borrow Licenses on page 115.

#### Result

dSPACE Installation Manager displays available dSPACE licenses with the selected attributes.

#### Note

- dSPACE Installation Manager stores the settings you made in the Configure Columns dialog.
- Use the Restore Defaults button in the Configure Columns dialog to reset the display of attributes to a default setting.

# How to Request and Show Ticket Information

#### **Objective**

dSPACE uses a ticket-based system to manage licenses, for example, to activate licenses.

With dSPACE Installation Manager, you can request the current information of your tickets from dSPACE License Central and view it. For example, you can see licenses and their activation states, and the current CmContainer on which they are activated.

# Ways to request ticket information

Depending on your use case, you can request ticket information as follows:

- You have a specific ticket ID or ticket group ID, or a file with ticket IDs, and want to get the related ticket information. In this case, you have to enter the ticket ID or ticket group ID in an edit field or to import the file with ticket IDs.
- You have access to a local CmContainer, for example, a connected CmDongle, and want to get ticket information related to the licenses on the CmContainer. In this case, you can have dSPACE Installation Manager read and collect all ticket information from the local CmContainer.

#### Preconditions

- An Internet connection for accessing dSPACE License Central exists.
- Depending on your use case:
  - A valid ticket ID is available.
  - A locally accessible CmContainer, for example, a CmDongle, with valid licenses is available.

#### Method

#### To request and show ticket information

- From Start dSPACE Installation Manager, select dSPACE Installation Manager.
  - dSPACE Installation Manager opens.
- 2 Click the Licensing License Administration tab.
- 3 Select Show Ticket Information and then select Enter explicitly or Read automatically from local CmContainer, depending on your use scenario. These instructions proceed with the Enter explicitly option.

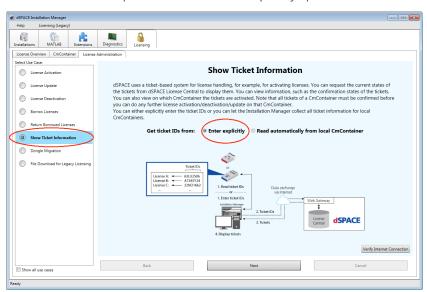

- 4 Click Next.
- **5** Enter a ticket ID or ticket group ID in the edit field.

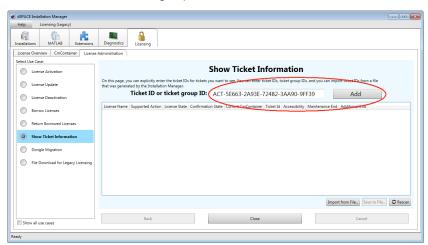

6 Click Add.

dSPACE Installation Manager connects to dSPACE License Central, gets ticket information from the database, and displays the information as follows:

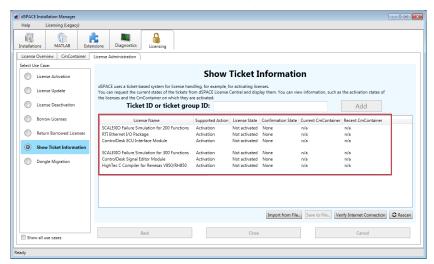

- 7 Right-click the License Administration page and select Configure Columns from the context menu.
- 8 In the Configure Columns dialog, select the attributes you want to display on the License Administration page.

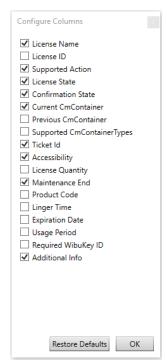

#### The following information is available:

| Attribute                      | Description                                                                                                    |
|--------------------------------|----------------------------------------------------------------------------------------------------|
| License Name                   | The name of the license.                                                                                                    |
| License ID                     | Unique ID of the instance of a license. Every license which is purchased gets a license ID. With this ID, you can clearly identify instances of licenses, for example, available in the same CmContainer on a floating-network license server.  Example: The AutomationDesk Basic license is contained twice in a CmContainer. The two instances can be clearly distinguished by their license IDs (8644956 and 8644975).  The ID does not change when the license is updated or moved to a different CmContainer. |
| Supported Action               | The action you can perform with the license. Possible actions are:  None Activation Deactivation Update                                                                                                    |
| License State                  | The state of the license. Possible states are:  Activated Not activated                                                                                                    |
| Confirmation State             | Confirmation is the last step in activating, updating and deactivating a license. Possible states are:  None Confirmed Unconfirmed                                                                                                    |
| Current<br>CmContainer         | The CmContainer where the related license is activated.                                                                                                    |
| Previous<br>CmContainer        | The CmContainer where the related license was activated before.                                                                                                    |
| Supported<br>CmContainer Types | The CmContainer type that is supported for the related license. Possible types are:  CmDongle  dSPACE Activation Container. The dSPACE Activation Container is a CmActLicense container. With dSPACE Release 2017-B up to dSPACE Release 2020-B, CmActLicense containers support only floating network licenses.  dSPACE Hardware Container                                                                                                    |
| Ticket ID                      | The ticket ID of the related license.                                                                                                    |
| Accessibility                  | The way the license can be accessed. Possible entries are:  Single-user Floating network                                                                                                    |
| License Quantity               | Maximum number of licenses that can be used in parallel on client PCs. The quantity depends on your order. Floating network licenses can have quantities $\geq 1$ .                                                                                                    |
| Maintenance End                | The current maintenance end date.  The maintenance end date limits the usable versions of a software product. All product versions released before the maintenance end date can be executed. The initial maintenance ends six months after the delivery date of the product but can be extended by purchasing SMS contracts. Refer to Validity of CodeMeter Licenses on page 16.                                                                                                    |
| Product Code                   | The product code identifies the dSPACE software product associated with the license entry via a unique code.                                                                                                    |
| Linger Time                    | Floating network licenses of some products have linger times. After a license is released by the software product, it remains reserved for the same license client PC for the duration of the linger time. After the linger time has elapsed, the license can be used by other license clients.                                                                                                    |
| Expiration Date                | The date when the time-limited license expires. After this date the related dSPACE software product is no longer usable.                                                                                                    |

| Attribute              | Description                                                                                                    |
|------------------------|----------------------------------------------------------------------------------------------------|
| Usage Period           | The time in days for which the license can be used.  The period begins with the first use of the activated license from the related dSPACE product and ends when the number of days specified expires. |
| Required<br>WibuKey ID | The WibuKey ID required for license activation, deactivation, or update. License handling is possible only if the related CmDongle contains the displayed WibuKey ID.                                  |
| Additional Info        | Additional information provided by dSPACE.                                                                                                    |

#### Result

dSPACE Installation Manager gets the current state of your tickets from dSPACE License Central and displays this information.

#### Note

- dSPACE Installation Manager stores the settings you made in the Configure Columns dialog.
- Use the Restore Defaults button in the Configure Columns dialog to reset the display of attributes to a default setting.

## Notifications for Expiring Licenses

#### Introduction

dSPACE Installation Manager checks whether licenses have expired or are about to expire. If this is the case for a license, dSPACE Installation Manager uses notifications to warn you. You can configure these notifications. Notifications for the following license attributes are supported: borrow expiration date, maintenance end, expiration date, and usage period end.

# Displaying of notifications via Windows taskbar

The dSPACE Installation Manager notification icon is available in the notification area of the Windows taskbar. It is started by the Windows autostart function when you start your PC. Refer to the following illustration.

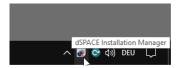

With this feature, notifications are displayed without starting and running dSPACE Installation Manager.

If there is a notification, dSPACE Installation Manager displays a message on the screen. Refer to the following example.

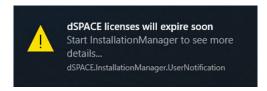

You can start the dSPACE Installation Manager by clicking on the message box. In this case, the dSPACE Installation Manager automatically switches to the License Overview page. There, the affected attributes are displayed automatically (see below).

Closing the Windows taskbar notification feature You can use the Exit command in the context menu to close the Windows taskbar notification feature until the next time you start your PC.

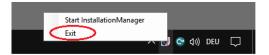

# Displaying of notifications after starting dSPACE Installation Manager

Independent of the notifications via the Windows taskbar, a notification message is also displayed in the tool itself after dSPACE Installation Manager has been started. Refer to the following example.

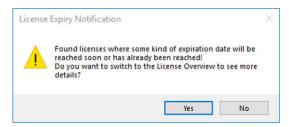

Clicking Yes in the message opens the License Overview page. There, the affected attributes are displayed automatically (see below).

# Displaying relevant licenses on the License Overview page

On the License Overview page, the relevant licenses are displayed as follows:

- Licenses that are about to expire are displayed with a yellow icon and the related attribute in yellow font as soon as the specified alert time has been reached.
- Expired licenses are displayed with a red icon and in red font.

Refer to the following example.

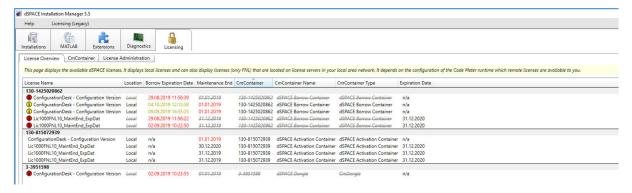

#### **Configuring notifications**

dSPACE Installation Manager provides a specific dialog for configuring notifications. You can access this dialog via the Configure Notifications button on the License Overview page. Refer to the following illustration.

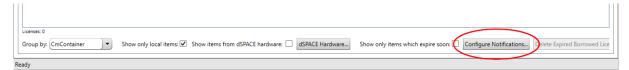

In the Configure Notifications dialog, you can configure notifications (in days) for the following attributes of a license:

- Borrow expiration date
- Maintenance end
- Expiration date
- Usage period end

For details on the listed attributes, refer to How to Show Available Licenses and Their Attributes on page 44.

You can clear the Notify only for local licenses checkbox if you also want to set the notifications for licenses that are accessible in your LAN.

The following illustration shows the default settings of the dialog.

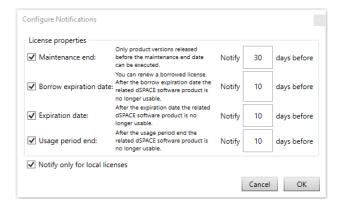

# **Dongle Migration**

#### Motivation

Dongles delivered for earlier Releases cannot be used for the new CodeMeter license technology. Therefore, dongle migration is required for these dongles before you can continue with the workflow, for example, to activate licenses.

CmDongles shipped for dSPACE Release 2017-B and later support CodeMeter licensing without modifications.

Planned discontinuation of the dongle migration with dSPACE Installation Manager As of dSPACE Release 2023-A, dSPACE Installation Manager will no longer support migration from old dongles (delivered for dSPACE Release 2017-A and earlier) to currently delivered CmDongles.

Dongle migration via an older version of dSPACE Installation Manager (which can be downloaded from the dSPACE website) will still be technologically possible.

#### Where to go from here

#### Information in this section

| Basics on Dongle Migration               | 55 |
|------------------------------------------|----|
| How to Migrate from a WibuKey Dongle     | 57 |
| How to Migrate from an Old CmDongle      | 61 |
| How to Disable a WibuKey Dongle          | 63 |
| How to Update the Firmware of a CmDongle | 65 |
|                                          |    |

# **Basics on Dongle Migration**

#### Migration scenarios

Depending on which dongle you already use (for installations of dSPACE Release 2017-A and earlier), one of the following scenarios applies.

**Migrate from WibuKey dongle** WibuKey dongles must be replaced and the license ID stored on a WibuKey dongle must be migrated to a CmDongle. CmDongles are automatically delivered with dSPACE Release 2017-B to owners of WibuKey dongles with licenses covered by a Software Maintenance Service (SMS) contract. When shipped, the new CmDongles do not contain any license information.

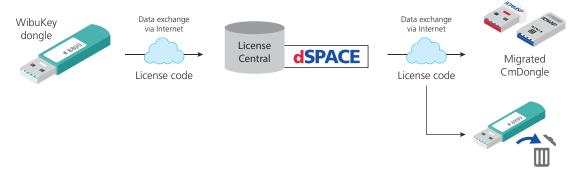

During migration, the WibuKey dongle is disabled and can no longer be used. After migration, the CmDongle is prepared to use the CodeMeter license technology. Additionally, the CmDongle contains the WibuKey ID of the WibuKey dongle. This ID is required to use the CmDongle with dSPACE Release 2017-A and earlier.

**Migrate from old CmDongle** CmDongles delivered for dSPACE Release 2014-B up to dSPACE Release 2017-A are not prepared to use the CodeMeter licensing technology. They must be migrated to use dSPACE Release 2017-B and later.

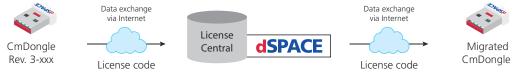

During migration the license information is modified. After migration, the CmDongle is prepared to use the CodeMeter license technology. Migrated CmDongles still contain the embedded WibuKey ID. This ID is required to use the CmDongle with dSPACE Release 2017-A and earlier.

**Disable WibuKey dongle** In some use scenarios, dSPACE prompts you to return a WibuKey dongle. This is necessary to continue with the steps in your workflow. As an alternative to returning the WibuKey dongle, you can disable it with dSPACE Installation Manager.

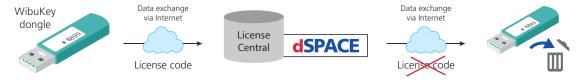

During the disabling process, the license ID is deleted from the dongle. Afterwards, you can no longer use the WibuKey dongle.

# Compatibility of migrated dongles with earlier Releases

After migration, all CmDongles (Rev. 3-xxxx), including those shipped with Release 2017-B and later, can still be used with dSPACE Releases 2017-A and earlier, because they can emulate WibuKeys. As of dSPACE Release 2017-B, they also support the CodeMeter licensing technology.

#### Planned discontinuation of the dongle migration with dSPACE Installation Manager

As of dSPACE Release 2023-A, dSPACE Installation Manager will no longer support migration from old dongles (delivered for dSPACE Release 2017-A and earlier) to currently delivered CmDongles.

Dongle migration via an older version of dSPACE Installation Manager (which can be downloaded from the dSPACE website) will still be technologically possible.

## How to Migrate from a WibuKey Dongle

#### Objective

WibuKey dongles must be replaced and the license ID (stored on the WibuKey dongle) must be migrated to CmDongles.

#### **Preconditions**

- An Internet connection for accessing dSPACE License Central exists.
- Two USB ports are available for connecting the WibuKey dongle and the new CmDongle.
- A ticket ID for dongle migration is available.
- A new CmDongle that does not contain any license information, e.g., a WibuKey ID is available.

#### Note

It is not possible to store or migrate more than one WibuKey ID to the same CmDongle.

# Interruption of the migration process

If the migration process is interrupted (e.g., if the connection to dSPACE License Central is lost) no license information will be lost and no dongle will be corrupted. Find the reason for the interruption and resolve it. Then restart the migration. The old WibuKey dongle is no longer usable only if the migration was successful.

#### Method

#### To migrate from a WibuKey dongle

1 Connect the WibuKey dongle and the CmDongle to the host PC.

2 From Start – dSPACE Installation Manager, select dSPACE Installation Manager.

dSPACE Installation Manager opens.

**3** Click the Licensing – License Administration tab.

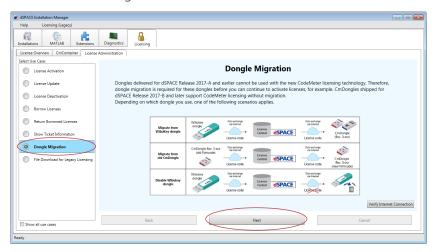

- 4 Select Dongle Migration and click Next.
- 5 Select Migrate from WibuKey.

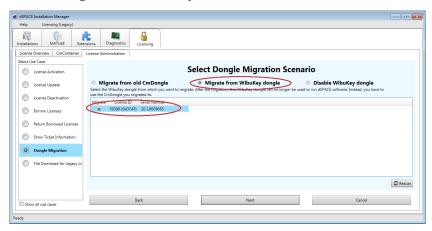

- **6** Select the WibuKey dongle you want to migrate from. If no dongle is listed, click the Rescan button to reload the dongle information.
- 7 Click Next.
- **8** Enter or paste the ticket ID for dongle migration you received from dSPACE via e-mail in the text field and click Add.

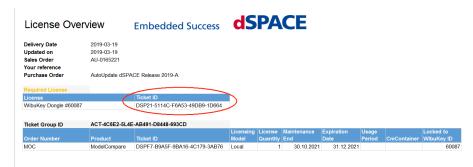

The required ticket ID is displayed in the license overview sheet:

#### Note

The license ID of the WibuKey dongle to migrate and the WibuKey dongle number preceding the ticket ID in the license overview sheet must match.

dSPACE Installation Manager connects to dSPACE License Central, gets ticket information from the database, and displays the information as follows:

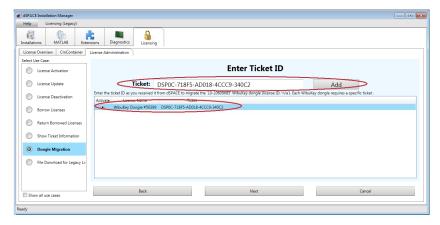

**9** Click Next and select the CmDongle you want to migrate to.

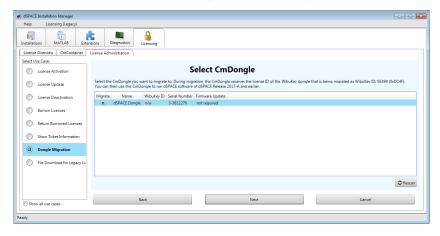

#### Note

The CmDongle you want to migrate to must have the following characteristics:

- No WibuKey ID entry. The WibuKey ID column must display n/a.
- Up-to-date firmware. If dSPACE Installation Manager displays Required in the Firmware Update column, a firmware update is necessary. Refer to How to Update the Firmware of a CmDongle on page 65.

#### 10 Click Next.

A confirmation prompt is displayed.

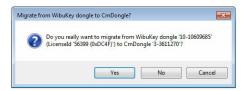

**11** Click **Yes** to start the migration.

dSPACE Installation Manager automatically performs the migration process and the data exchange with dSPACE License Central.

#### Note

Do not remove any connected dongle during the migration process.

When the migration is completed, dSPACE Installation Manager displays the result as follows:

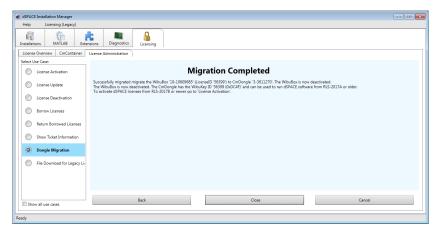

12 Click Close.

#### Result

The WibuKey is disabled and can no longer be used. The CmDongle is prepared for using the CodeMeter license technology and contains the WibuKey ID of the WibuKey dongle. This ID is required to use the CmDongle in combination with dSPACE Release 2017-A and earlier.

#### **Next step**

To clearly identify and to distinguisch the migrated CmDongle from other CmDongles, you are recommended to add the WibuKey ID to the display name of the CmDongle.

Therefore open the Change name dialog in CodeMeter Control Center (From Start – All Programs – CodeMeter, select CodeMeter Control Center).

You can access the dialog via the pencil icon as shown below.

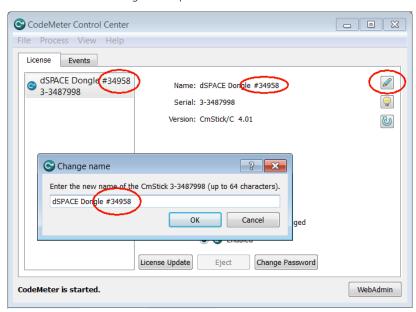

# How to Migrate from an Old CmDongle

#### Objective

CmDongles delivered before dSPACE Release 2017-B are not prepared to use the CodeMeter licensing technology. They must be migrated to use dSPACE Release 2017-B and later.

#### **Preconditions**

- An Internet connection for accessing dSPACE License Central exists.
- The firmware of the CmDongle is up to date. Refer to How to Update the Firmware of a CmDongle on page 65.

#### Method

#### To migrate from an old CmDongle

- 1 Connect the CmDongle to the PC.
- 2 From Start dSPACE Installation Manager, select dSPACE Installation Manager.
  dSPACE Installation Manager opens.

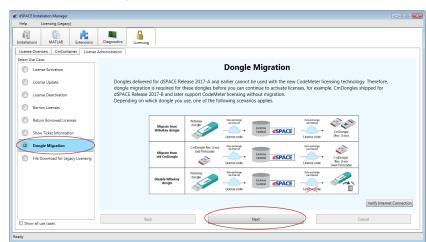

3 Click the Licensing – License Administration tab.

- 4 Select Dongle Migration and click Next.
- 5 Select Migrate from old CmDongle.

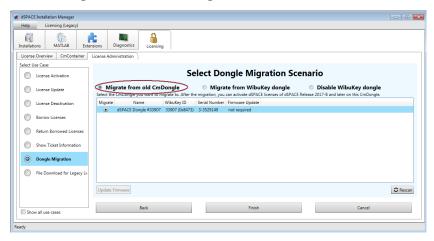

**6** Select the CmDongle you want to migrate. If no dongle is listed, click Rescan to reload dongle information.

#### Note

The CmDongle you want to migrate must have up-to-date firmware. If dSPACE Installation Manager displays Required in the Firmware Update column, a firmware update is necessary. Refer to How to Update the Firmware of a CmDongle on page 65.

#### 7 Click Finish.

A confirmation prompt is displayed.

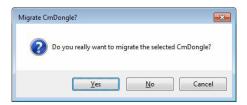

8 Click Yes to start the migration process.

dSPACE Installation Manager automatically performs the migration process and the data exchange with dSPACE License Central. When completed, dSPACE Installation Manager displays the result:

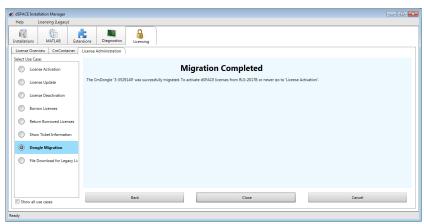

9 Click Close.

#### Result

The CmDongle is prepared for using the CodeMeter license technology. Migrated CmDongles still contain the embedded WibuKey ID. This ID is required to use the CmDongle with dSPACE Release 2017-A and earlier.

### How to Disable a WibuKey Dongle

#### Objective

In some use scenarios, dSPACE prompts you to return your WibuKey dongle. This is necessary to continue with your workflow. As an alternative to returning the WibuKey dongle, you can disable it with dSPACE Installation Manager.

#### Precondition

- An Internet connection for accessing dSPACE License Central exists.
- dSPACE approval for disabling the WibuKey dongle is available.

#### Method

#### To disable a WibuKey dongle

1 Connect the WibuKey dongle to the PC.

- 2 From Start dSPACE Installation Manager, select dSPACE Installation Manager.
  - dSPACE Installation Manager opens.
- 3 Click the Licensing License Administration tab.
- 4 Select Dongle Migration and click Next.

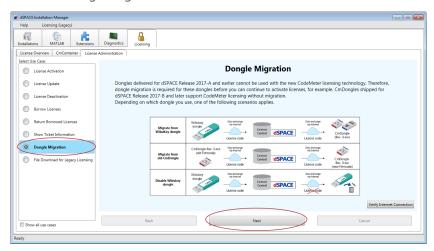

5 Select Disable WibuKey Dongle.

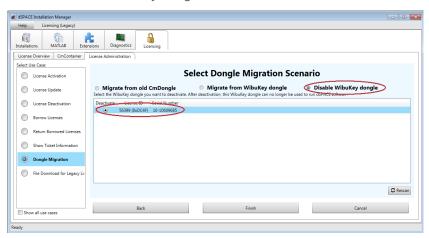

- 6 Select the WibuKey dongle you want to disable.
  If no dongle is listed, click Rescan to reload dongle information.
- 7 Click Next.A confirmation prompt is displayed.

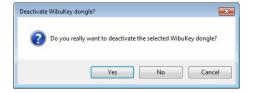

- **8** Click Yes to start disabling the dongle. dSPACE Installation Manager automatically performs the disabling process and the data exchange with dSPACE License Central. When completed, dSPACE Installation Manager displays the result.
- 9 Click Close.

#### Result

The license ID is deleted from the dongle. The WibuKey dongle can no longer be used.

# How to Update the Firmware of a CmDongle

#### Objective

dSPACE Installation Manager checks if the firmware of a connected dongle matches at least the firmware version that was defined by dSPACE. If the firmware version does not match, a firmware update is required before you can continue the license activation, deactivation, or update.

#### Required firmware

If you want to work with licenses on CmDongles in combination with dSPACE Installation Manager 5.9, the dongles must have at least firmware version 4.10.

CmDongles shipped for dSPACE Release 2019-A and later contain at least the required minimum firmware version.

The installed dSPACE Installation Manager provides the latest firmware version to update the CmDongles that do not contain the required minimum firmware version.

#### **Showing firmware status**

dSPACE Installation Manager shows the firmware update state, for example, on the CmContainer page. A required firmware update is displayed in the following example..

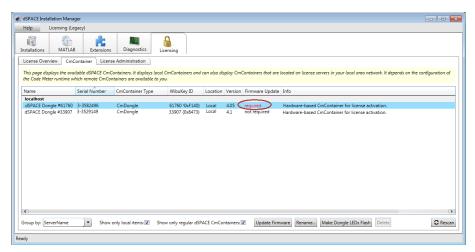

In addition, the state is displayed on every workflow page that uses dongles. On these pages, the Update Firmware button is available if a firmware update is necessary or possible.

#### Method

#### To update the firmware of a CmDongle

1 Click Update Firmware as shown in the following illustration.

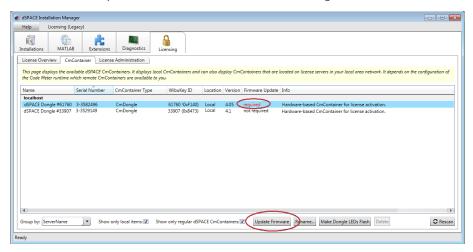

A confirmation prompt is displayed.

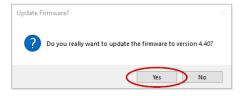

2 Click Yes.

The update process starts.

#### Note

Do not remove the CmDongle during the update process. Removing the CmDongle from the host PC might cause data loss.

#### Result

You updated the firmware of a CmDongle to the version that is provided with the installed dSPACE Installation Manager. The version number is displayed in the Firmware Update column. You can now continue to activate, deactivate or update licenses on the CmDongle.

# License Activation

#### Introduction

Before you can use licenses for the first time, you have to activate them. For license activation, dSPACE GmbH uses a ticket-based system and hosts a database. This database is called dSPACE License Central. To start the activation process, you have to enter the ticket IDs that you received from dSPACE via email. During activation, data is transferred between dSPACE Installation Manager and dSPACE License Central.

You can activate multiple licenses on one CmContainer (for example, CmDongle) in one step.

#### Where to go from here

#### Information in this section

| Use Cases and Workflows for License Activation67              |
|---------------------------------------------------------------|
| How to Activate Licenses (Local Access to CmContainer)71      |
| How to Activate Licenses (LAN Access to CmContainer)75        |
| How to Activate Licenses (File-Based Access to CmContainer)80 |

## Use Cases and Workflows for License Activation

#### **Use cases**

Online activation with local access of the dSPACE Installation Manager to the CmContainer is the recommended way to activate license. For a detailed description of the use cases, refer to Methods for Accessing CmContainers on page 17.

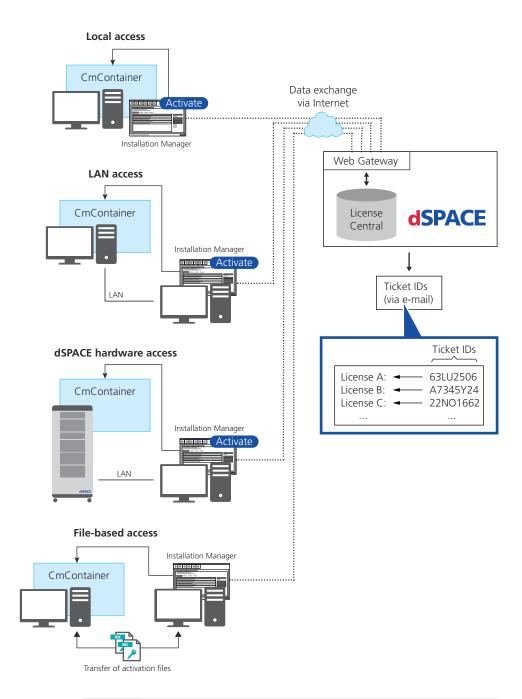

#### Note

dSPACE hardware access is currently available only for the SCALEXIO Hypervisor Extension. Therefore, the workflow and instructions for this access option are not described in this documentation. For information on this type of access, refer to the corresponding SCALEXIO Hypervisor Extension documentation.

The workflow differs depending on how dSPACE Installation Manager can access the CmContainer.

#### Note

#### LAN access is disabled by default.

To protect CmContainers on PCs in a LAN from unwanted actions (license activation, license update, license deactivation), LAN access is disabled by default. To use the LAN access feature, a local, activated InstallationManager – Extended Admin license must be available on the PC with Installation Manager. Contact your local dSPACE sales representative.

#### **Workflow for local access**

The following illustration shows the workflow for single-user licenses as well as for floating network licenses:

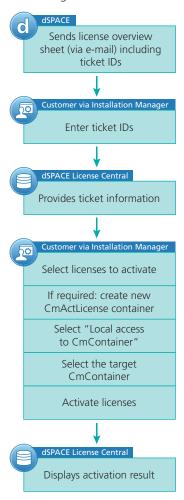

For instructions, refer to How to Activate Licenses (Local Access to CmContainer) on page 71.

#### **Workflow for LAN access**

The following illustration shows the workflow for single-user licenses as well as for floating network licenses:

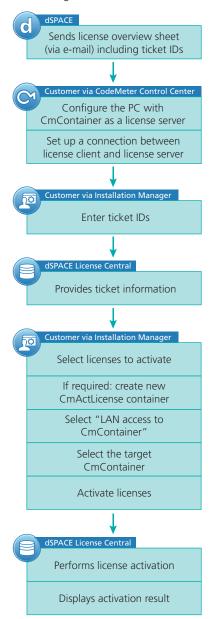

For instructions, refer to How to Activate Licenses (LAN Access to CmContainer) on page 75.

# Workflow for file-based access

#### Note

This workflow also applies if you want to access the CmContainer via a remote desktop connection.

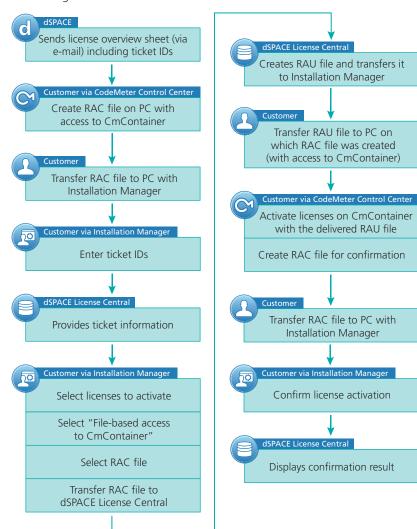

The following illustration shows the workflow for single-user licenses as well as for floating network licenses:

For instructions, refer to How to Activate Licenses (File-Based Access to CmContainer) on page 80.

# How to Activate Licenses (Local Access to CmContainer)

| Objective              | To activate single-user and floating network licenses on a CmContainer that is accessible locally on your PC. |
|------------------------|----------------------------------------------------------------------------------------------------|
| General notes and tips | Тір                                                                                                    |
|                        | You can activate multiple licenses on one CmContainer in one step.                                            |

#### Note

It is recommended to activate a maximum of 120 licenses in one CmContainer. If you have a larger number of licenses, distribute them over several CmContainers. A higher number of licenses in one CmContainer can lead to long run-times for the activation or update of the licenses.

#### Preconditions

- dSPACE Installation Manager is installed on your PC.
- An Internet connection for accessing dSPACE License Central exists.
- At least one ticket ID is available.

#### Note

Dongles delivered for dSPACE Releases 2017-A and earlier cannot be used for the new CodeMeter license technology without modifications. Therefore, dongle migration is required for these dongles before you can activate licenses on them. Refer to Dongle Migration on page 55.

#### Method

#### To activate licenses (local access to CmContainer)

- 1 Connect the CmDongle to your PC if you want to activate the license on a CmDongle.
- 2 From Start dSPACE Installation Manager, select dSPACE Installation Manager.
  dSPACE Installation Manager opens.
- 3 Click the Licensing License Administration tab.
- 4 Select License Activation and click Next.

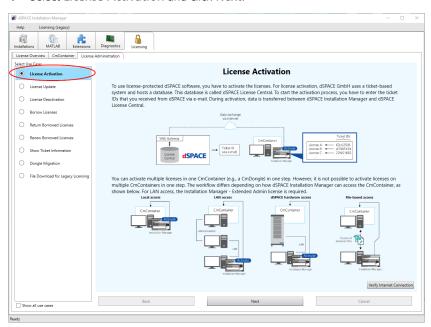

**5** Enter or paste the ticket ID for license activation you received from dSPACE via e-mail in the edit field and click Add.

The license overview sheet displays the required ticked IDs and ticket group IDs as follows:

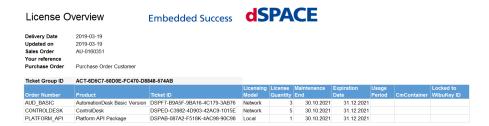

The ticket information is provided by dSPACE License Central.

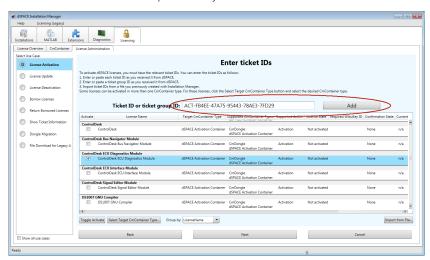

- **6** Select the licenses you want to activate.
- 7 For floating network licenses: Click Choose CmContainer Type and select the desired CmContainer type: (CmDongle or dSPACE Activation Container):

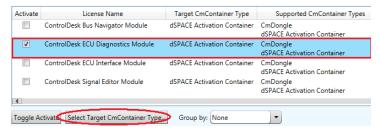

8 Click Next.

9 Select Local access.dSPACE Installation Manager displays all accessible CmContainers.

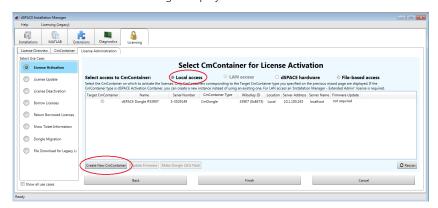

10 Only for floating network licenses: Click Create New CmContainer if no CmActLicense container is available or if you want to create a new one. After creating the CmActLicense container, dSPACE Installation Manager displays a confirmation prompt with the serial number of the new CmContainer:

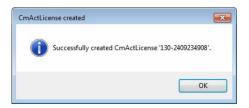

11 Select the target CmDongle or CmActLicense container.

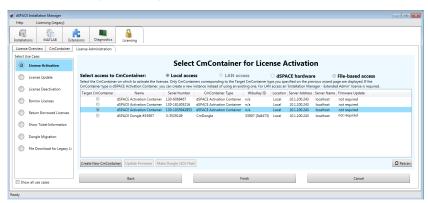

12 Click Next.

A confirmation prompt is displayed.

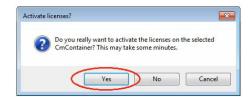

13 Click Yes to start the activation process.

dSPACE Installation Manager automatically performs the data exchange with dSPACE License Central and displays the activation result as follows:

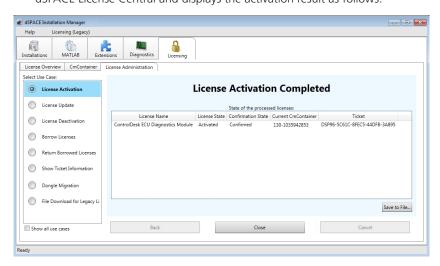

14 Click Close.

#### Result

You activated single-user licenses or floating network licenses. The licenses are now ready for use.

## How to Activate Licenses (LAN Access to CmContainer)

## Objective

To activate floating network licenses on a CmContainer that is accessible from dSPACE Installation Manager via LAN.

### General notes and tips

## Tip

You can activate multiple licenses on one CmContainer in one step.

## Note

It is recommended to activate a maximum of 120 licenses in one CmContainer. If you have a larger number of licenses, distribute them over several CmContainers. A higher number of licenses in one CmContainer can lead to long run-times for the activation or update of the licenses.

#### Restriction

#### Note

## LAN access is disabled by default.

To protect CmContainers on PCs in a LAN from unwanted actions (license activation, license update, license deactivation), LAN access is disabled by default. To use the LAN access feature, a local, activated InstallationManager – Extended Admin license must be available on the PC with Installation Manager. Contact your local dSPACE sales representative.

#### **Preconditions**

- The PC with the CmContainer is configured as a dSPACE License Server. Refer to How to Set up the dSPACE License Server on page 148.
- The PC with dSPACE Installation Manager is able to establish an TCP/IP connection to the dSPACE License Server. Refer to How to Set up a Connection Between Client and Server on page 151.
- At least one ticket ID is available.
- An Internet connection for accessing dSPACE License Central exists.
- A CmDongle is available if you want to activate the floating network licenses on a CmDongle.

#### Note

Dongles delivered for dSPACE Releases 2017-A and earlier cannot be used for the new CodeMeter license technology without modifications. Therefore, dongle migration is required for these dongles before you can activate licenses on them. Refer to Dongle Migration on page 55.

#### Method

#### To activate licenses (LAN access to CmContainer)

- 1 Connect the CmDongle with the activated InstallationManager Extended Admin license to the PC with dSPACE Installation Manager. For instructions on activating the license, refer to How to Activate Licenses (Local Access to CmContainer) on page 71.
- 2 From Start dSPACE Installation Manager, select dSPACE Installation Manager.
  - dSPACE Installation Manager opens.
- 3 Click the Licensing License Administration tab.

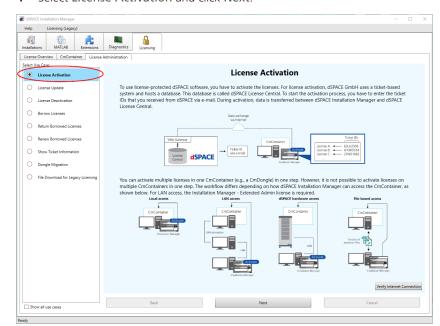

4 Select License Activation and click Next.

**5** Enter or paste the ticket ID for license activation you received from dSPACE via e-mail in the edit field and click Add.

The license overview sheet displays the required ticked IDs and ticket group IDs as follows:

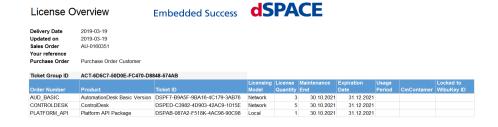

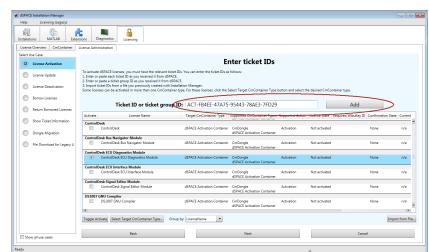

The ticket information is provided by dSPACE License Central.

- **6** Select the licenses you want to activate.
- 7 Click Choose CmContainer Type and select the desired CmContainer type: (CmDongle or dSPACE Activation Container).

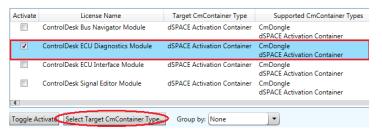

- 8 Click Next.
- 9 Select LAN access.dSPACE Installation Manager displays all accessible CmContainers.

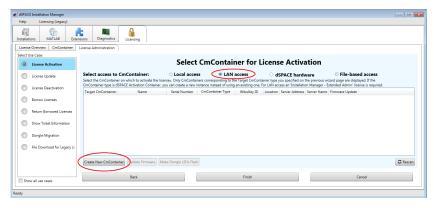

**10** Click Create New CmContainer if no CmActLicense container is available or if you want to create a new one.

Select the server on which you want to create the CmActLicense container from the list and click OK.

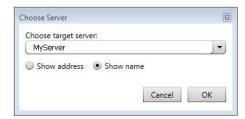

After creating the CmActLicense container, dSPACE Installation Manager displays a confirmation prompt with the serial number of the new CmContainer:

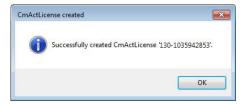

11 Select the target CmDongle or CmActLicense container.

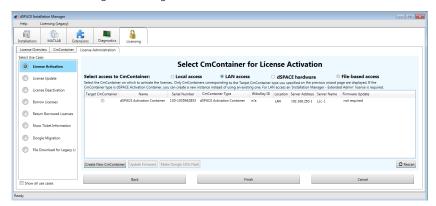

## 12 Click Finish.

A confirmation prompt is displayed.

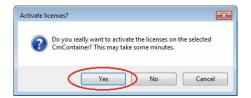

13 Click Yes to start the activation process.

dSPACE Installation Manager automatically performs the data exchange with dSPACE License Central and displays the activation result as follows:

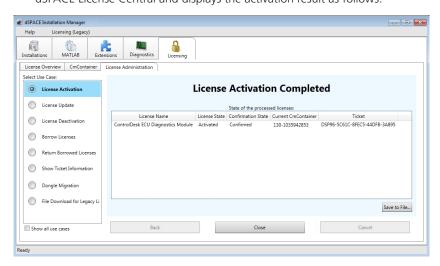

14 Click Close.

Result

You activated floating network licenses. The licenses are now ready for use.

## How to Activate Licenses (File-Based Access to CmContainer)

### Objective

To activate single-user and floating network licenses on a CmContainer that is accessible only via manual file transfer from your PC.

#### General notes and tips

#### Tip

You can activate multiple licenses on one CmContainer in one step.

#### Note

It is recommended to activate a maximum of 120 licenses in one CmContainer. If you have a larger number of licenses, distribute them over several CmContainers. A higher number of licenses in one CmContainer can lead to long run-times for the activation or update of the licenses.

## Preconditions

- An administrator PC (with dSPACE Installation Manager installed) has an Internet connection for accessing dSPACE License Central.
- CodeMeter Runtime software is installed on the PC with the CmContainer.
- At least one ticket ID is available.

 A CmContainer (CmDongle or CmActLicense) is available. If no CmActLicense container is available or if you want to create a new one, refer to Manual CmContainer Creation on page 179.

#### Note

Dongles delivered for dSPACE Releases 2017-A and earlier cannot be used for the new CodeMeter license technology without modifications. Therefore, dongle migration is required for these dongles before you can activate licenses on them. Refer to Dongle Migration on page 55.

#### Method

## To activate licenses (file-based access to CmContainer)

- 1 Create an initial RAC file (\*.WibuCmRaC) with CodeMeter Control Center. Refer to How to Create an Initial RAC File on page 129.
- 2 On the administrator PC: From Start dSPACE Installation Manager, select dSPACE Installation Manager. dSPACE Installation Manager opens.
- 3 Click the Licensing License Administration tab.
- 4 Select License Activation and click Next.

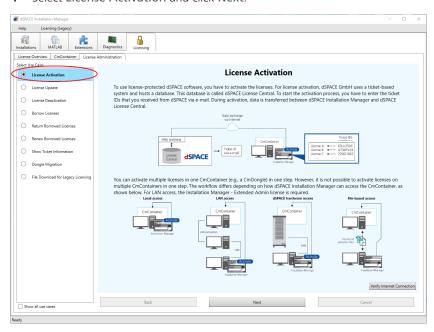

**5** Enter or paste the ticket ID for license activation you received from dSPACE via e-mail in the edit field and click Add.

The license overview sheet displays the required ticked IDs and ticket group IDs as follows:

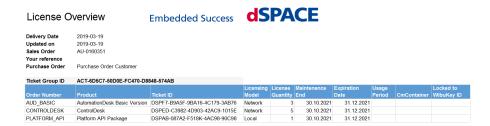

The ticket information is provided by dSPACE License Central.

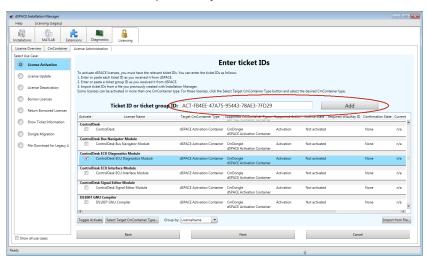

- **6** Select the licenses you want to activate.
- 7 Click Next.
- 8 Select File-based access and enter the path of the RAC file.

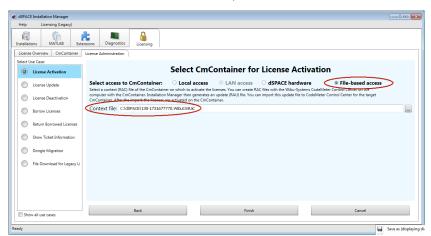

9 Click Finish.

A confirmation prompt is displayed.

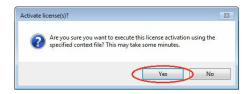

- **10** Click Yes to start the activation process.
- 11 Select a folder to store the RAU file in and click Save.

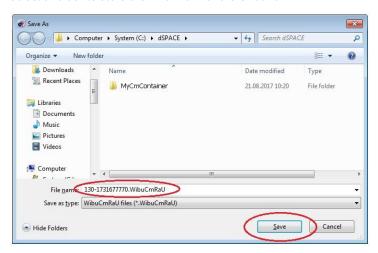

### Note

You must not rename the file. The file name is the serial number of the CmContainer.

On the basis of the delivered RAC file, dSPACE License Central generates an RAU file (\*.WibuCmRaU) that contains information about the activated license.

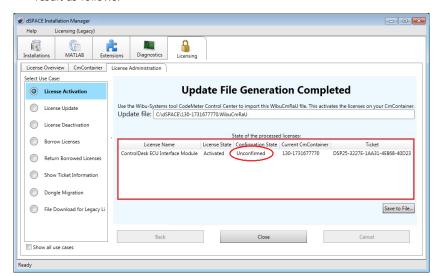

When the process is completed, dSPACE Installation Manager displays the result as follows:

- 12 Click Close.
- **13** Transfer the RAU file (\*.WibuCmRaU) to the PC with the CmContainer. Do this with a USB stick or via a network folder, for example.
- 14 Update the CmContainer with the delivered RAU file (\*.WibuCmRaU). Use CodeMeter Control Center to do this. Refer to How to Update a CmContainer with an RAU File on page 134.
  - You updated the CmContainer with an RAU file and created another RAC file to confirm the process.
- **15** Confirm the license activation. Use dSPACE Installation Manager to do this. Refer to How to Confirm the License Status Manually (File-Based Access to CmContainer) on page 169.

#### Result

You activated dSPACE software licenses by using the file-based access method. The licenses are now ready for use.

# License Update

## Motivation

License updates are required if the license information of an activated license has been updated by dSPACE.

## Where to go from here

## Information in this section

| Use Scenario and Workflows for License Updates            | 85 |
|-----------------------------------------------------------|----|
| How to Update Licenses (Local Access to CmContainer)      | 89 |
| How to Update Licenses (LAN Access to CmContainer)        | 92 |
| How to Update Licenses (File-Based Access to CmContainer) | 95 |

## Use Scenario and Workflows for License Updates

#### Use scenario

A license update becomes necessary if the license information of an activated license is updated by dSPACE. For example, if you purchased a Software Maintenance Service (SMS) contract for your dSPACE product and the maintenance end date is extended, you have to update the license.

When the update becomes available in dSPACE License Central, the licenses to be updated are displayed in dSPACE Installation Manager. To perform the update, you only have to provide access to the relevant CmContainer, for example, by connecting the relevant CmDongle.

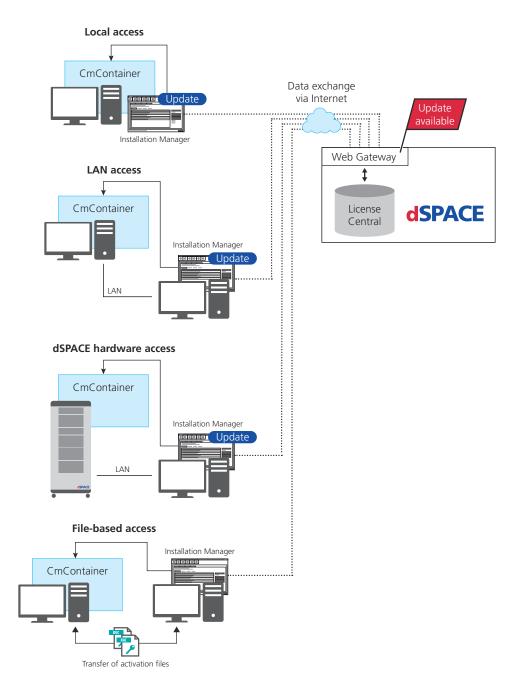

The workflow differs depending on how dSPACE Installation Manager can access the CmContainer.

## Note

dSPACE hardware access is currently available only for the SCALEXIO Hypervisor Extension. Therefore, the workflow and instructions for this access option are not described in this documentation. For information on this type of access, refer to the corresponding SCALEXIO Hypervisor Extension documentation.

## Note

## LAN access is disabled by default.

To protect CmContainers on PCs in a LAN from unintended actions (license activation, license upate, license deactivation), LAN access is disabled by default. To use the LAN access feature, the PC with Installation Manager must have access to an activated InstallationManager – Extended Admin license. This license is a single-user license and must be activated on a CmDongle.

## Workflow for local access to CmContainer

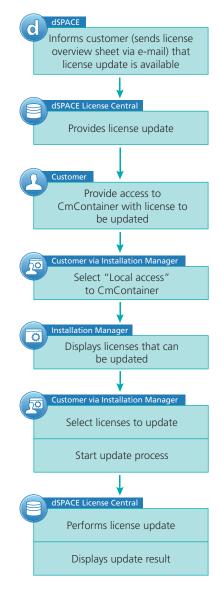

For instructions, refer to How to Update Licenses (Local Access to CmContainer) on page 89.

# Workflow for LAN access to CmContainer

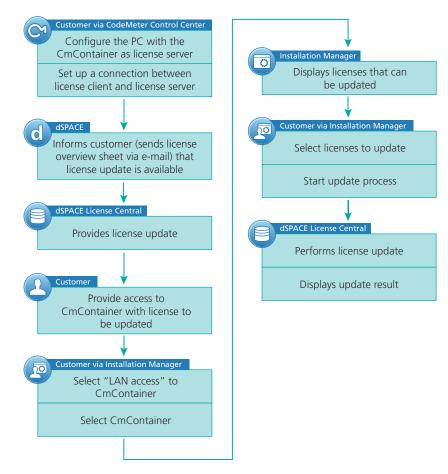

For instructions, refer to How to Update Licenses (LAN Access to CmContainer) on page 92.

# Workflow for file-based access to CmContainer

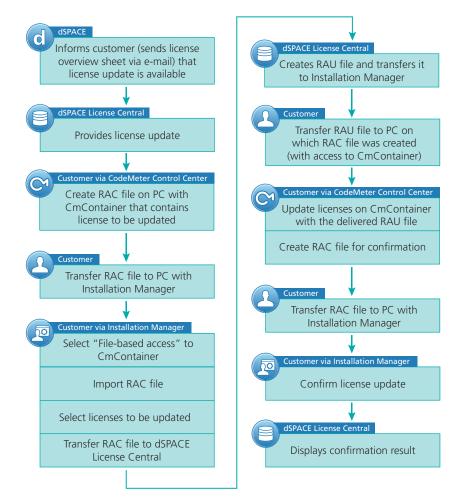

For instructions, refer to How to Update Licenses (File-Based Access to CmContainer) on page 95.

## How to Update Licenses (Local Access to CmContainer)

## Objective

To update licenses in a CmContainer that is accessible from dSPACE Installation Manager locally.

### Tip

dSPACE Installation Manager supports the update of multiple licenses in one or multiple CmContainers in one step.

## When to update

## Note

Valid for floating network licenses: Depending on the number of the licenses you want to update, updating licenses on a dSPACE License Server might be time-consuming. Therefore, it is recommended to perform license updates on a license server only during maintenance.

#### **Preconditions**

- dSPACE License Central provides an update for activated licenses.
- An Internet connection for accessing dSPACE License Central exists.
- The CmContainer (for example, a CmDongle) you want to update is accessible with dSPACE Installation Manager.

#### Method

## To update licenses (local access to CmContainer)

- **1** If you want to update the licenses on a CmDongle, connect the CmDongle to your PC.
- 2 From Start dSPACE Installation Manager, select dSPACE Installation Manager.
  dSPACE Installation Manager opens.
- 3 Click the Licensing License Administration tab.

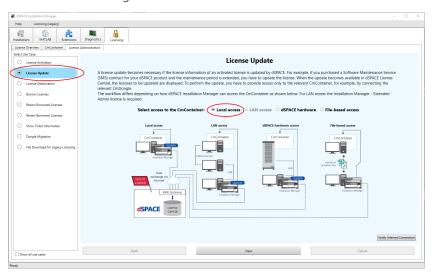

4 Select License Update and then select Local access.

## 5 Click Next.

dSPACE Installation Manager displays only those licenses of all CmActLicense containers and CmDongles on your PC for which dSPACE provides an update.

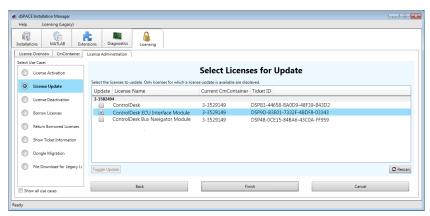

## Note

Updatable licenses on a CmDongle are displayed only if the related CmDongle is connected to the PC. Do not remove the CmDongle from the PC during the update process. This causes the update to fail.

- **6** Select the licenses you want to update.
- 7 Click Finish.

A confirmation prompt is displayed.

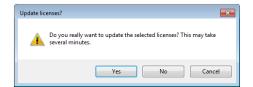

**8** Click Yes to start the update process. dSPACE Installation Manager automatically performs the data exchange with dSPACE License Central and displays the result as follows:

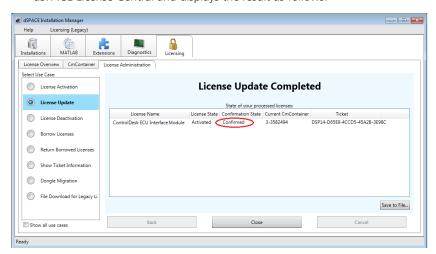

9 Click Close.

Result

You updated dSPACE licenses.

## How to Update Licenses (LAN Access to CmContainer)

## Objective

To update licenses in a CmContainer that is accessible from dSPACE Installation Manager via LAN.

## Tip

dSPACE Installation Manager supports the update of multiple licenses in one or multiple CmContainers in one step.

## When to update

## Note

Valid for floating network licenses: Depending on the number of the licenses you want to update, updating licenses on a dSPACE License Server might be time-consuming. Therefore, it is recommended to perform license updates on a license server only during maintenance.

#### Restriction

#### Note

## LAN access is disabled by default.

To protect CmContainers on PCs in a LAN from unwanted actions (license activation, license update, license deactivation), LAN access is disabled by default. To use the LAN access feature, a local, activated InstallationManager – Extended Admin license must be available on the PC with Installation Manager. Contact your local dSPACE sales representative.

#### **Preconditions**

- The PC with the CmContainer is configured as a dSPACE License Server. Refer to How to Set up the dSPACE License Server on page 148.
- The PC with dSPACE Installation Manager is able to establish a TCP/IP connection to the dSPACE License Server. Refer to How to Set up a Connection Between Client and Server on page 151.
- dSPACE License Central provides an update for activated licenses.
- An Internet connection for accessing dSPACE License Central exists.
- The CmContainer (for example, a CmDongle) you want to update is accessible with dSPACE Installation Manager.

#### Method

## To update licenses (LAN access to CmContainer)

- 1 Connect the CmDongle with the activated InstallationManager Extended Admin license to the PC with dSPACE Installation Manager.
- 2 If you want to update the licenses on a CmDongle, connect the CmDongle to the PC configured as dSPACE License Server.
- 3 From Start dSPACE Installation Manager, select dSPACE Installation Manager.
  dSPACE Installation Manager opens.
- 4 Click the Licensing License Administration tab.

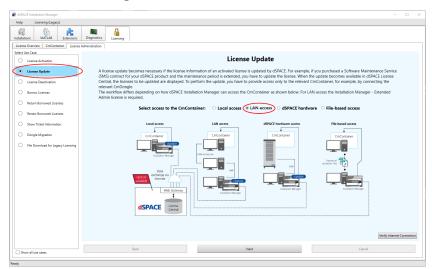

**5** Select License Update and then select LAN access.

- 6 Click Next. dSPACE Installation Manager displays all CmActLicense container and all CmDongles that can be accessed via LAN.
- 7 Select the CmContainer that contains licenses to be updated.
- **8** Click Next. dSPACE Installation Manager displays only those licenses for which dSPACE provides an update.

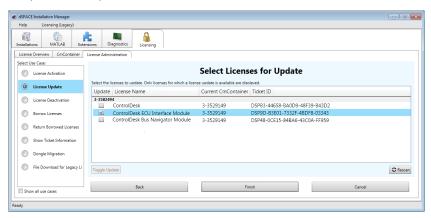

#### Note

Updatable licenses on a CmDongle are displayed only if the related CmDongle is connected to a PC accessible via LAN. Do not remove the CmDongle from the PC during the update process. This causes the update to fail.

- **9** Select the licenses you want to update.
- 10 Click Finish.

A confirmation prompt is displayed.

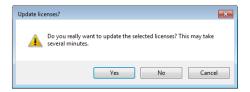

11 Click Yes to start the update process.

dSPACE Installation Manager automatically performs the data exchange with dSPACE License Central and displays the result as follows:

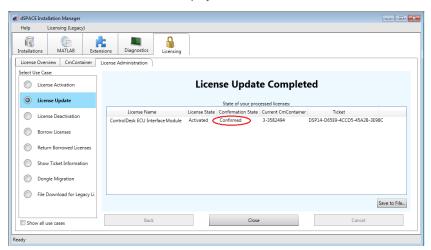

12 Click Close.

Result

You updated dSPACE licenses.

## How to Update Licenses (File-Based Access to CmContainer)

## Objective

To update single-user and floating network licenses on a CmContainer that is accessible only via manual file transfer.

## When to update

## Note

Valid for floating network licenses: Depending on the number of licenses you want to update, updating licenses on a dSPACE License Server might be time-consuming. Therefore, it is recommended to perform license updates on a license server only during maintenance.

## **Preconditions**

- dSPACE License Central provides an update for activated licenses.
- An administrator PC (with dSPACE Installation Manager installed) has an Internet connection for accessing dSPACE License Central.
- CodeMeter Runtime software is installed on the PC with the CmContainer.

## Method

## To update licenses (file-based access to CmContainer)

- 1 Create an initial RAC file (\*.WibuCmRaC) with CodeMeter Control Center. Refer to How to Create an Initial RAC File on page 129.
- 2 On the administrator PC: From Start dSPACE Installation Manager, select dSPACE Installation Manager. dSPACE Installation Manager opens.
- 3 Click the Licensing License Administration tab.

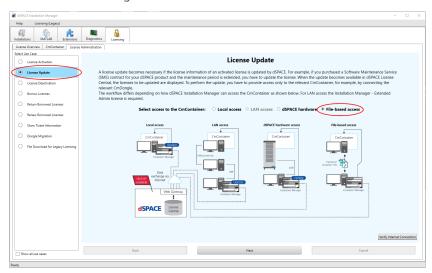

- 4 Select License Update and then select File-based access.
- 5 Click Next.
- 6 Enter the path of the RAC file (\*.WibuCmRaC).

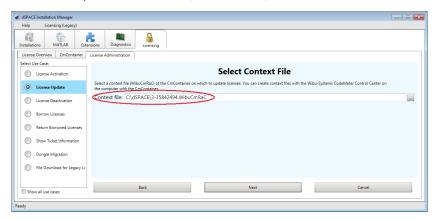

### 7 Click Next.

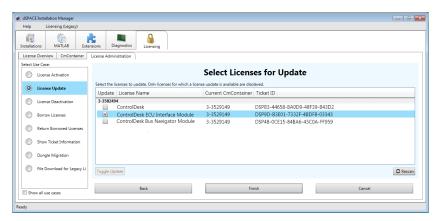

#### Note

Licenses are displayed only if dSPACE provides an update for them.

Select the licenses you want to update and click Next. A confirmation prompt is displayed.

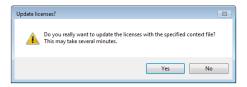

- **9** Click Yes to start the update process.
  - On the basis of the delivered RAC file, dSPACE License Central generates an RAU file (\*.WibuCmRaU) that contains information about the licenses which are updated.
- 10 Select a folder to store the RAU file in and click Save.

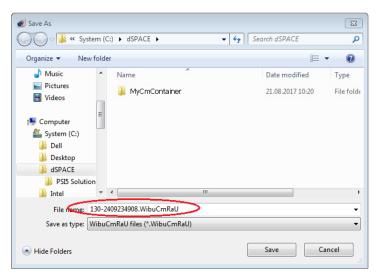

## Note

Do not rename the file. The file name is the serial number of the CmContainer.

When the process is completed, dSPACE Installation Manager displays the result as follows:

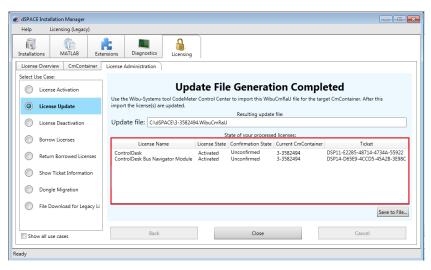

- 11 Click Close.
- **12** Transfer the RAU file (\*.WibuCmRaU) to the PC with the CmContainer. Do this with a USB stick or via a network folder, for example.
- 13 Update the CmContainer with the delivered RAU file (\*.WibuCmRaU). Use CodeMeter Control Center to do this. Refer to How to Update a CmContainer with an RAU File on page 134.
- **14** Confirm the license update. Use dSPACE Installation Manager to do this. Refer to How to Confirm the License Status Manually (File-Based Access to CmContainer) on page 169.

Result

You updated licenses by using the file-based access method.

# License Deactivation

| Motivation            | Deactivated licenses can be activated again if you want to use them in a different CmContainer. |
|-----------------------|-------------------------------------------------------------------------------------------------|
| Where to go from here | Information in this section                                                                     |
|                       | Use Scenarios and Workflows for License Deactivation99                                          |
|                       | How to Deactivate Licenses (Local Access to CmContainer)104                                     |
|                       | How to Deactivate Licenses (LAN Access to CmContainer)106                                       |
|                       | How to Deactivate Licenses (File-Based Access to CmContainer)109                                |
|                       |                                                                                                 |

## Use Scenarios and Workflows for License Deactivation

## Use scenario

For license deactivation, you transfer activated licenses from a CmContainer back to dSPACE License Central. The deactivated licenses can be activated again if you want to use them in a different CmContainer. dSPACE Installation Manager displays only the licenses that can be deactivated.

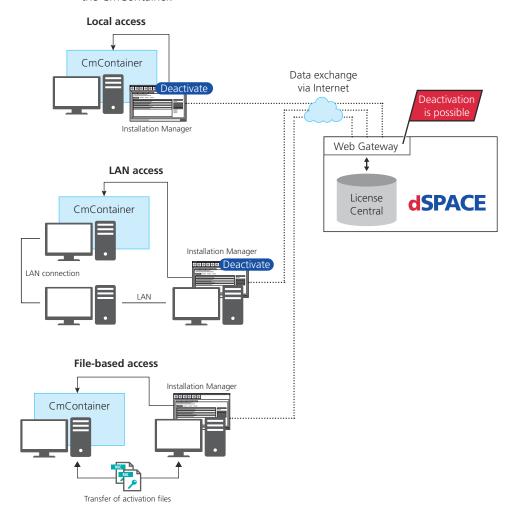

The workflow differs depending on how dSPACE Installation Manager can access the CmContainer.

### Note

## LAN access is disabled by default.

To protect CmContainers on PCs in a LAN from unwanted actions (license activation, license update, license deactivation), LAN access is disabled by default. To use the LAN access feature, a local, activated InstallationManager – Extended Admin license must be available on the PC with Installation Manager. Contact your local dSPACE sales representative.

## Workflow for local access

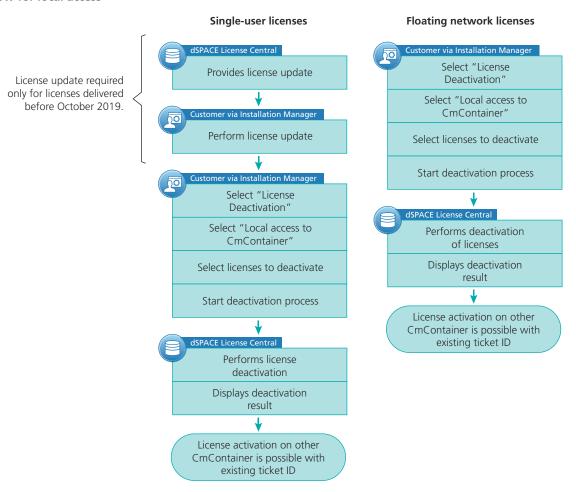

## For instructions, refer to:

- How to Update Licenses (Local Access to CmContainer) on page 89
- How to Deactivate Licenses (Local Access to CmContainer) on page 104

## **Workflow for LAN access**

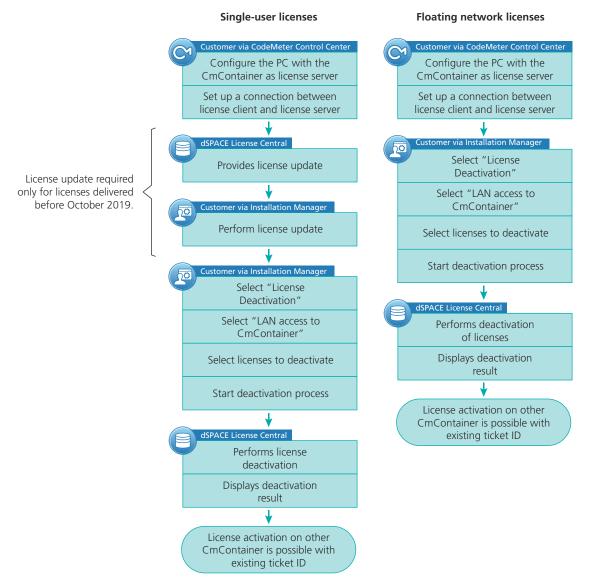

For instructions, refer to:

- How to Update Licenses (LAN Access to CmContainer) on page 92
- How to Deactivate Licenses (LAN Access to CmContainer) on page 106

# Workflow for file-based access

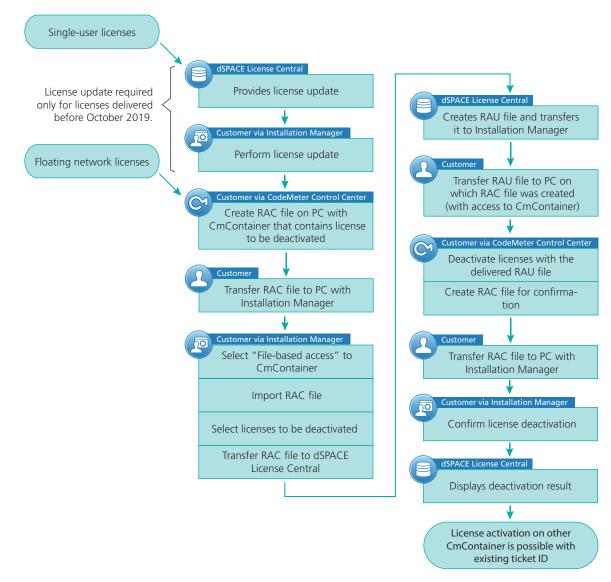

## For instructions, refer to:

- How to Update Licenses (File-Based Access to CmContainer) on page 95
- How to Deactivate Licenses (File-Based Access to CmContainer) on page 109

## How to Deactivate Licenses (Local Access to CmContainer)

## Objective

To deactivate single-user and floating network licenses on a CmContainer that is accessible locally on your PC.

## Tip

dSPACE Installation Manager supports the deactivation of multiple licenses in one or multiple CmContainers in one step.

### When to deactivate

#### Note

Valid for floating network licenses: Depending on the number of the licenses you want to deactivate, deactivating licenses on a dSPACE License Server might be time-consuming. Therefore, it is recommended to perform license deactivation on a license server only during maintenance.

#### **Preconditions**

- An Internet connection for accessing dSPACE License Central exists.
- Only for single-user licenses delivered before October 2019: You performed the license update. Refer to How to Update Licenses (Local Access to CmContainer) on page 89. You can deactivate the license afterwards.

#### Method

#### To deactivate licenses (local access to CmContainer)

- 1 Connect the CmDongle to your host PC if you want to deactivate the licenses on a CmDongle.
- 2 From Start dSPACE Installation Manager, select dSPACE Installation Manager.
  - dSPACE Installation Manager opens.
- 3 Click the Licensing License Administration tab.

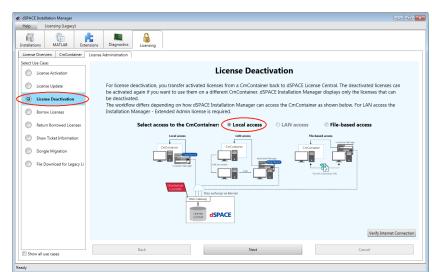

4 Select License Deactivation and then select Local access.

5 Click Next.

dSPACE Installation Manager displays only licenses that can be deactivated.

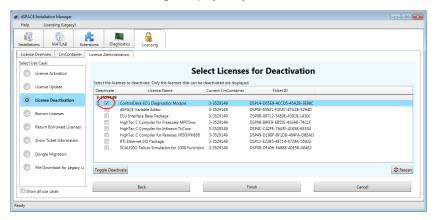

- **6** Select the licenses you want to deactivate.
- 7 Click Finish.A confirmation prompt is displayed.

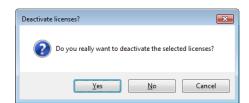

8 Click Yes to start the deactivation.

dSPACE Installation Manager automatically performs the data exchange with dSPACE License Central and displays the deactivation result as follows:

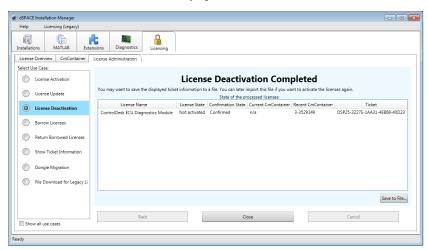

**9** A message asking you if you want to save the ticket information to an XML file is displayed.

Click Yes to save the file to a location of your choice.

## Tip

Your are recommended to save the ticket information, for example, to activate the licenses again later.

10 Click Close.

Result

You deactivated the selected licenses.

## How to Deactivate Licenses (LAN Access to CmContainer)

## Objective

To deactivate single-user and floating network licenses on a CmContainer that is accessible in a LAN.

Tip

dSPACE Installation Manager supports the deactivation of multiple licenses in one or multiple CmContainers in one step.

#### When to deactivate

#### Note

Valid for floating network licenses: Depending on the number of the licenses you want to deactivate, deactivating licenses on a dSPACE License Server might be time-consuming. Therefore, it is recommended to perform license deactivation on a license server only during maintenance.

## Restriction

#### Note

#### LAN access is disabled by default.

To protect CmContainers on PCs in a LAN from unwanted actions (license activation, license update, license deactivation), LAN access is disabled by default. To use the LAN access feature, a local, activated InstallationManager – Extended Admin license must be available on the PC with Installation Manager. Contact your local dSPACE sales representative.

#### Preconditions

- The PC with the CmContainer is configured as a dSPACE License Server. Refer to How to Set up the dSPACE License Server on page 148.
- The PC with dSPACE Installation Manager is able to establish an TCP/IP connection to the dSPACE License Server. Refer to How to Set up a Connection Between Client and Server on page 151.
- An Internet connection for accessing dSPACE License Central exists.
- Only for single-user licenses delivered before October 2019: You performed the license update. Refer to How to Update Licenses (Local Access to CmContainer) on page 89. You can deactivate the license afterwards.

#### Method

## To deactivate licenses (LAN access to CmContainer)

- 1 Connect the CmDongle with the activated InstallationManager Extended Admin license to the PC with dSPACE Installation Manager.
- **2** If you want to deactivate the licenses on a CmDongle, connect the CmDongle to the PC configured as dSPACE License Server.
- 3 From Start dSPACE Installation Manager, select dSPACE Installation Manager.
  dSPACE Installation Manager opens.
- 4 Click the Licensing License Administration tab.

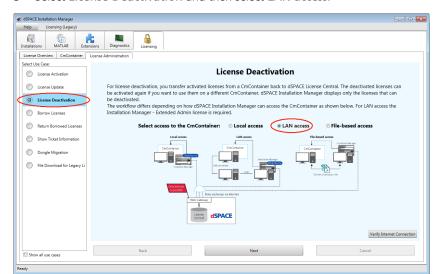

5 Select License Deactivation and then select LAN access.

- 6 Click Next.
  - dSPACE Installation Manager displays all CmActLicense container and all CmDongles that can be accessed via LAN.
- 7 Select the CmContainer that contains licenses to be deactivated.
- 8 Click Next.

  dSPACE Installation Manager displays only licenses that can be deactivated.

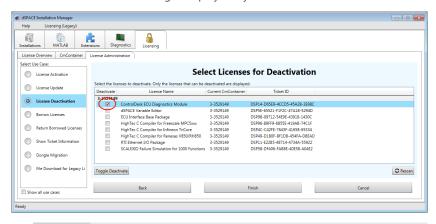

#### Note

Deactivatable licenses on a CmDongle are displayed only if the related CmDongle is connected to a PC accessible via LAN. Do not remove the CmDongle from the PC during the update process. This causes the update to fail.

**9** Select the licenses you want to deactivate.

### 10 Click Finish.

A confirmation prompt is displayed.

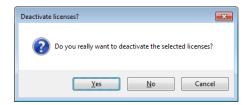

11 Click Yes to start the deactivation.

dSPACE Installation Manager automatically performs the data exchange with dSPACE License Central and displays the deactivation result as follows:

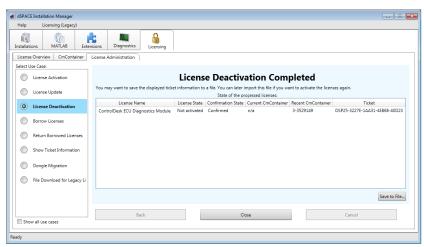

12 Click Close.

Result

You deactivated the selected licenses.

## How to Deactivate Licenses (File-Based Access to CmContainer)

### Objective

To deactivate single-user and floating network licenses in a CmContainer that is accessible only via manual file transfer from the host PC.

### Tip

dSPACE Installation Manager supports the deactivation of multiple licenses in one or multiple CmContainers in one step.

### Restriction

### Note

For deactivating single-user licenses, you have to contact dSPACE. You can deactivate single-user licenses only if dSPACE approved the deactivation. However, you can deactivate floating network licenses at any time.

### **Preconditions**

- An administrator PC (with dSPACE Installation Manager installed on it) has an Internet connection for accessing dSPACE License Central.
- CodeMeter Runtime software is installed on the PC with the CmContainer.
- A CmDongle is available (mandatory for deactivating single-user licenses).
- Only for single-user licenses delivered before October 2019: You performed the license update. Refer to How to Update Licenses (Local Access to CmContainer) on page 89. You can deactivate the license afterwards.

### Method

### To deactivate licenses (file-based access to CmContainer)

- 1 Create an initial RAC file (\*.WibuCmRaC) with CodeMeter Control Center. Refer to How to Create an Initial RAC File on page 129.
- 2 On the administrator PC: From Start dSPACE Installation Manager, select dSPACE Installation Manager. dSPACE Installation Manager opens.
- 3 Click the Licensing License Administration tab.
- 4 Select License Deactivation and then select File-based access.

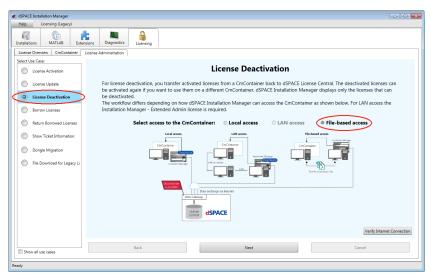

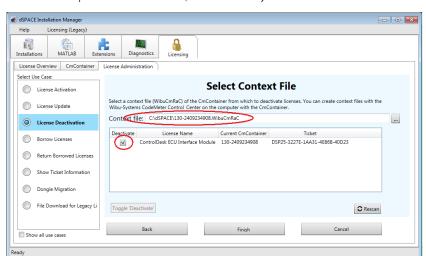

5 Enter the path of the RAC file (\*.WibuCmRaC).

**6** Select the licenses you want to deactivate and click Finish. A confirmation prompt is displayed.

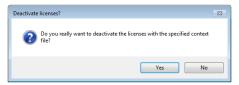

- 7 Click Yes to start the deactivation process.
  On the basis of the delivered RAC file, dSPACE License Central generates an RAU file (\*.WibuCmRaU) that contains information about the deactivated license.
- 8 Select a folder to store the RAU file in and click Save.

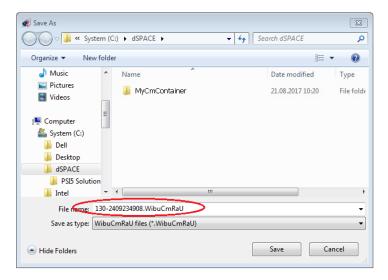

### Note

Do not rename the file. The file name is the serial number of the CmContainer.

When the process is completed, dSPACE Installation Manager displays the result as follows:

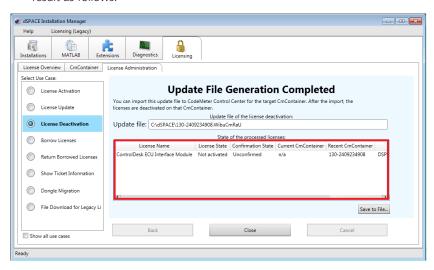

- 9 Click Close.
- **10** Transfer the RAU file (\*.WibuCmRaU) to the PC with the CmContainer. Do this with a USB stick or via a network folder, for example.
- 11 Update the CmContainer with the delivered RAU file (\*.WibuCmRaU). Use CodeMeter Control Center to do this. Refer to How to Update a CmContainer with an RAU File on page 134.
- **12** Confirm the license deactivation. Use dSPACE Installation Manager to do this. Refer to How to Confirm the License Status Manually (File-Based Access to CmContainer) on page 169.

Result

You deactivated the selected licenses by using the file-based access method.

# License Borrowing

### Motivation

You can borrow floating network licenses from a CmContainer to a dSPACE Borrow Container or to a CmDongle. This way you can block a license for exclusive use. You can also use it on a PC without a network connection.

### Where to go from here

### Information in this section

| Use Scenario for License Borrowing | 113 |
|------------------------------------|-----|
| How to Borrow Licenses             | 115 |
| How to Return Borrowed Licenses    | 120 |
| How to Renew Borrowed Licenses     | 123 |

# Use Scenario for License Borrowing

### **Advantages**

License borrowing offers the following advantages:

- A borrowed license does not require access to the source CmContainer while you are working with it. You can use it on a PC that is not connected to the dSPACE License Server.
- A borrowed license is treated like an exclusive single-user license. This
  means that it is blocked for other users of the floating network license and
  guaranteed to be available on the PC with the dSPACE Borrow Container or
  the target CmDongle.
- Because borrowed floating network licenses are handled like single-user licenses, they can be used for legacy licensing using CodeMeter licenses. Refer to Legacy Licensing Using CodeMeter Licenses on page 203.

# Basics on borrowing dSPACE licenses

You can borrow floating network licenses from a CmContainer (on a dSPACE License Server) to a dSPACE Borrow Container (software-based CmContainer) or to a CmDongle. Licenses can be borrowed for a specific period of time after which they are automatically available again in the source CmContainer.

### Note

- Borrowed licenses decrease the number of licenses available on the dSPACE License Server.
- A license update might be necessary to make your floating network licenses borrowable.

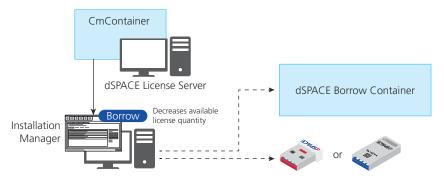

For instructions, refer to How to Borrow Licenses on page 115.

### **Returning borrowed licenses**

You can manually return borrowed licenses to the source CmContainer to make them available again before the borrow period expires.

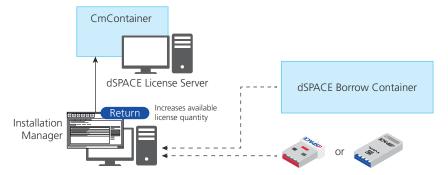

For instructions, refer to How to Return Borrowed Licenses on page 120.

### **Renewing borrowed licenses**

You can renew borrowed licenses to extend the borrow period before it expires.

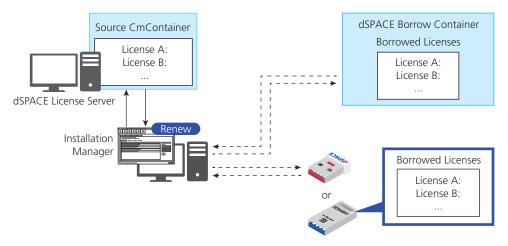

For instructions, refer to How to Renew Borrowed Licenses on page 123.

### How to Borrow Licenses

### Objective

To borrow floating network licenses from a CmContainer on a dSPACE License Server for exclusive access, even without connection to the dSPACE License Server.

### **Preconditions**

- The local PC must be connected to the dSPACE License Server with the source CmContainer at the moment of borrowing.
- The licenses must be borrowable. You can check this in the Borrowing column on the License Overview page in the dSPACE Installation Manager.

### Method

### To borrow licenses

- 1 From Start dSPACE Installation Manager, select dSPACE Installation Manager.
  - dSPACE Installation Manager opens.
- 2 Click the Licensing License Administration tab.

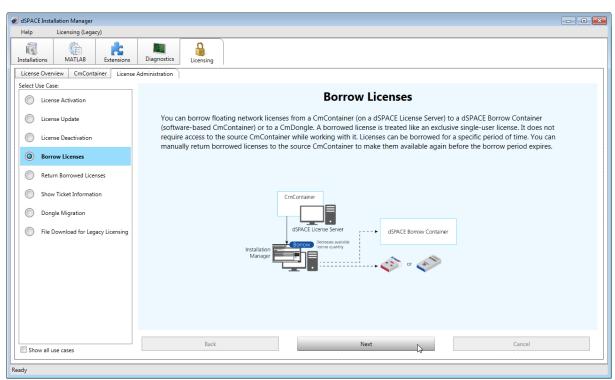

3 Select Borrow Licenses and click Next.

The Installation Manager checks for borrowable floating network licenses and displays them.

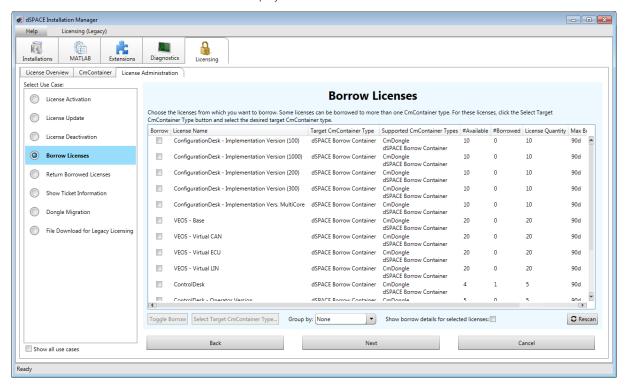

The following columns are displayed by default:

| Column                            | Description                                                                                                    |
|-----------------------------------|----------------------------------------------------------------------------------------------------|
| Borrow                            | Lets you select checkboxes to specify the licenses you want to borrow.                                                                                                    |
| License Name                      | The name of the license.                                                                                                    |
| Target<br>CmContainer<br>Type     | The selected CmContainer type that the license is to be borrowed to. You can specify the target CmContainer type by using the Select Target CmContainer Type button.                                                            |
| Supported<br>CmContainer<br>Types | The types of CmContainer you can borrow the license to.  dSPACE Borrow Container CmDongle                                                                                                    |
| #Available                        | The number of available licenses in the source floating network license. Must be at least 1. Otherwise, you cannot select the Borrow checkbox.                                                                                  |
| #Borrowed                         | The number of licenses that are currently borrowed from the source floating network license.                                                                                                    |
| License Quantity                  | Maximum number of licenses available in the floating network license.                                                                                                    |
| Max Borrow<br>Period              | The maximum period of time for which you can borrow the license. You can manually return borrowed licenses to make them available again before the borrow period expires. Refer to How to Return Borrowed Licenses on page 120. |
| Product Code                      | The product code identifies the dSPACE software product associated with the license entry via a unique code.                                                                                                    |

### Tip

- Click a column header to sort the licenses by a column.
- To add or remove columns, right-click the Borrow Licenses page and select Configure Columns. In the Configure Columns dialog, select the columns you want to display. For more information on the additional columns, refer to How to Show Available Licenses and Their Attributes on page 44.
- Use the Group by: list to group the licenses according to different criteria. For example, you can group them by their CmContainer or server name.

**4** Select the licenses you want to borrow in the Borrow column.

### Tip

- Use the Shift or Ctrl key to highlight multiple licenses and the Toggle Borrow button to select their checkboxes.
- Select the Show borrow details for selected licenses checkbox to display information on the borrow status of the highlighted licenses.
   This shows you to which CmContainers licenses have already been borrowed and for how long.

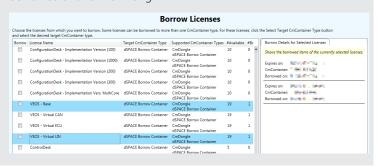

5 Click Next.

The Enter borrow period dialog opens.

6 In the Enter borrow period dialog, enter the period for which you want to borrow the licenses. By default, the borrow period is set to the maximum borrow period that is available for all the licenses you selected. If you select a shorter period, the licenses will automatically expire in the borrow container and become available on the server again after that period.

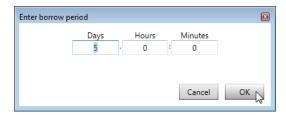

7 Click OK.

The Select Target CmContainer page opens.

8 Select the CmContainer you want to borrow the licenses to in the Target CmContainer column.

If no target CmContainer is available, click Create New CmContainer to create a new dSPACE Borrow Container. If the target CmContainer just became available, for example, after you connected a CmDongle, click Rescan.

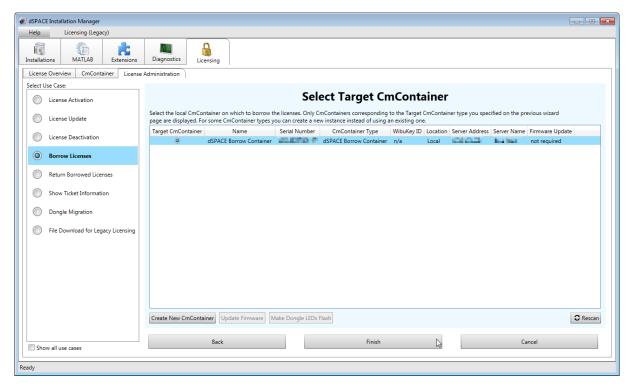

- 9 Click Finish.
- **10** Click Yes in the confirmation prompt.

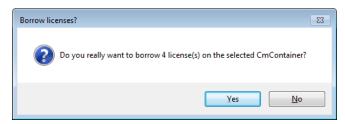

The Installation Manager borrows the selected licenses to the selected target CmContainer and the License Borrowing Completed page showing a summary of the results opens.

Tip

For a large number of licenses, the borrow process might take a while.

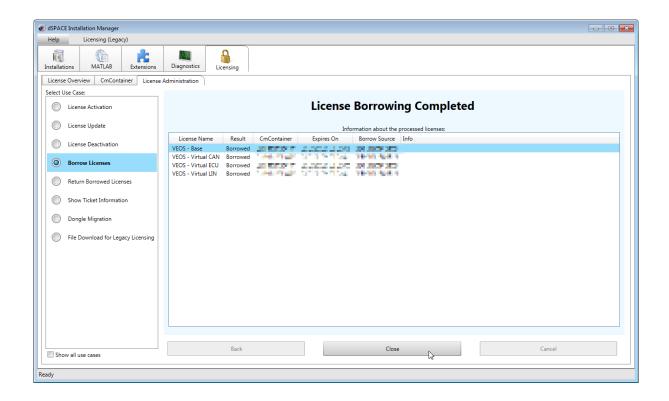

### Result

You borrowed licenses. They are exclusively available to you until the borrow period expires or you return them.

## How to Return Borrowed Licenses

| Objective    | To make borrowed licenses available again in the borrow source CmContainer before the borrow period expires. |
|--------------|----------------------------------------------------------------------------------------------------|
| Precondition | The local PC must be connected to the dSPACE License Server with the source CmContainer.                     |
| Method       | To return borrowed licenses                                                                                  |
|              | <ol> <li>From Start – dSPACE Installation Manager, select dSPACE Installation<br/>Manager.</li> </ol>        |
|              | dSPACE Installation Manager opens.                                                                           |
|              | 2 Click the Licensing – License Administration tab.                                                          |

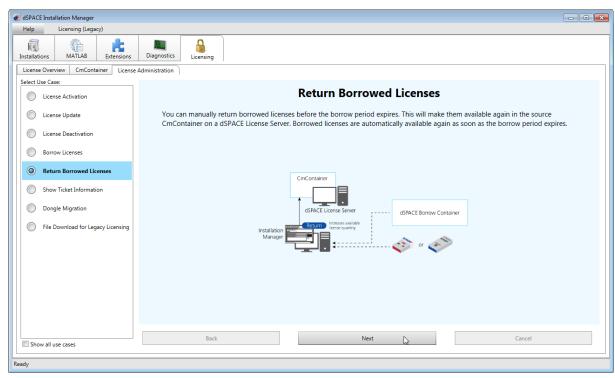

3 Select Return Borrowed Licenses and click Next.

The Installation Manager checks local dSPACE Borrow Containers and CmDongles for borrowed licenses and displays them.

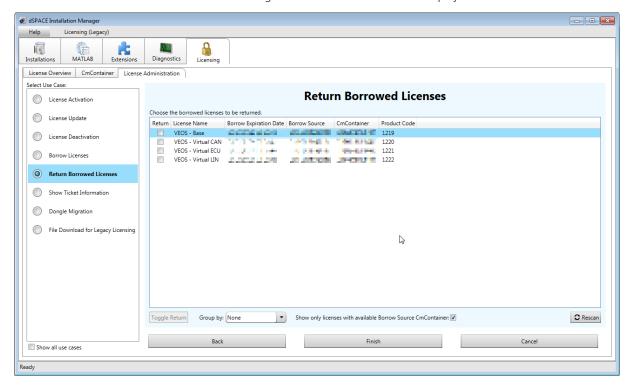

The following columns are available:

| Column                              | Description                                                                                                    |
|-------------------------------------|----------------------------------------------------------------------------------------------------|
| Return                              | Lets you select checkboxes to specify the licenses you want to return.                                                                          |
| License Name                        | The name of the license.                                                                                                    |
| Child Licenses <sup>1)</sup>        | The name of the licenses contained in the displayed license. The properties of the child licenses are included in the displayed parent license. |
| Borrow Expiration<br>Date           | The date and time when the borrow period expires.                                                                                               |
| Borrow Source                       | The serial number of the CmContainer the license is borrowed from.                                                                              |
| CmContainer                         | The serial number of the CmContainer the license is borrowed to.                                                                                |
| CmContainer<br>Name <sup>1)</sup>   | The name of the CmContainer the license is borrowed to.                                                                                         |
| CmContainer Type <sup>1)</sup>      | The type of the CmContainer the license is borrowed to, dSPACE Borrow Container or CmDongle.                                                    |
| Product Code                        | The product code identifies the dSPACE software product associated with the license entry via a unique code.                                    |
| Borrow Server<br>Name <sup>1)</sup> | The server name of the dSPACE License Server the license is borrowed from.                                                                      |

<sup>1)</sup> Not displayed by default.

### Tip

- To add or remove columns, right-click the Return Borrowed Licenses page and select Configure Columns. In the Configure Columns dialog, select the columns you want to display.
- By default, only licenses whose source CmContainer is available are displayed. To show all borrowed licenses, clear the Show only licenses with available Borrow Source CmContainer checkbox. However, you cannot select licenses in the Return column whose source CmContainer is not available.
- Click a column header to sort the licenses by a column.
- Use the Group by: list to group the licenses according to different criteria. For example, you can group them by their CmContainer or server name.
- **4** Select the licenses you want to return in the Return column.

### Tip

Use the **Shift** or **Ctrl** key to highlight multiple licenses and the Toggle Return button to select their checkboxes.

5 Click Finish.

6 Click Yes in the confirmation prompt.

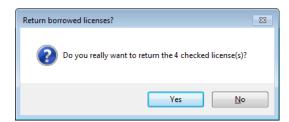

The Installation Manager returns the selected licenses to their source CmContainer and the Return Borrowed Licenses Completed page showing a summary of the results opens.

**Tip**For a large number of licenses, the return process might take a while.

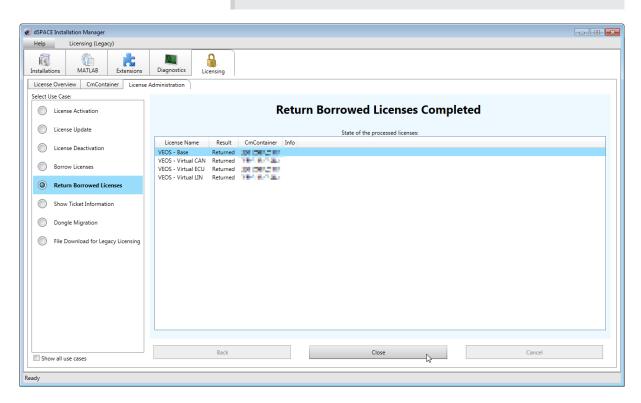

Result

You returned borrowed licenses.

## How to Renew Borrowed Licenses

Objective

To extend the borrow period of borrowed licenses before it expires.

### Precondition

The local PC must be connected to the dSPACE License Server with the source CmContainer.

### Method

### To renew borrowed licenses

- 1 From Start dSPACE Installation Manager, select dSPACE Installation Manager.
- dSPACE Installation Manager opens.
- 2 Click the Licensing License Administration tab.
- 3 Select Renew Borrowed Licenses and click Next.

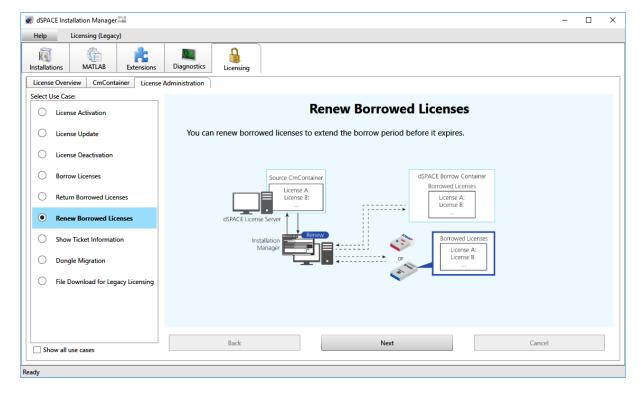

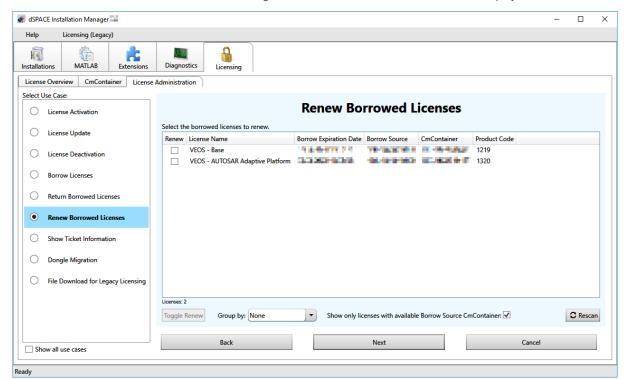

dSPACE Installation Manager checks local dSPACE Borrow Containers and CmDongles for borrowed, renewable licenses and displays them.

The following columns are available:

| Column                            | Description                                                                                                    |
|-----------------------------------|----------------------------------------------------------------------------------------------------|
| Renew                             | Lets you select checkboxes to specify the licenses you want to renew.                                                                           |
| License Name                      | The name of the license.                                                                                                    |
| Child Licenses <sup>1)</sup>      | The name of the licenses contained in the displayed license. The properties of the child licenses are included in the displayed parent license. |
| Borrow Expiration<br>Date         | The date and time when the borrow period expires.                                                                                               |
| Borrow Source                     | The serial number of the CmContainer the license is borrowed from.                                                                              |
| CmContainer                       | The serial number of the CmContainer the license is borrowed to.                                                                                |
| CmContainer<br>Name <sup>1)</sup> | The name of the CmContainer the license is borrowed to.                                                                                         |
| CmContainer Type <sup>1)</sup>    | The type of the CmContainer the license is borrowed to, dSPACE Borrow Container or CmDongle.                                                    |
| Product Code                      | The product code identifies the dSPACE software product associated with the license entry via a unique code.                                    |

| Column                              | Description                                                                |
|-------------------------------------|----------------------------------------------------------------------------|
| Borrow Server<br>Name <sup>1)</sup> | The server name of the dSPACE License Server the license is borrowed from. |

<sup>1)</sup> Not displayed by default.

### Tip

- To add or remove columns, right-click the Renew Borrowed Licenses page and select Configure Columns. In the Configure Columns dialog, select the columns you want to display.
- By default, only licenses whose source CmContainer is available are displayed. To show all borrowed, renewable licenses, clear the Show only licenses with available Borrow Source CmContainer checkbox. However, you cannot select licenses in the Renew column whose source CmContainer is not available.
- Click a column header to sort the licenses by a column.
- Use the Group by: list to group the licenses according to different criteria. For example, you can group them by their CmContainer or server name.
- **4** Select the licenses you want to renew in the Renew column.

### Tip

Use the **Shift** or **Ctrl** key to highlight multiple licenses and the Toggle Renew button to select their checkboxes.

- 5 Click Next.
  - The Enter borrow period dialog opens.
- 6 In the Enter borrow period dialog, enter the period for which you want to renew the borrowed licenses. By default, the borrow period is set to the maximum borrow period that is available for all the licenses you selected. If you select a shorter period, the licenses will automatically expire in the borrow container and become available on the server again after that period.

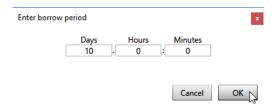

**7** Click Yes in the confirmation prompt.

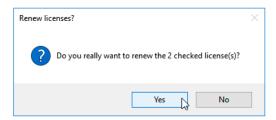

dSPACE Installation Manager renews the borrow period of the selected licenses on the selected target CmContainer and the Renew Borrowed Licenses Completed page showing a summary of the results opens.

Tip

For a large number of licenses, the renew process might take a while.

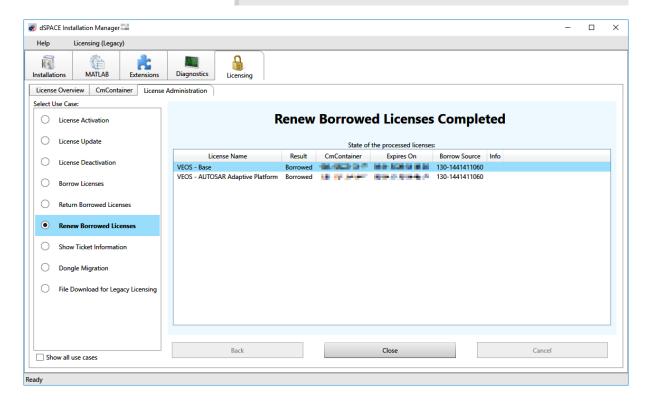

Result

You extended the borrow period of borrowed licenses.

# Executing Steps in CodeMeter Control Center (for File-Based Access)

|                       | If you use the file-based method for license activation, deactivation or license updates, you have to execute some steps in CodeMeter Control Center. |
|-----------------------|----------------------------------------------------------------------------------------------------|
| Where to go from here | Information in this section                                                                                                    |
|                       | How to Create an Initial RAC File                                                                                                    |

## How to Create an Initial RAC File

| Objective                       | If you use the file-based method for license activation, deactivation or license updates, you first have to create an initial RAC file (*.WibuCmRaC) with CodeMeter Control Center.                                                                                                    |
|---------------------------------|----------------------------------------------------------------------------------------------------|
| Remote access to<br>CmContainer | You can use a remote desktop tool to access the PC with the CmContainer. This tool can be installed on the PC with dSPACE Installation Manager or any other PC in the LAN to control CodeMeter software and to transfer files manually between the PCs.                                                                               |
|                                 | Remote access is useful if you want to access multiple CmContainers and work with CodeMeter software installed on the PCs from only one administrator PC. Another use case is to manage single-user licenses that are not accessible directly in a LAN. For more information, refer to Methods for Accessing CmContainers on page 17. |

### Precondition

- CodeMeter Runtime software is installed on the PC with the CmContainer.
- The CmContainer (CmDongle or CmActLicense container) on which you want to activate, update, or deactivate licenses is accessible with CodeMeter Control Center

If no CmActLicense container exists on your PC or you want to create a new one, you first have to import a license information file (LIF) that you created with dSPACE Installation Manager beforehand. Refer to How to Create a License Information File (LIF) on page 181.

### Method

### To create an initial RAC file

 On the PC with the CmContainer: From Start – CodeMeter, select CodeMeter Control Center.

CodeMeter Control Center opens and list all accessible CmContainers on the License page.

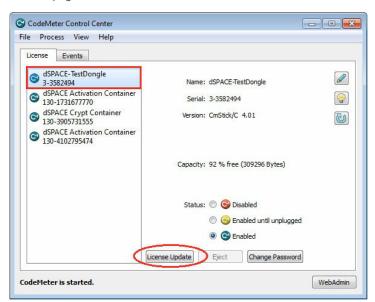

- **2** If the CmContainer you want to use is displayed, continue with step 5.
  - If you want to create a new CmActLicense container on the PC, continue with the next step.

**3** Select File – Import License and import a LIF from a USB stick or a network folder, for example.

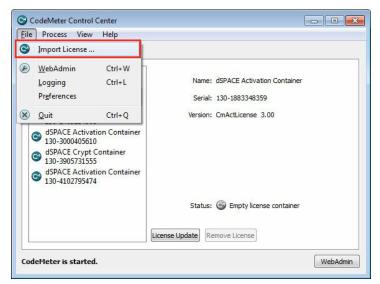

CodeMeter Control Center displays the following confirmation prompt:

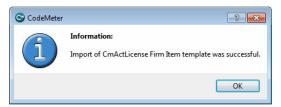

4 Click OK.

CodeMeter Control Center creates an empty CmActLicense container and displays it as follows:

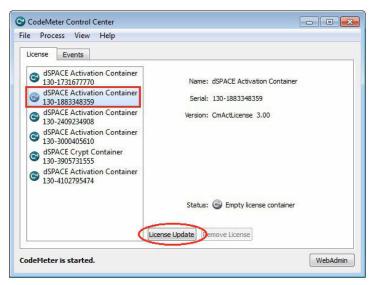

5 Select the CmContainer for which you want to create an RAC file and click License Update.

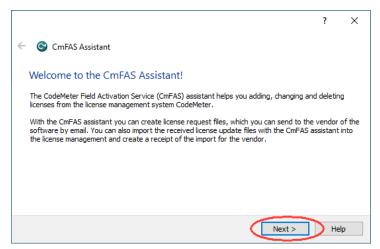

6 Click Next and select Create license request to create an RAC file (\*.WibuRaC).

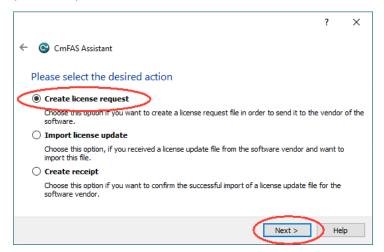

- 7 Click Next to continue.
- **8** If you want to create an RAC file for a CmActLicense container, continue with step 11.

**9** Only if you use CmDongles: Select Extend existing license.

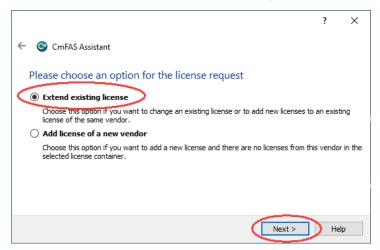

Click Next and select the vendor "dSPACE (6000107)".

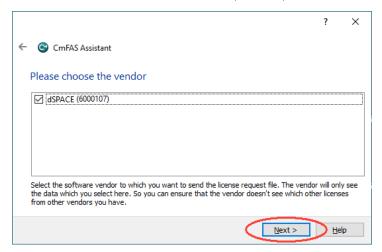

Click Next to continue.

**10** Select a folder to store the RAC file and click Commit.

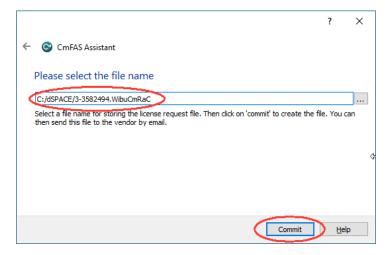

### Note

Do not rename the file. The file name is the serial number of the CmContainer.

CodeMeter Control Center creates the RAC file and displays the result as follows:

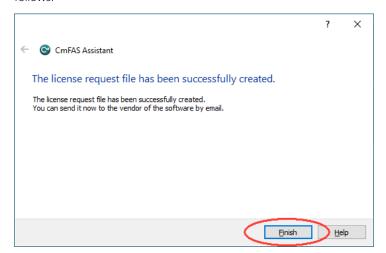

11 Click Finish.

### Result

You created an initial RAC file for the selected CmContainer.

### **Next steps**

- Transfer the RAC file (\*.WibuCmRaC) to the administrator PC. Do this with an USB stick or via a network folder, for example.
- If you created the RAC file for a new CmActLicense container, you first have to request a RAU file for the new container. Refer to How to Request an RAU File for the New CmActLicense Container on page 183
- If you select an existing CmActLicense container, refer to (depending on your workflow):
  - How to Activate Licenses (File-Based Access to CmContainer) on page 80
  - How to Update Licenses (File-Based Access to CmContainer) on page 95
  - How to Deactivate Licenses (File-Based Access to CmContainer) on page 109

## How to Update a CmContainer with an RAU File

### Objective

After you request an RAU file via dSPACE Installation Manager, you have to update the CmContainer with this file.

### Remote access to CmContainer

You can use a remote desktop tool to access the PC with the CmContainer. This tool can be installed on the PC with dSPACE Installation Manager or any other PC in the LAN to control CodeMeter software and to transfer files manually between the PCs.

Remote access is useful if you want to access multiple CmContainers and work with CodeMeter software installed on the PCs from only one administrator PC. Another use case is to manage single-user licenses that are not accessible directly in a LAN. For more information, refer to Methods for Accessing CmContainers on page 17.

### **Preconditions**

- CodeMeter Runtime software is installed on the PC with the CmContainer.
- An RAU file (\*.WibuCmRaU) requested via dSPACE Installation Manager is available.
- The CmContainer (e.g., CmDongle) you want to update is accessible with CodeMeter Control Center.

### Method

### To update a CmContainer with an RAU file

1 On the PC with the CmContainer: From Start – CodeMeter, select CodeMeter Control Center.

CodeMeter Control Center opens and lists all accessible CmContainers on the License page.

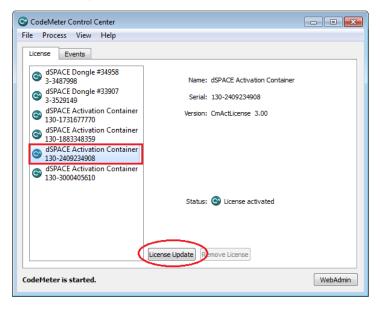

2 Select the CmContainer you want to update and click License Update.

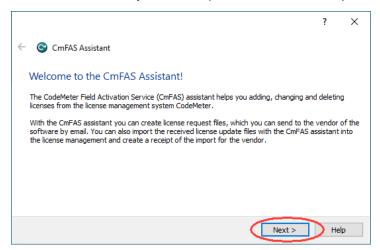

3 Click Next and select Import license update to import the RAU file.

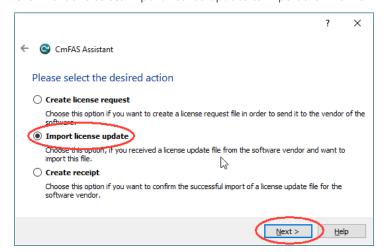

4 Click Next and enter the path of the RAU file.

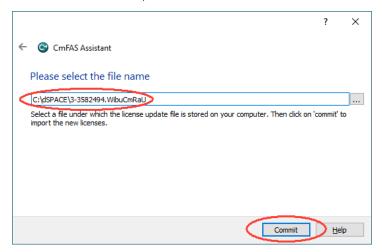

5 Click Commit to start the import process.
CodeMeter Control Center performs the update and displays the update result as follows:

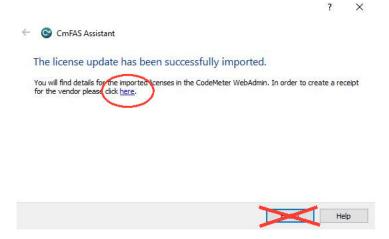

**6** Click here in the dialog to create an RAC file (\*.WibuCmRaC) for confirming the license update.

### Note

- If you click Finish in the dialog, you have to use an indirect way to create an RAC file. See below.
- If you click here, proceed with step 7.
- Click License Update.
- Click Next in the following dialog.

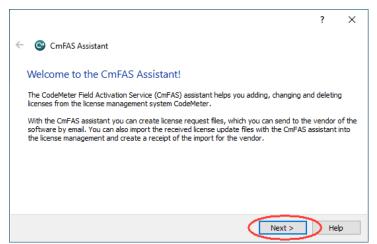

• Select Create receipt.

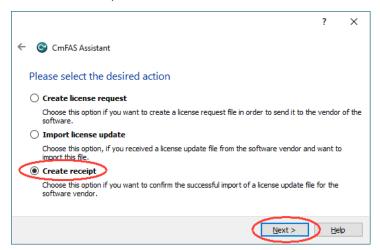

- Click Next.
- For CmDongles: Select the vendor (dSPACE 6000107) of the CmContainer you want to create the RAC file for.

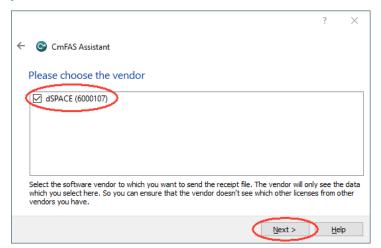

Click Next.

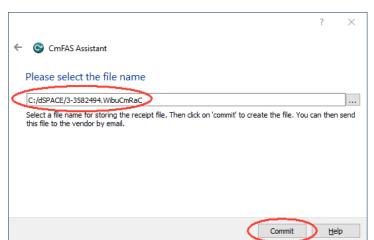

7 Select a folder to store the RAC file and click Commit.

### Note

Do not rename the file. The file name is the serial number of the CmContainer.

CodeMeter Control Center creates the RAC file and displays the result as follows:

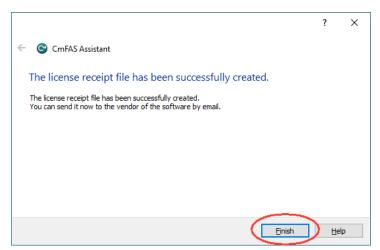

8 Click Finish.

Result

You updated the CmContainer with an RAU file and created another RAC file to confirm the process.

**Next steps** 

You now have to confirm the activation, update or deactivation process. Refer to How to Confirm the License Status Manually (File-Based Access to CmContainer) on page 169 .

# Using Floating Network Licenses

Motivation

dSPACE software products support floating network licenses.

### Where to go from here

### Information in this section

| Basics on Using Floating Network Licenses                     | 141 |
|---------------------------------------------------------------|-----|
| Basics on Setting Up a License Server and the License Clients | 144 |
| How to Set up the dSPACE License Server                       | 148 |
| How to Set up a Connection Between Client and Server          | 151 |
| License-Specific Linger Times                                 | 155 |
|                                                               |     |

## Basics on Using Floating Network Licenses

Principle of floating network licenses

Floating network licenses are useful when a limited number of licenses for a software product has to be shared among a larger number of users.

When a user wants to run a software product or a license-protected process, the software requests a license from a central license server. If a license is available, the license server allows the software or the process to run. When the user closes the software product or the license-protected process, the license is reclaimed by the license server and made available to other users (client PCs) connected to the license server.

Using floating network licenses requires a permanent TCP/IP connection between server and client.

### **Supported CmContainer types**

Floating network licenses are typically stored in CmActLicense containers, but it is also possible, to store floating network licenses on CmDongles.

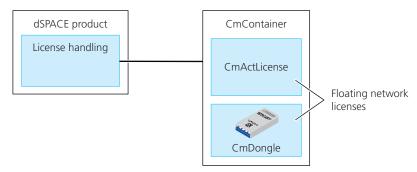

In case of a defect or a planned upgrade of the license server, the CmDongle only has to be plugged into the new license server. Users can immediately work with the licenses again.

# Identifying floating network licenses

The type of a license is shown in dSPACE Installation Manager. On the License Overview page, the Accessibility column displays Floating network. Refer to the following screenshot:

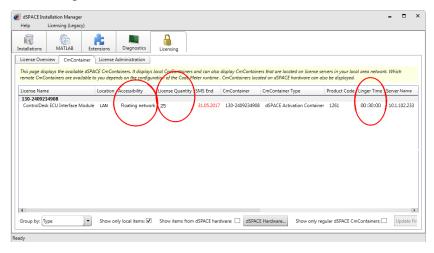

An important attribute of floating network licenses is the license quantity, which defines the number of licenses that can be used in parallel on client PCs. The license quantity is also displayed on the License Overview page.

The license quantity is also stated in the License Overview sheet (provided by dSPACE via e-mail) that also contains the ticket IDs.

### **Identifying CmActLicenses**

dSPACE CmActLicense containers that are suitable for storing floating network licenses are called *dSPACE Activation Containers*. The serial number of such a container always begins with 130. Example: 130-1186644671.

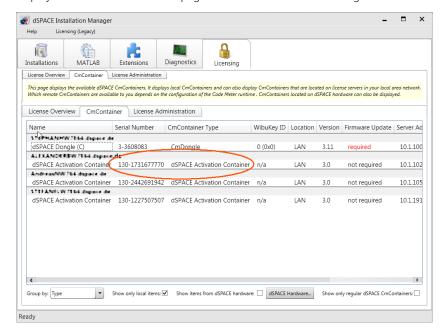

The following screenshot shows an example for a CmActLicense container. It is displayed on the CmContainer page in dSPACE Installation Manager.

### Searching for licenses

Usually, floating network licenses are requested from dSPACE software installed on client PCs connected to a server via a TCP/IP connection. However, they also can be requested by dSPACE software installed locally on the PC that also hosts the floating network licenses (i.e., the license server).

dSPACE software products first search for a local CmContainer with the required license. If they do not find a relevant local CmContainer, they search for CmContainers that are stored on license servers.

# License behavior of floating network licenses

Licenses are *checked* and *blocked*, for example, when a product or a process is started.

The license is *released* immediately after the product or the process is closed. If a license has a linger time, the license is released after the linger time has elapsed. Then, the license can be used by other license clients.

The linger time of a specific floating network license is shown in dSPACE Installation Manager. On the License Overview page, the Linger time entry displays the specified time in the format *hh:mm:ss*. For all products the linger time is defined by dSPACE. For an overview, refer to License-Specific Linger Times on page 155.

**Extending the linger time** You cannot directly extend the linger time on the dSPACE License Server. However, there is a workaround using CodeMeter WebAdmin. In its advanced mode, you can specify access rules to reserve a license (i.e., to block it) for a longer period without losing the license. For more information, refer to the CodeMeter user documentation

installed on your PC at http://localhost:22350/\$help/CmUserHelp/us/index.html? license\_access\_permissions.htm.

# Compatibility with FlexNet technology (earlier Releases)

For floating network licenses, the CodeMeter licensing technology cannot provide downward compatibility with Releases earlier than dSPACE Release 2017-B. If you need to use product versions of dSPACE Releases earlier than dSPACE Release 2017-B, you have to keep your FlexNet License Server running in parallel. Both FlexNet and CodeMeter floating network servers can be hosted on the same PC.

### Note

The dSPACE EULA does not allow FlexNet and CodeMeter license servers to provide the *same floating network license* in parallel. If you have any questions or encounter any problems, contact dSPACE Support (www.dspace.com/go/supportrequest).

## Basics on Setting Up a License Server and the License Clients

# Setting up license server and clients

If you purchased floating network licenses, you have to configure one PC in the network as the dSPACE License Server. The PCs on which you want to run dSPACE software (dSPACE License Clients) need to be connected to the dSPACE License Server via TCP/IP connection.

The CodeMeter technology does not need special license server software. Every PC with a CodeMeter Runtime software installation can be configured as a license server.

The configuration of a license client to connect to a license server is done by means of a server search list.

### Note

You cannot use dSPACE Installation Manager to set up a license server and connect license clients to the server. This can be done only via CodeMeter WebAdmin from Wibu-Systems.

Single-user licenses that are stored in local CmContainers on the dSPACE License Server do not become floating network licenses when the PC is configured as a license server. The license itself contains an attribute whether it can be used as a single-user or as a floating network license.

### Required knowledge

Preparing the dSPACE License Server requires knowledge about the network configuration, e.g., TCP/IP addresses, available TCP/IP ports on the dSPACE License Server, and configuration of firewalls and routers. Therefore, it is

recommended that only experienced network administrators prepare the dSPACE License Server.

### Recommended workflow

The following steps show the recommended workflow for configuring a host PC as a dSPACE License Server:

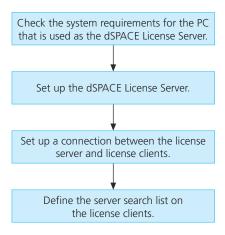

# Accessing floating network licenses

dSPACE software products first search for a local CmContainer with the required license. If they do not find a relevant local CmContainer, they search for CmContainers stored on license servers. Any PC in the network can be set up as a license server with a few clicks. Refer to How to Set up the dSPACE License Server on page 148. The license servers are available via the client's server search list that has to be defined by the user. Refer to the following illustration.

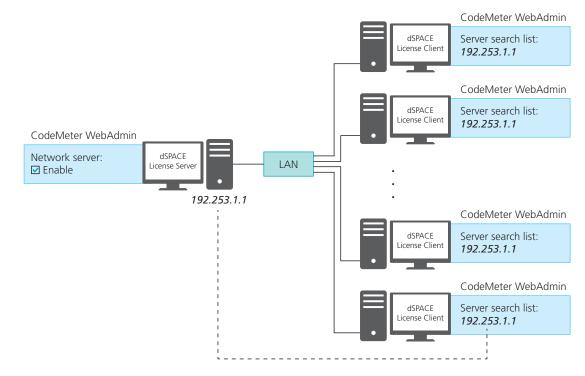

Define the server search list as follows to prevent network broadcasts:

- On the dSPACE license clients, add the license server to the server search list by entering the name or the IP address of the license server.
- If you have more than one license server in the network, move the preferred server to the top of the server search list. dSPACE software searches for CmContainers on the license server in the order listed in the server search list of the clients
- If dSPACE software products are installed and executed on the dSPACE License Server, leave the list empty. This way installed dSPACE software does not search for license servers in the network.

### Note

If you add the Automatic server search option to the server search list, the dSPACE software on the clients searches for available license server in the connected LAN. The clients send network broadcasts to get access to license servers. To reduce network broadcasts and thus the traffic in your network, always define at least one server in the server search list and do not add Automatic server search to the list.

By default, the Automatic server search option is not added to the server search list during software installation. This way installed dSPACE software does not search for license servers in the network.

# Activating licenses on a license server

To use license-protected dSPACE software, you have to create a CmContainer on the dSPACE License Server and activate the floating network licenses in it. As an alternative, you can activate floating network licenses in CmDongles. These tasks are done via dSPACE Installation Manager. For more information, refer to License Activation on page 67.

If you cannot install dSPACE Installation Manager on your license server (for example, because the required operating system does not match), you can activate the floating network licenses via LAN connection from another PC. Thus, dSPACE Installation Manager needs not to be installed on the dSPACE License Server.

# Getting required firewall settings on license server

As of CodeMeter 6.90, the required TCP share of port 22350 in the firewall is not added by default during installation. If you want to set up a dSPACE License Server, the following measures are required depending on the software you install:

- You install dSPACE software (e.g., dSPACE Installation Manager) on the PC which should work as license server: After installation of the dSPACE software, use the Change option in the CodeMeter Runtime setup dialog and activate the Network Server setting. This adds a TCP share of port 22350 in the firewall during the modify process.
- You only install CodeMeter Runtime software on the PC which should work as licenser server: Activate the Network Server setting in the CodeMeter Runtime setup dialog. This adds a TCP share of port 22350 in the firewall during the installation process.

Installing the floating network server on a VM (virtual machine)

### NOTICE

# Using the 'Revert to snapshot' feature in the virtual machine causes licenses to become invalid.

If you use the 'Revert to snapshot' feature in a VM, all software-based CmContainers on your host PC (dSPACE Activation Container and/or dSPACE Borrow Container) become invalid and the contained licenses are lost.

- Do not use the 'Revert to snapshot' feature for VMs that contain software-based CmContainers with activated licenses.
- Store the license information on CmDongles. There, the CmContainers do not become invalid after use the 'Revert to snapshot' feature.

### NOTICE

# Moving the virtual machine to a host PC with a different hardware configuration causes licenses to become invalid.

If you move your virtual machine to a host PC with a different hardware configuration, all software-based CmContainers on your host PC (dSPACE Activation Container and/or dSPACE Borrow Container) become invalid and the contained licenses are lost. This happens, for example, if the CPU type of the physical PC changes.

- Do not move a virtual machine that contains software-based CmContainers with activated licenses to a host PC with a different hardware configuration.
- Store the license information on CmDongles. There, the CmContainers do not become invalid after the virtual machine is moved.
- However, if moving the virtual machine is absolutely necessary, contact dSPACE Support (www.dspace.com/go/supportrequest) beforehand to find solutions that can avoid major downtimes.

Further settings for the license server and license clients

- You can use CodeMeter WebAdmin to configure further network options for the license server and its clients, for example, allowing remote access from other PCs with CodeMeter software in a network. For more information, refer to the CodeMeter user documentation.
- On the floating network server, it is recommended to monitor the 'CodeMeter Runtime Server' service automatically, e.g., to restart the service after it has crashed. For example, you can configure this using the Windows Services Manager: Set the recovery actions via the properties of the service according to your requirements.

System requirements for the dSPACE License Server

The following table lists hardware and software requirements:

| Subject Host PC and Network Requirements |                                                     |
|------------------------------------------|-----------------------------------------------------|
| Required                                 | ■ Intel Core 2 Duo processor at 2 GHz or equivalent |
| hardware                                 | • 4 GB RAM main memory (or more)                    |

| Subject                                     | Host PC and Network Requirements                                                                                                    |
|---------------------------------------------|----------------------------------------------------------------------------------------------------|
| Operating system                            | <ul> <li>Valid for servers without dSPACE software:<br/>dSPACE only tests license servers with Microsoft Windows<br/>operating systems in combination with protected dSPACE<br/>software.</li> </ul>                                                                                                    |
|                                             | Note                                                                                                    |
|                                             | Non-Windows operating systems, such as Ubuntu Linux, are not tested. You can use them at your own risk. dSPACE does not provide support in this case.                                                                                                    |
|                                             | <ul> <li>Valid for servers with dSPACE Installation Manager:<br/>dSPACE Installation Manager supports the same operating<br/>systems as the other dSPACE software products described<br/>above.</li> </ul>                                                                                                    |
| Required<br>software                        | <ul> <li>On dSPACE License Client: CodeMeter Runtime Version 7.40 (automatically installed with dSPACE software installations).</li> <li>On dSPACE License Server: CodeMeter Runtime. The version installed on the server must be equal to or higher than the version installed on the dSPACE License Clients.</li> <li>If you want to use a PC as a dSPACE License Server, but do not want to install dSPACE software on it, you can download and install the CodeMeter Runtime software from http://www.dspace.com/go/wibudrv.</li> <li>Here you will always find the latest version that has been tested to be used in combination with dSPACE software.</li> </ul> |
| Enabling<br>floating<br>network<br>licenses | All host PCs on which you want to run dSPACE software ( <i>license clients</i> ) must be able to establish a TCP/IP connection (standard TCP/UDP protocol is required) to the dSPACE License Server. The default port number is 22350 (TCP and UDP), which is an officially registered port number (IANA). If needed, you can specify a different port number.                                                                                                    |
| Accessing<br>CodeMeter<br>WebAdmin          | CodeMeter licensing software requires the following open TCP/IP network ports:  22352 (TCP and UDP): To access CodeMeter WebAdmin via http.  22353 (TCP and UDP): To access CodeMeter WebAdmin via https.                                                                                                    |

## How to Set up the dSPACE License Server

Objective

You have to install and configure one of the network PCs as the dSPACE License Server.

### **Preconditions**

The PC used as a dSPACE License Server must meet the system requirements. Refer to Basics on Setting Up a License Server and the License Clients on page 144.

### Method

### To set up the dSPACE License Server

From Start – CodeMeter, select CodeMeter Control Center.
 CodeMeter Control Center opens.

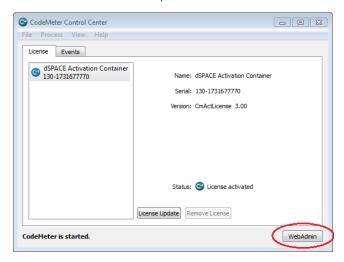

2 Click WebAdmin.
CodeMeter WebAdmin opens in a new page in the web browser.

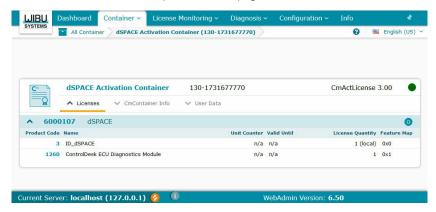

3 From the CodeMeter WebAdmin menu, select Configuration – Server – Server Access.

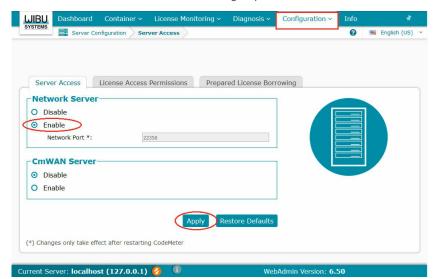

4 Select Enable in the Network Server group.

By default, the network port 22350 is set as the CodeMeter communication port. The port number is registered at Internet Assigned Numbers Authority (IANA) and uniquely assigned to CodeMeter communication.

### Note

You can change the default port setting. In this case, make sure that all dSPACE License Servers and license clients in your network use the same port settings. If they do not, you cannot use CodeMeter software in a network without restrictions. For instructions on changing the port setting, refer to the CodeMeter user documentation.

- 5 Click Apply.
- **6** Change to CodeMeter Control Center.

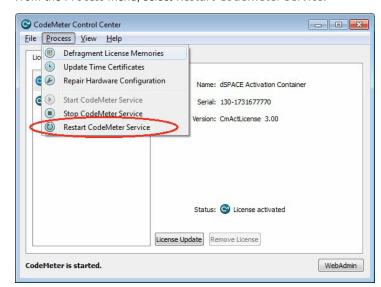

7 From the Process menu, select Restart CodeMeter Service.

The changes take effect after CodeMeter Service restarted.

Result

You configured a PC as a dSPACE License Server.

### **Next steps**

- Set up a connection between dSPACE License Client and dSPACE License Server. Refer to How to Set up a Connection Between Client and Server on page 151.
- Create a CmContainer on the dSPACE License Server and activate the floating network licenses on it. You also can activate floating network licenses in CmDongles. Refer to License Activation on page 67.

### How to Set up a Connection Between Client and Server

### Objective

To set up a connection between client and server, you have to adjust the settings of your dSPACE License Client to the address of the dSPACE License Server to instruct the client to use the server.

### **Basics**

To configure dSPACE License Clients, you have to use CodeMeter WebAdmin. You can set up a connection to as many servers as you need.

You can access CodeMeter WebAdmin via the CodeMeter Control Center or via the dSPACE Installation Manager. In the dSPACE Installation Manager, click the Show Server Search List button on the License Overview page as shown in the following illustration:

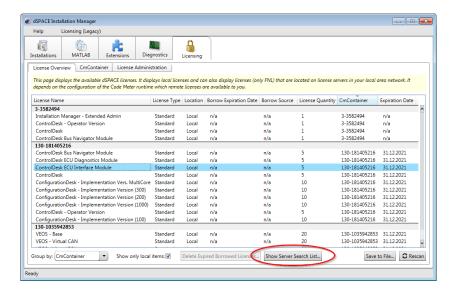

#### Method

### To set up a connection between client and server

- **1** Establish a TCP/IP connection to the dSPACE License Server.
- 2 If necessary, configure firewall and/or other network components, such as routers and switches, to open the specified TCP/IP port to allow network communication between the client and server.

The default network port that is specified on the dSPACE License Server is 22350.

### Note

If you specified a different network port on the license server than the default network port (22350), you have to change it on the license clients as well. To change the communication port, use CodeMeter WebAdmin. For more information, refer to the CodeMeter user documentation.

**3** From Start – CodeMeter, select CodeMeter Control Center. CodeMeter Control Center opens.

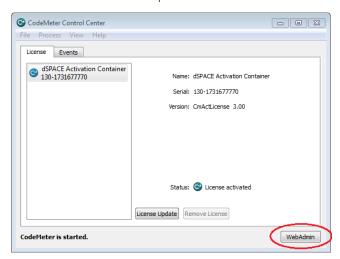

**4** Click WebAdmin.

CodeMeter WebAdmin opens a new page in the default web browser.

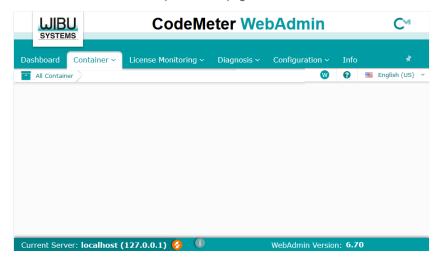

5 From the CodeMeter WebAdmin menu, select Configuration – Basic – Server Search List.

The server search list opens.

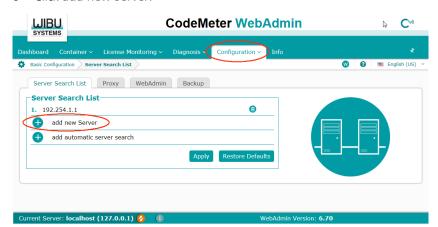

6 Click add new Server.

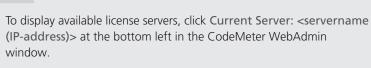

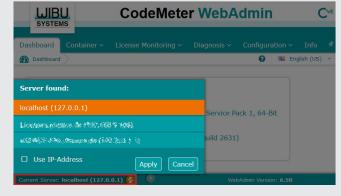

7 Enter the server's name or IP address in the edit field and click Add.

### Tip

Tip

The license server connects to the first found Ethernet adapter by default. If your dSPACE License Server is located in another subnet, enter the server's IP address instead of its host name. This prevents problems with UDP broadcasts.

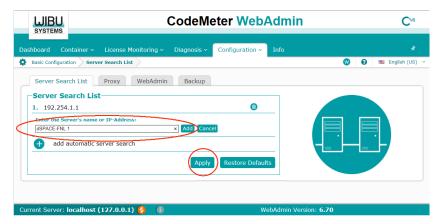

You can add as many servers as needed.

### Note

If you add the Automatic server search option to the server search list, the dSPACE software on the clients searches for available license server in the connected LAN. The clients send network broadcasts to get access to license servers. To reduce network broadcasts and thus the traffic in your network, do not add Automatic server search to the list.

**8** Click Apply to confirm your changes.

Result

You set up a connection between the client and the server.

### License-Specific Linger Times

### Motivation

For all products the linger time is defined by dSPACE as shown below. After a license is released by the software product, it remains reserved for the same license client PC for the duration of the linger time. After the linger time has elapsed, the license can be used by other license clients.

### Overview table

| License                                         | Order Number   | Linger Time (Minutes) |
|-------------------------------------------------|----------------|-----------------------|
| ASM Brake Hydraulics Library                    | ASM_L_BH       | 30                    |
| ASM Brake Hydraulics Library (run-time version) | ASM_L_BH_RTV   | 30                    |
| ASM Diesel Exhaust Library                      | ASM_L_DEXH     | 30                    |
| ASM Diesel Exhaust Library (run-time version)   | ASM_L_DEXH_RTV | 30                    |
| ASM Drivetrain Basic Library                    | ASM_L_DTB      | 30                    |
| ASM Drivetrain Basic Library (run-time version) | ASM_L_DTB_RTV  | 30                    |

| License                                                   | Order Number       | Linger Time (Minutes) |
|-----------------------------------------------------------|--------------------|-----------------------|
| ASM Electric Components Library                           | ASM_L_EC           | 30                    |
| ASM Electric Components Library (run-time version)        | ASM_L_EC_RTV       | 30                    |
| ASM Engine Diesel Library                                 | ASM_L_ED           | 30                    |
| ASM Engine Diesel Library (run-time version)              | ASM_L_ED_RTV       | 30                    |
| ASM Engine Diesel InCylinder Library                      | ASM_L_EDIC         | 30                    |
| ASM Engine Diesel InCylinder Library (run-time version)   | ASM_L_EDIC_RTV     | 30                    |
| ASM Engine Gasoline Library                               | ASM_L_EG           | 30                    |
| ASM Engine Gasoline Library (run-time version)            | ASM_L_EG_RTV       | 30                    |
| ASM Engine Gasoline InCylinder Library                    | ASM_L_EGIC         | 30                    |
| ASM Engine Gasoline InCylinder Library (run-time version) | ASM_L_EGIC_RTV     | 30                    |
| ASM Environment Library                                   | ASM_L_ENV          | 30                    |
| ASM Environment Library (run-time version)                | ASM_L_ENV_RTV      | 30                    |
| ASM Fuel Cell Library                                     | ASM_L_FC           | 30                    |
| ASM Fuel Cell Library (run-time version)                  | ASM_L_FC_RTV       | 30                    |
| ASM InCylinder Base Library                               | ASM_L_ICB          | 30                    |
| ASM InCylinder Base Library (run-time version)            | ASM_L_ICB_RTV      | 30                    |
| ASM Kinematics and Compliance Testbench                   | ASM_L_KNC          | 30                    |
| ASM Pneumatics Library                                    | ASM_L_PNM          | 30                    |
| ASM Pneumatics Library (run-time version)                 | ASM_L_PNM_RTV      | 30                    |
| ASM Turbocharger Library                                  | ASM_L_TC           | 30                    |
| ASM Turbocharger Library (run-time version)               | ASM_L_TC_RTV       | 30                    |
| ASM Trailer Library                                       | ASM_L_TRA          | 30                    |
| ASM Trailer Library (run-time version)                    | ASM_L_TRA_RTC      | 30                    |
| ASM Traffic Library                                       | ASM_L_TRF          | 30                    |
| ASM Traffic Library (run-time version)                    | ASM_L_TRF_RTV      | 30                    |
| ASM Truck Library                                         | ASM_L_TRU          | 30                    |
| ASM Truck Library (run-time version)                      | ASM_L_TRU_RTV      | 30                    |
| ASM Vehicle Dynamics Library                              | ASM_L_VD           | 30                    |
| ASM Vehicle Dynamics Library (run-time version)           | ASM_L_VD_RTV       | 30                    |
| AURELION Camera                                           | AURELION_CAMERA    | 0                     |
| AURELION Lidar                                            | AURELION_LIDAR     | 0                     |
| AURELION Platform                                         | AURELION_PLATFORM  | 0                     |
| AURELION Radar                                            | AURELION_RADAR     | 0                     |
| AutomationDesk Basic                                      | AUD_BASIC          | 0                     |
| AutomationDesk Server Basic                               | AUS_BASIC          | 0                     |
| Bus Manager                                               | BUS_MANAGER        | 30                    |
| Microtec C PowerPC Cross Compiler                         | ССРРРС             | 30                    |
| Communication Matrix Manager                              | COM_MATRIX_MANAGER | 0                     |
| ConfigurationDesk for RapidPro                            | CFD_C              | 0                     |
| ConfigurationDesk for 100 Functions                       | CFD_I_100          | 0                     |
| ConfigurationDesk for 200 Functions                       | CFD_I_200          | 0                     |

| License                                          | Order Number          | Linger Time (Minutes) |
|--------------------------------------------------|-----------------------|-----------------------|
| ConfigurationDesk for 300 Functions              | CFD_I_300             | 0                     |
| ConfigurationDesk for 1000 Functions             | CFD_I_1000            | 0                     |
| ConfigurationDesk for unlimited Functions        | CFD_I_UNLTD           | 0                     |
| ConfigurationDesk CAN Module                     | CFD_I_CAN             | 0                     |
| ConfigurationDesk Ethernet Module                | CFD_I_ETH             | 0                     |
| ConfigurationDesk Virtual ECU Module             | CFD_I_VECU            | 0                     |
| ConfigurationDesk XCP Module                     | CFD_I_XCP             | 0                     |
| ConfigurationDesk LIN Module                     | CFD_I_LIN             | 0                     |
| ConfigurationDesk MultiCore                      | CFD_I_MC              | 0                     |
| ConfigurationDesk MultiProcessor                 | CFD_I_MP              | 0                     |
| ControlDesk                                      | CONTROLDESK           | 0                     |
| ControlDesk Bus Navigator Module                 | CONTROLDESK_BNV       | 0                     |
| ControlDesk ECU Diagnostics Module               | CONTROLDESK_DIAG      | 0                     |
| ControlDesk ECU Interface Module                 | CONTROLDESK_ECU       | 0                     |
| ControlDesk - Operator Version                   | CONTROLDESK_OPERATOR  | 0                     |
| ControlDesk Signal Editor Module                 | CONTROLDESK_SE        | 0                     |
| DS1007 GNU Compiler                              | DS1007_COMP           | 0                     |
| Data Dictionary Manager                          | DSDD_Manager          | 30                    |
| dSPACE AUTOSAR Compare                           | DARC                  | 0                     |
| ECU Flash Programming Tool                       | DSPACE_ECU_FLASH      | 0                     |
| ECU Interface Base Package                       | EIF_BASE              | 30                    |
| ECU Interface Binary Code Management for ARM     | EIF_BCM_ARM           | 30                    |
| ECU Interface Binary Code Management for MPC5XXX | EIF_BCM_MPC5XXX       | 30                    |
| ECU Interface Binary Code Management for TriCore | EIF_BCM_TRICORE       | 30                    |
| ECU Interface Binary Code Management for V850X   | EIF_BCM_V850X         | 30                    |
| ECU Interface On-Target module for ARM           | EIF_OT_ARM            | 30                    |
| ECU Interface On-Target module for MPC5XXX       | EIF_OT_MPC5XXX        | 30                    |
| ECU Interface On-Target module for TriCore       | EIF_OT_TRICORE        | 30                    |
| ECU Interface On-Target module for V850X         | EIF_OT_V850X          | 30                    |
| Ethernet Configuration Package                   | ETHERNET_BUS          | 30                    |
| Failure Simulation Package                       | FAILURE_SIM           | 30                    |
| FlexRay Configuration Package                    | FLEXRAY_BUS           | 30                    |
| HighTec C Compiler for Freescale MPC5xxx         | HIGHTECC_MPC5XXX      | 30                    |
| HighTec C Compiler for Infineon TriCore          | HIGHTECC_TRICORE      | 30                    |
| HighTec C Compiler for Renesas V850/RH850        | HIGHTECC_V850X        | 30                    |
| MicroLabBox GNU Compiler                         | MLBX_COMP             | 0                     |
| Model Compare                                    | MOC                   | 30                    |
| ModelDesk                                        | MODELDESK             | 0                     |
| MotionDesk                                       | MOTIONDESK            | 0                     |
| MotionDesk Animated Characters                   | MOTIONDESK_ANIM_CHAR  | 0                     |
| MotionDesk SensorSim Camera Module               | MOTIONDESK_SENSOR_CAM | 0                     |

| License                                          | Order Number            | Linger Time (Minutes) |
|--------------------------------------------------|-------------------------|-----------------------|
| MotionDesk SensorSim Lidar Module                | MOTIONDESK_SENSOR_LIDAR | 0                     |
| MotionDesk SensorSim Radar Module                | MOTIONDESK_SENSOR_RADAR | 0                     |
| Platform API Package                             | PLATFORM_API            | 30                    |
| Real-Time Interface                              | RTI                     | 30                    |
| RTI E-Motor Control Blockset                     | RTI_EMC_BS              | 30                    |
| RTI Ethernet I/O Package                         | RTI_ETHERNET_IO         | 30                    |
| Real-Time Interface MultiProcessor               | RTI_MP                  | 30                    |
| Real-Time Interface RapidPro Blockset            | RTI_RP_BS               | 30                    |
| Real-Time Interface Watchdog Blockset            | RTI_WATCHDOG_BS         | 30                    |
| RTI CAN Blockset                                 | RTICAN_BS               | 30                    |
| RTI CAN MultiMessage Blockset                    | RTICANMM_BS             | 30                    |
| RTI FPGA Programming Blockset                    | RTIFPGA_BS              | 30                    |
| RTI FPGA Programming Blockset Handcode Interface | RTIFPGA_HC              | 30                    |
| RTI LIN MultiMessage Blockset                    | RTILINMM_BS             | 30                    |
| Real-Time Testing                                | RTT                     | 30                    |
| Real-Time Testing Observer Library               | RTT_OBSERVER_LIB        | 30                    |
| SystemDesk V-ECU Generation Module               | SYD_GEN                 | 0                     |
| SystemDesk Modeling Module                       | SYD_MOD                 | 0                     |
| SYNECT Module - Base                             | SYNECT_BASE             | _1)                   |
| SYNECT Module - Base Local                       | SYNECT_BASE_LOCAL       | _1)                   |
| SYNECT Module - Model Management                 | SYNECT_MODEL_MGMT       | _1)                   |
| SYNECT Test Management - Test Development        | SYNECT_TM_DEV           | _1)                   |
| SYNECT Test Management - Planning & Execution    | SYNECT_TM_PLAN_EXEC     | _1)                   |
| SYNECT Module - Variant Management               | SYNECT_VARIANT_MGMT     | _1)                   |
| SYNECT Module - Workflow Management              | SYNECT_WORKFLOW_MGMT    | _1)                   |
| TargetLink Adaptive AUTOSAR Module               | TAAS                    | 30                    |
| TargetLink AUTOSAR Module                        | TAS                     | 30                    |
| TargetLink Base Suite                            | TBS                     | 30                    |
| TargetLink Module for MATLAB Code                | TMMLC                   | 30                    |
| TargetLink Module for Operating Systems - OSEK   | TMOS_OSEK               | 30                    |
| Target Optimization Module/C16x                  | TOM_C16X_TASKING        | 30                    |
| Target Optimization Module/SH2                   | TOM_SH2_SHC             | 30                    |
| Target Optimization Module/TriCore               | TOM_TRICORE_TASKING     | 30                    |
| TargetLink Simulation Module                     | TSM                     | 30                    |
| VEOS - AUTOSAR Adaptive Platform                 | VEOS_AAP                | 0                     |
| VEOS - Base                                      | VEOS_BASE               | 0                     |
| VEOS - Virtual CAN                               | VEOS_CAN                | 0                     |
| VEOS - Virtual ECU                               | VEOS_ECU                | 0                     |
| VEOS - Virtual Automotive Ethernet               | VEOS_ETH                | 0                     |
| VEOS - Virtual LIN                               | VEOS_LIN                | 0                     |
| XCP Host Blockset                                | XCP_HOST_BS             | 30                    |

1) The linger time depends on the used license and SYNECT server service. You can view specific linger times on the License Overview page of the SYNECT Server Administrator. Refer to Basics on License Protection (The SYNECT Server Guide (1)).

# Manual License Confirmation

### Motivation

In certain cases, you might have to perform license confirmation manually. This particularly applies if dSPACE Installation Manager has file-based access to the CmContainer. However, in most cases, dSPACE Installation Manager performs the license confirmation automatically.

### Where to go from here

### Information in this section

| Use Scenario and Workflows for License Confirmation                           | 161 |
|-------------------------------------------------------------------------------|-----|
| How to Confirm the License Status Manually (Local Access to CmContainer)      | 164 |
| How to Confirm the License Status Manually (LAN Access to CmContainer)        | 166 |
| How to Confirm the License Status Manually (File-Based Access to CmContainer) | 169 |

### Use Scenario and Workflows for License Confirmation

### **Purpose**

To confirm the license status, you transfer a fingerprint of the CmContainer to dSPACE License Central after you activated, updated, or deactivated the licenses. This is the last step in the related process.

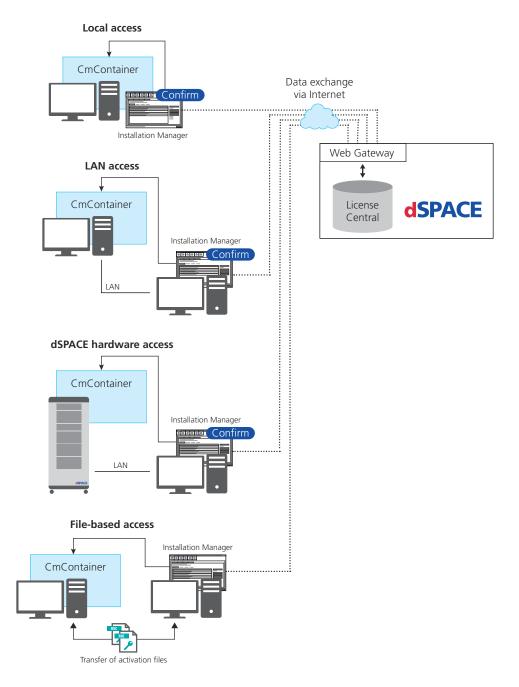

The workflow differs depending on how dSPACE Installation Manager can access the CmContainer.

### Note

dSPACE hardware access is currently available only for the SCALEXIO Hypervisor Extension. Therefore, the workflow and instructions for this access option are not described in this documentation. For information on this type of access, refer to the corresponding SCALEXIO Hypervisor Extension documentation.

### **Workflow for local access**

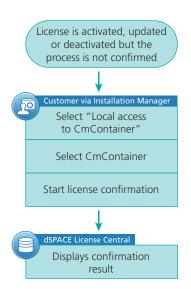

For instructions, refer to How to Confirm the License Status Manually (Local Access to CmContainer) on page 164.

### Workflow for LAN access

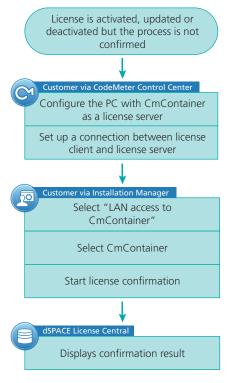

For instructions, refer to How to Confirm the License Status Manually (LAN Access to CmContainer) on page 166.

# Workflow for file-based access

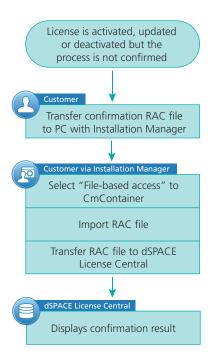

For instructions, refer to How to Confirm the License Status Manually (File-Based Access to CmContainer) on page 169.

### How to Confirm the License Status Manually (Local Access to CmContainer)

| Objective     | To confirm an activation, update or deactivation process manually on a CmContainer that is accessible on your PC.                                                                              |
|---------------|----------------------------------------------------------------------------------------------------|
| Preconditions | <ul> <li>An Internet connection for accessing dSPACE License Central exists.</li> <li>An activation, update or deactivation process is not yet confirmed to dSPACE License Central.</li> </ul> |
| Method        | To confirm the license status manually (local access to CmContainer)                                                                                                    |
|               | 1 If you want to confirm the license status on a CmDongle, connect the<br>CmDongle to your PC.                                                                                                 |
|               |                                                                                                    |
|               | 2 From Start – dSPACE Installation Manager, select dSPACE Installation Manager.                                                                                                    |
|               |                                                                                                    |

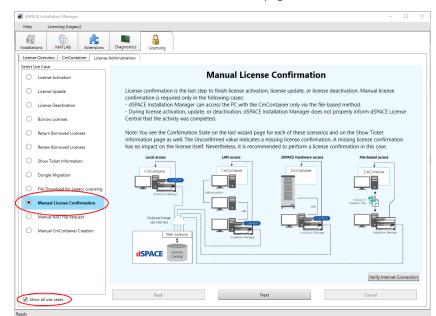

4 Select Show all use cases on the left of the page.

- 5 Select Manual License Confirmation and click Next.
- **6** Select Local access. dSPACE Installation Manager displays all CmContainers that it can access locally on your PC.

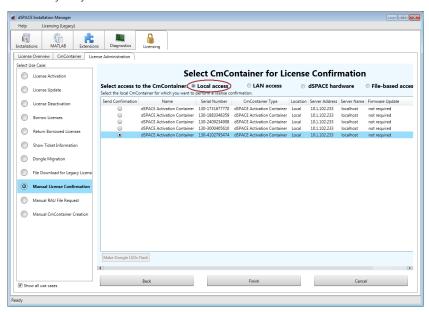

7 Select the CmDongle or CmActLicense container on which you want to confirm the license status.

8 Click Finish.
A confirmation prompt is displayed.

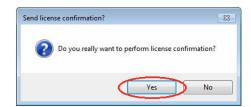

9 Click Yes to start the confirmation process. dSPACE Installation Manager automatically performs the data exchange with dSPACE License Central and displays the result as follows:

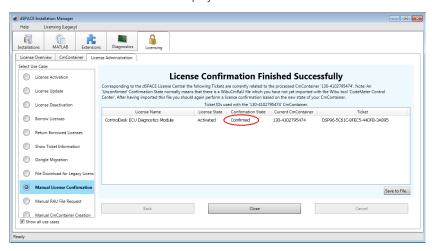

10 Click Close.

Result

You made the completion of an activation, update or deactivation process is known to dSPACE License Central.

### How to Confirm the License Status Manually (LAN Access to CmContainer)

### Objective

To confirm an activation, update or deactivation process manually on a CmContainer that is accessible from your PC via LAN.

### **Preconditions**

- The PC with access to the CmContainer is configured as a dSPACE License Server. Refer to How to Set up the dSPACE License Server on page 148.
- The PC on which dSPACE Installation Manager is installed to confirm the license status is able to establish a TCP/IP connection to the dSPACE License Server. Refer to How to Set up a Connection Between Client and Server on page 151.
- An Internet connection for accessing dSPACE License Central exists.

 An activation, update or deactivation process is not yet confirmed to dSPACE License Central.

### Method

### To confirm the license status manually (LAN access to CmContainer)

- 1 If you want to confirm the license status on a CmDongle, connect the CmDongle to the PC configured as the dSPACE License Server.
- 2 From Start dSPACE Installation Manager, select dSPACE Installation Manager.
  dSPACE Installation Manager opens.
- 3 Click the Licensing License Administration tab.
- **4** Select Show all use cases on the left of the page.

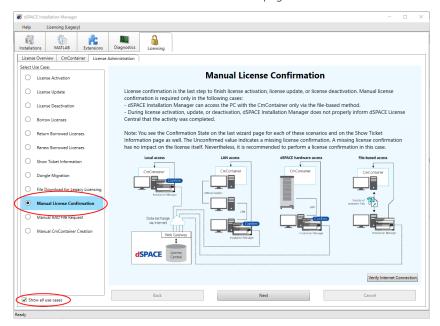

5 Select Manual License Confirmation and click Next.

6 Select LAN access.
dSPACE Installation Manager displays all CmContainers that it can access via LAN.

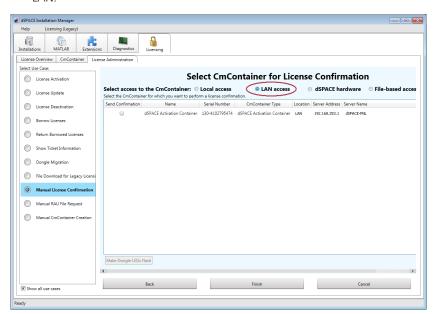

- **7** Select the CmDongle or CmActLicense container on which you want to confirm the license status.
- 8 Click Finish.A confirmation prompt is displayed.

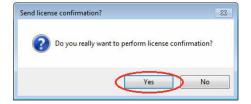

9 Click Yes to start the license confirmation. dSPACE Installation Manager automatically performs the data exchange with dSPACE License Central and displays the result as follows:

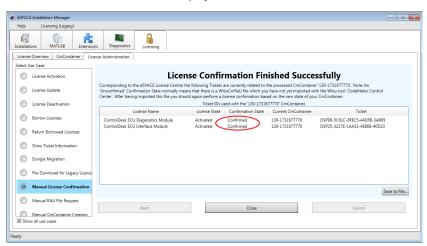

10 Click Close.

#### Result

You made the completion of an activation, update or deactivation process known to dSPACE License Central.

# How to Confirm the License Status Manually (File-Based Access to CmContainer)

### Objective

To confirm an activation, update or deactivation process manually on a CmContainer that is accessible from the host PC only via manual file transfer.

### Preconditions

- An Internet connection for accessing dSPACE License Central exists.
- An RAC file (\*.WibuCmRaC) that was created after updating the CmContainer with an RAU file (\*.WibuCmRaU) exists and is available on the PC with dSPACE Installation Manager. Refer to How to Update a CmContainer with an RAU File on page 134.

### Method

### To confirm the license status manually (file-based access to CmContainer)

- From Start dSPACE Installation Manager, select dSPACE Installation Manager.
   dSPACE Installation Manager opens.
- 2 Click the Licensing License Administration tab.

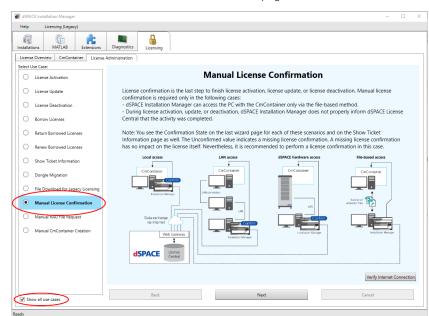

**3** Select **Show** all use cases on the left of the page.

- 4 Select Manual License Confirmation and click Next.
- 5 Select File-based access and enter the path of the RAC file (\*.WibuCmRaC).

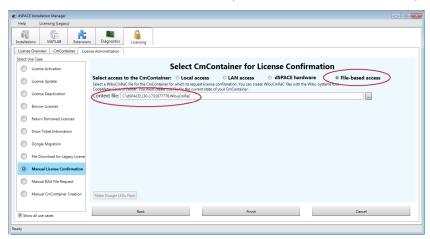

6 Click Finish.

A confirmation prompt is displayed.

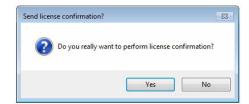

7 Click Yes to start the confirmation process. dSPACE Installation Manager automatically performs the data exchange with dSPACE License Central and displays the result as follows:

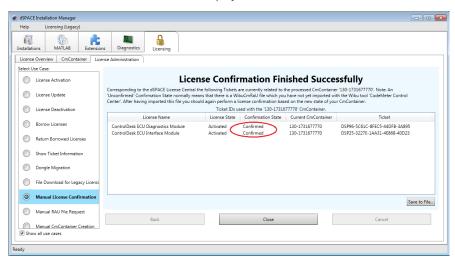

8 Click Close.

Result

You made the completion of an activation, update or deactivation process known to dSPACE License Central.

# Manual RAU File Request

| Motivation            | You have to request a RAU file manually if dSPACE Installation Manager only has file-based access to the CmContainer. |
|-----------------------|----------------------------------------------------------------------------------------------------|
| Where to go from here | Information in this section                                                                                           |
|                       | Use Scenario and Workflow for Requesting a RAU File                                                                   |

### Use Scenario and Workflow for Requesting a RAU File

### Use scenario

You can request an RAU file (\*.WibuCmRaU) from dSPACE License Central. This is useful if an existing RAU file is missing on your PC, for example. After you receive the RAU file, you can complete the file-based activation, update, or deactivation process.

If dSPACE Installation Manager has local or LAN access to the CmContainer, RAU files are transmitted automatically.

### Workflow **dSPACE** License Central 3. Generate RAU file Data exchange via Internet 2. Request RAU file Ticket IDs Installation Manager 63LU2506 License A: ← License B: ← A7345Y24 License C: **←** 22NO1662 1. Enter ticket IDs

### How to Request an RAU File Manually

| Objective     | To request an RAU file (*.WibuCmRaU) from dSPACE License Central manually.                                                                                                    |
|---------------|----------------------------------------------------------------------------------------------------|
| Preconditions | <ul> <li>An Internet connection for accessing dSPACE License Central exists.</li> <li>You want to activate, deactivate or update your licenses using the file-based method.</li> <li>The ticket ID or ticket group ID used to create the initial RAU file is available.</li> </ul> |
| Method        | To request an RAU file manually                                                                                                    |
|               | <ul> <li>From Start – dSPACE Installation Manager, select dSPACE Installation<br/>Manager.</li> <li>dSPACE Installation Manager opens.</li> </ul>                                                                                                    |
|               | 2 Click the Licensing – License Administration tab.                                                                                                    |

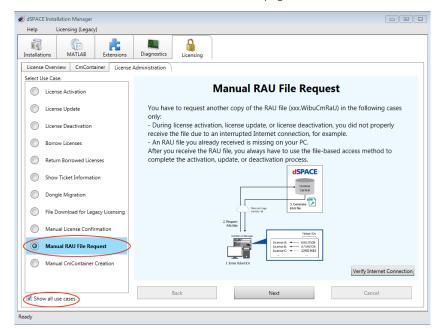

**3** Select Show all use cases on the left of the page.

- 4 Select Manual RaU File Request and click Next.
- 5 Enter or paste the ticket ID or ticket group ID that was used to create the initial RAU file into the edit field and click Add.
  dSPACE Installation Manager lists all licenses associated with the ticket IDs as follows:

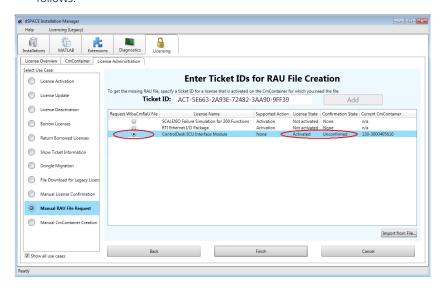

**6** Select a license of the desired CmContainer.

#### Note

An RAU file contains all licenses stored in a specific CmContainer. Thus, it is sufficient to select any license stored in the CmContainer, regardless of the license and the confirmation state. However, dSPACE License Central creates the requested RAU file only if at least one license in the CmContainer has the state Unconfirmed and in addition one of the following states: Activated, Updated or Deactivated.

- 7 Click Finish.
- 8 Select a folder to store the RAU file (\*.WibuCmRaU) in and click Save.

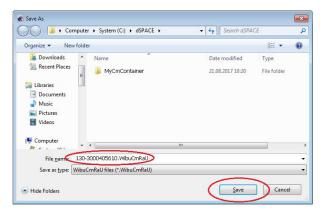

### Note

Do not rename the file. The file name is the serial number of the CmContainer for which you need the RAU file.

A confirmation prompt opens.

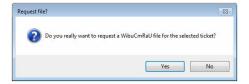

9 Click Yes.
dSPACE Installation Manager automatically requests the RAU file from dSPACE License Central and displays the result as follows:

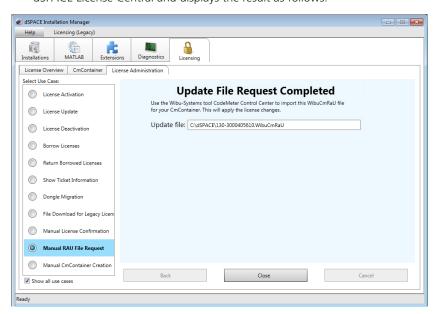

10 Click Close.

### Result

You received the desired RAU file (\*.WibuCmRaU).

### **Next step**

You can now use the RAU file to update the CmContainer by using CodeMeter Control Center. Refer to How to Update a CmContainer with an RAU File on page 134.

### Manual CmContainer Creation

### Motivation

If you do not use a CmDongle, you have to create the required CmActLicense container (software-based CmContainer) by yourself. CmActLicenses are nodelocked containers and therefore bound to a specific PC. They cannot be transferred to another PC.

### Where to go from here

### Information in this section

### Workflows for Creating CmActLicense Containers

#### Introduction

The workflow differs depending on how dSPACE Installation Manager can access the PC on which you want to create the new CmActLicense container.

# Workflows for local and LAN access

If you want to create the CmActLicense container locally on your PC or on a PC that you can access via LAN, dSPACE Installation Manager creates the CmContainer online during license activation.

#### Refer to

- How to Activate Licenses (Local Access to CmContainer) on page 71
- How to Activate Licenses (LAN Access to CmContainer) on page 75

# Workflow for file-based access

If dSPACE Installation Manager does not have access to the PC on which you want to create the new CmActLicense container, you have to create it manually using activation files.

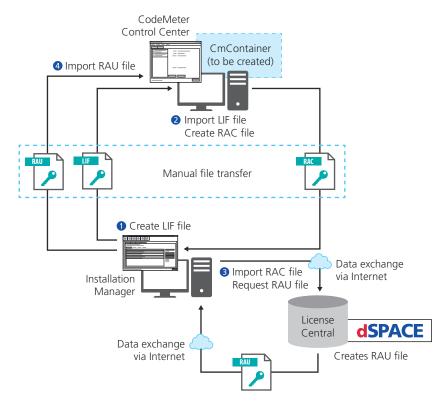

You have to perform the following main steps to create a CmActLicense container manually:

- 1. Create a license information file (\*.WibuCmLif). Use dSPACE Installation Manager to do this. Refer to How to Create a License Information File (LIF) on page 181.
- Create an RAC file (\*.WibuCmRaC) on the basis of the LIF. Use CodeMeter Control Center to do this. Refer to How to Create an Initial RAC File on page 129.
- 3. Request an RAU file (\*.WibuCmRaU). Use dSPACE Installation Manager to do this. Refer to How to Request an RAU File for the New CmActLicense Container on page 183
- 4. Update the CmContainer with the delivered RAU file (\*.WibuCmRaU). Use CodeMeter Control Center to do this. Refer to How to Update a CmContainer with an RAU File on page 134.

The license information file (LIF) is the basis for creating CmActLicense containers manually. You only have to create the LIF once. You then can use the file to create several CmActLicense containers. Each CmActLicense container created from the same LIF is given a unique serial number. After you created a new CmActLicense container, you have to activate the CmContainer with an RAU file that you request from dSPACE License Central.

### How to Create a License Information File (LIF)

#### Objective

To create a license information file (LIF) that is the basis for creating a CmActLicense container manually.

#### **Basics**

You only have to create the LIF once. You can then use the file to create several CmActLicense containers. Each CmActLicense container created from the same LIF is given a unique serial number.

#### Method

#### To create a license information file (LIF)

- From Start dSPACE Installation Manager, select dSPACE Installation Manager.
  - dSPACE Installation Manager opens.
- 2 Click the Licensing License Administration tab.3 Select Show all use cases on the left of the page.

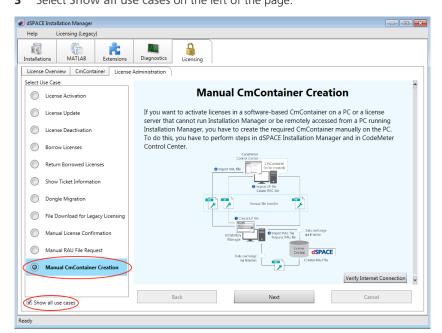

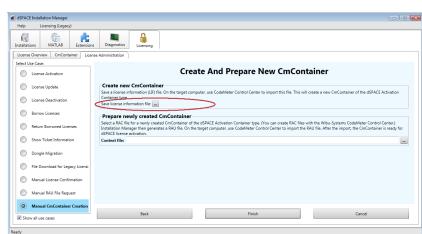

4 Select Manual CmContainer Creation and click Next.

- 5 Select Save License Information File and specify the path to save the LIF file (\*.WibuCmLif), i.e., C:\dSPACE\\*.WibuCmLif.
- 6 Click Finish. dSPACE Installation Manager displays the result as follows:

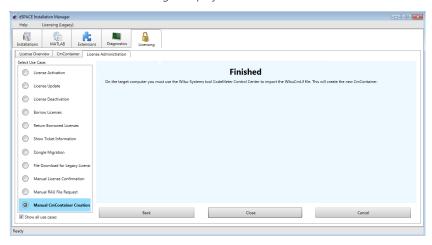

7 Click Close.

#### Result

You created and saved a license information file (\*.WibuCmLif).

#### **Next steps**

- Transfer the LIF file (\*.WibuCmLif) to the PC on which you want to create a CmActLicense container. Do this with a USB stick or via a network folder, for example.
- Create an RAC file (\*.WibuCmRaC) on the basis of the LIF file. Use CodeMeter Control Center to do this. Refer to How to Create an Initial RAC File on page 129.

### How to Request an RAU File for the New CmActLicense Container

#### Objective

After you created a new CmActLicense container, you have to activate the container with an RAU file (\*.WibuCmRaU) that you have to request via dSPACE Installation Manager.

#### **Preconditions**

- An Internet connection for accessing dSPACE License Central exists.
- An RAC file (\*.WibuCmRaC) exists and is available on the PC with dSPACE Installation Manager. Refer to How to Create an Initial RAC File on page 129.

#### Method

#### To request an RAU file for the new CmActLicense container

- 1 From Start dSPACE Installation Manager, select dSPACE Installation Manager dSPACE Installation Manager opens.
- 2 Click the Licensing License Administration tab.
- **3** Select Show all use cases on the left of the page.

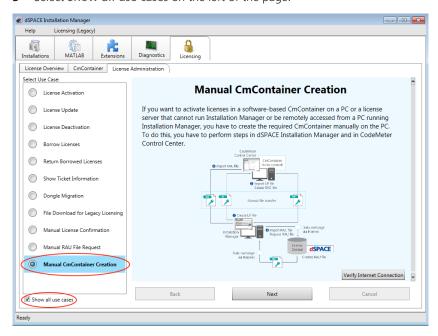

4 Select Manual CmContainer Creation and click Next.

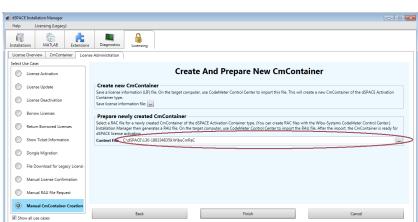

**5** Select Prepare newly created CmContainer and enter the path to the RAC file.

- 6 Click Finish to start the creation process.
- 7 Select a folder to store the RAU file (\*.WibuCmRaU) in and click Save.

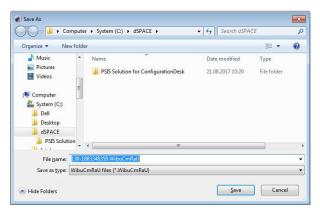

#### Note

Do not rename the file. The file name is the serial number of the CmContainer.

On the basis of the delivered RAC file, dSPACE Installation Manager creates an RAU file (\*.WibuCmRaU) that contains information about the created CmContainer.

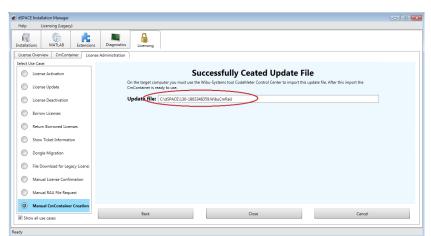

When the process is completed, dSPACE Installation Manager displays the result as follows:

8 Click Close.

#### Result

You received the requested RAU file (\*.WibuCmRaU).

#### **Next steps**

- Transfer the RAU file (\*.WibuCmRaU) to the PC with the CmActLicense container. Do this with an USB stick or via a network folder, for example.
- Update the CmActLicense container with the delivered RAU file
   (\*.WibuCmRaU). Use CodeMeter Control Center to do this. Refer to How to
   Update a CmContainer with an RAU File on page 134.

## License Handling for SMS Contracts

#### Motivation

dSPACE provides an optional Software Maintenance Service (SMS) contract. This contract extends the initial maintenance end date of a software product, which ends six months after the delivery date.

The workflows describe the steps required for license handling, for example, for updating an SMS contract or for purchasing a new SMS contract.

#### Where to go from here

#### Information in this section

### Workflows for Updating to dSPACE Release 2022-A (with SMS Contract)

Use case

You have a Software Maintenance Service (SMS) contract and want to update your software from an earlier Release to dSPACE Release 2022-A.

#### Focus of workflows

#### Tip

The workflows show the steps for online activation using dSPACE Installation Manager.

## Workflow for customers using WibuKey dongles

If you still use the (green) WibuKey dongle, the following workflow applies.

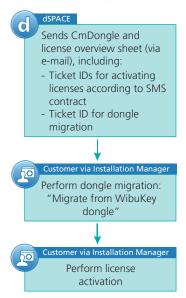

#### **Further information**

| Task                                            | Basics                                                                    | Instructions                                                    |
|-------------------------------------------------|---------------------------------------------------------------------------|-----------------------------------------------------------------|
| Dongle<br>migration                             | Basics on Dongle Migration on page 55                                     | How to Migrate from a WibuKey<br>Dongle on page 57              |
| License Basics on License Management on page 11 | How to Activate Licenses (Local Access to CmContainer) on page 71         |                                                                 |
|                                                 |                                                                           | How to Activate Licenses (LAN Access to CmContainer) on page 75 |
|                                                 | How to Activate Licenses (File-Based<br>Access to CmContainer) on page 80 |                                                                 |

## Workflow for customers using existing CmDongles

If you use CmDongles delivered before dSPACE Release 2017-B, the following workflow applies.

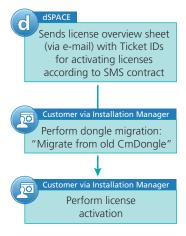

#### **Further information**

| Task                                            | Basics                                                                 | Instructions                                                    |
|-------------------------------------------------|------------------------------------------------------------------------|-----------------------------------------------------------------|
| Dongle<br>migration                             | Basics on Dongle Migration on page 55                                  | How to Migrate from an Old CmDongle on page 61                  |
| License Basics on License Management on page 11 | How to Activate Licenses (Local Access to CmContainer) on page 71      |                                                                 |
|                                                 |                                                                        | How to Activate Licenses (LAN Access to CmContainer) on page 75 |
|                                                 | How to Activate Licenses (File-Based Access to CmContainer) on page 80 |                                                                 |

Workflow for customers using floating network licenses

If you use floating network licenses, the following workflow applies.

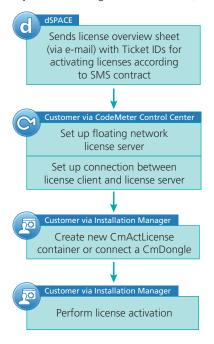

If you need to use product versions of dSPACE Releases earlier than dSPACE Release 2017-B, you have to keep your FlexNet License Server running in parallel. FlexNet and CodeMeter floating network servers can be hosted on the same PC.

#### Note

The dSPACE EULA does not allow FlexNet and CodeMeter license servers to provide the *same floating network license* in parallel. If you have any questions or encounter any problems, contact dSPACE Support (www.dspace.com/go/supportrequest).

#### **Further information**

| Task                         | Basics                                          | Instructions                                                           |
|------------------------------|-------------------------------------------------|------------------------------------------------------------------------|
| Setting up<br>license server | Basics on Using Floating<br>Network Licenses on | How to Set up the dSPACE License<br>Server on page 148                 |
| and license<br>clients       | page 141                                        | How to Set up a Connection Between<br>Client and Server on page 151    |
| License activation           | Basics on License<br>Management on page 11      | How to Activate Licenses (Local<br>Access to CmContainer) on page 71   |
|                              |                                                 | How to Activate Licenses (LAN Access to CmContainer) on page 75        |
|                              |                                                 | How to Activate Licenses (File-Based Access to CmContainer) on page 80 |

### Workflows for Updating an SMS Contract

Use case

You use dSPACE Release 2017-B or later and want to update your existing Software Maintenance Service (SMS) contract, for example, you want to extend the maintenance end date.

#### Focus of workflow

Tip

The workflow shows the steps for online activation using dSPACE Installation Manager.

#### Workflow

The following workflow applies for single-user licenses as well as for floating network licenses.

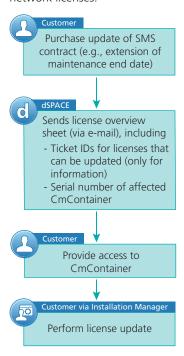

#### **Further information**

| Task              | Basics                                                                  | Instructions                                                    |
|-------------------|-------------------------------------------------------------------------|-----------------------------------------------------------------|
| License<br>update | Basics on License Management on page 11                                 | How to Update Licenses (Local Access to CmContainer) on page 89 |
|                   | How to Update Licenses (File-Based<br>Access to CmContainer) on page 95 |                                                                 |

### Workflows for Purchasing a New SMS Contract

#### Use cases

- You use dSPACE Release 2022-A and want to purchase a new Software Maintenance Service (SMS) contract for all licenses in a CmContainer.
- You want to purchase a new Software Maintenance Service (SMS) contract in combination with dSPACE Release 2022-A, but you still use dSPACE Release 2017-A or earlier.

#### Focus of workflows

#### Tip

The workflows show the steps for online activation using dSPACE Installation Manager.

## Workflow for single-user licenses

If you use single-user licenses, the following workflow applies.

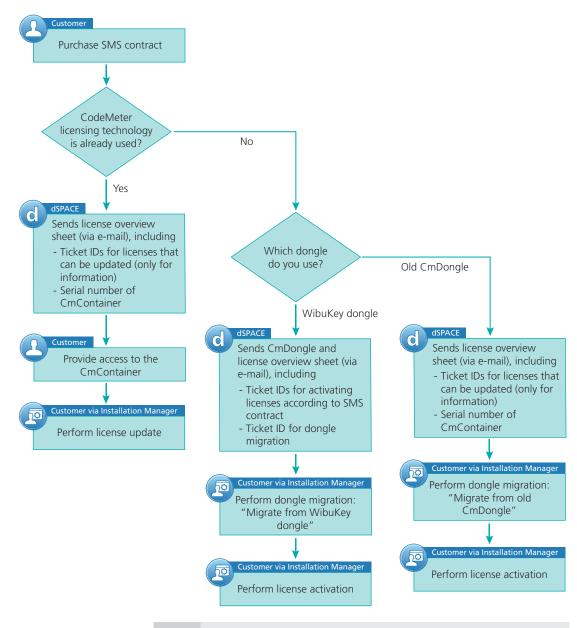

#### Tip

After migration, the CmDongles also contain the WibuKey ID. Therefore, you can use the migrated CmDongle with dSPACE Release 2017-A and earlier.

#### **Further information**

| ToDo                  | Basics                                     | Instructions                                                           |
|-----------------------|--------------------------------------------|------------------------------------------------------------------------|
| Dongle<br>migration   | Basics on Dongle Migration on page 55      | How to Migrate from a WibuKey Dongle on page 57                        |
|                       |                                            | How to Migrate from an Old CmDongle on page 61                         |
| License<br>activation | Basics on License<br>Management on page 11 | How to Activate Licenses (Local Access to CmContainer) on page 71      |
|                       |                                            | How to Activate Licenses (LAN Access to CmContainer) on page 75        |
|                       |                                            | How to Activate Licenses (File-Based Access to CmContainer) on page 80 |
| License<br>update     | License Update on page 85                  | How to Update Licenses (Local Access to CmContainer) on page 89        |
|                       |                                            | How to Update Licenses (File-Based Access to CmContainer) on page 95   |

## Workflow for floating network licenses

If you use floating network licenses, the following workflow applies.

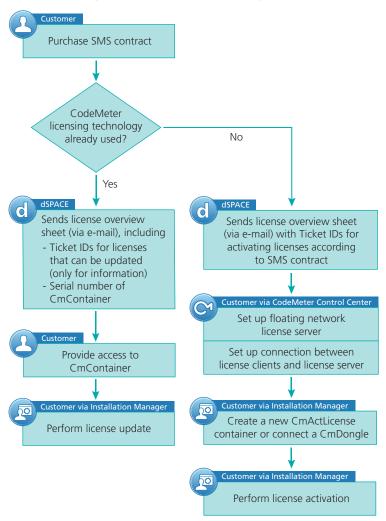

If you need to use product versions of dSPACE Releases earlier than dSPACE Release 2017-B, you have to keep your FlexNet License Server running in parallel. FlexNet and CodeMeter floating network servers can be hosted on the same PC.

#### Note

The dSPACE EULA does not allow FlexNet and CodeMeter license servers to provide the *same floating network license* in parallel. If you have any questions or encounter any problems, contact dSPACE Support (www.dspace.com/go/supportrequest).

#### **Further information**

| Task                         | Basics                                                      | Instructions                                                            |
|------------------------------|-------------------------------------------------------------|-------------------------------------------------------------------------|
| Setting up<br>license server | Basics on Using Floating<br>Network Licenses on<br>page 141 | How to Set up the dSPACE License<br>Server on page 148                  |
| and license<br>clients       |                                                             | How to Set up a Connection Between<br>Client and Server on page 151     |
| License activation           | Basics on License<br>Management on page 11                  | How to Activate Licenses (Local Access to CmContainer) on page 71       |
|                              |                                                             | How to Activate Licenses (LAN Access to CmContainer) on page 75         |
|                              |                                                             | How to Activate Licenses (File-Based Access to CmContainer) on page 80  |
| License update               | Basics on License<br>Management on page 11                  | How to Update Licenses (Local Access to CmContainer) on page 89         |
|                              |                                                             | How to Update Licenses (File-Based<br>Access to CmContainer) on page 95 |

## Special License Handling Scenarios

### 

### Workflow for License Activation for dSPACE Release 2017-A and Earlier

#### Use cases

- You purchased a new dSPACE system with dSPACE Release 2022-A. However, you want to use dSPACE Release 2017-A or earlier with this dSPACE system.
- You purchased a new dSPACE product that you want to add to your existing dSPACE Release 2017-A installation.

#### Workflow

#### Note

As of October 2019, the workflow for single-user licenses has changed. Refer to Legacy Licensing Using CodeMeter Licenses on page 203.

The following workflow shows the steps for using floating network licenses.

#### Floating Network License

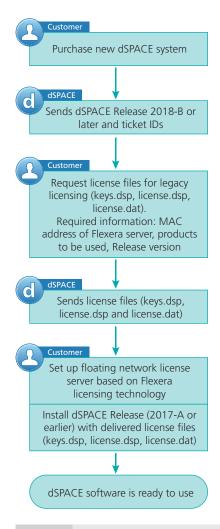

#### Note

The dSPACE EULA does not allow FlexNet and CodeMeter license servers to provide the *same floating network license* in parallel. If you have any questions or encounter any problems, contact dSPACE Support.

### Workflow for Replacing a Missing CmContainer

Use cases

- The CmDongle is lost or damaged.
- The CmActLicense container is no longer available, for example, because the hard disk of your PC is defective.

#### Focus of workflows

#### Tip

The workflows show the steps for online activation using dSPACE Installation Manager.

#### Workflow

There are separate workflows for the different types of CmContainer.

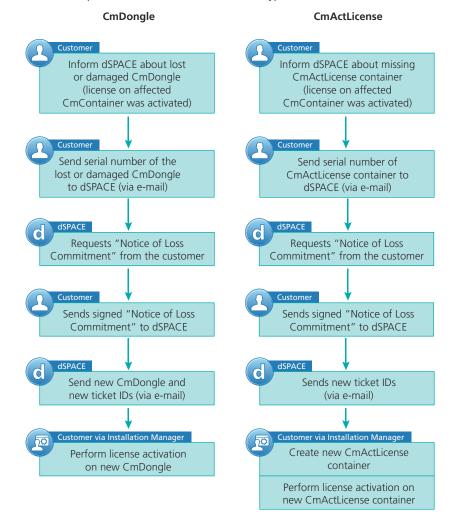

#### NOTICE

Make sure that you can always determine the serial number of all CmContainers you use. dSPACE strongly recommends to document the serial numbers in a place different from the PC on which they are used. dSPACE does not provide new CmDongles or new ticket IDs, if you are not able to determine the unique serial number and forward it to dSPACE. dSPACE agrees to the Notice of Loss / Commitment if it is possible to unambiguously identify the lost CmContainer.

If you have any questions or encounter any problems, contact dSPACE Support.

#### **Further information**

| ToDo                  | Basics                                     | Instructions                                                           |
|-----------------------|--------------------------------------------|------------------------------------------------------------------------|
| License<br>activation | Basics on License<br>Management on page 11 | How to Activate Licenses (Local Access to CmContainer) on page 71      |
|                       |                                            | How to Activate Licenses (LAN Access to CmContainer) on page 75        |
|                       |                                            | How to Activate Licenses (File-Based Access to CmContainer) on page 80 |

### Moving Licenses between CmContainers

#### Use cases

- The licenses activated on one CmDongle should be split to two CmDongle so that two users can work in parallel with separate CmDongles.
- The licenses activated on a floating network license server should be hosted on a new license server
- The number of licenses in a CmContainer has reached a critical size. Therefore certain licenses should be moved to another CmContainer.

#### Note

It is recommended to activate a maximum of 120 licenses in one CmContainer. If you have a larger number of licenses, distribute them over several CmContainers. A higher number of licenses in one CmContainer can lead to long run-times for the activation or update of the licenses.

#### Focus of workflows

#### Tip

The workflows show the steps for online activation/deactivation using dSPACE Installation Manager.

#### Workflow

There are separate workflows for the different types of CmContainer.

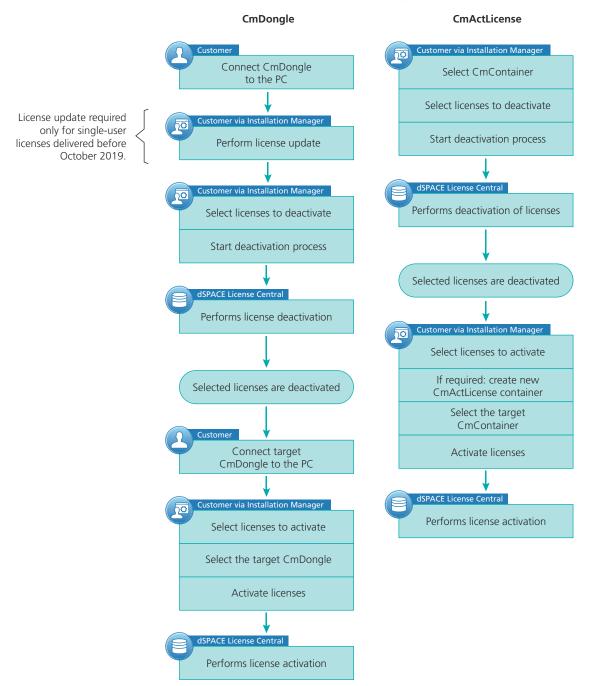

### **Further information**

| ТоДо                    | Basics                                     | Instructions                                                              |
|-------------------------|--------------------------------------------|---------------------------------------------------------------------------|
| License<br>deactivation | Basics on License<br>Management on page 11 | How to Deactivate Licenses (Local Access to CmContainer) on page 104      |
|                         |                                            | How to Deactivate Licenses (LAN Access to CmContainer) on page 106        |
|                         |                                            | How to Deactivate Licenses (File-Based Access to CmContainer) on page 109 |
| License<br>activation   |                                            | How to Activate Licenses (Local Access to CmContainer) on page 71         |
|                         |                                            | How to Activate Licenses (LAN Access to CmContainer) on page 75           |
|                         |                                            | How to Activate Licenses (File-Based Access to CmContainer) on page 80    |

## Legacy Licensing Using CodeMeter Licenses

#### Motivation

If you own a software product from dSPACE Release 2017-B or later and you want to install and use a version of this product from a dSPACE Release earlier than 2017-B, you can use dSPACE Installation Manager 5.4 or later to download license files specifically prepared on the basis of the licenses you purchased.

## Planned discontinuation of legacy licensing technologies

As of dSPACE Release 2023-A, dSPACE software will no longer support legacy licensing technologies (WibuKey from Wibu-Systems for dongle licenses and FlexNet from Flexera for floating network licenses). This means:

- dSPACE Release 2023-A and later will support only the CodeMeter licensing technology introduced with dSPACE Release 2017-B.
- As of dSPACE Release 2023-A, the dSPACE Installation Manager will no longer provide the file download (keys.dsp and license.dsp) for legacy licensing based on CodeMeter licenses.
- dSPACE Release 2023-A cannot be installed on the same PC as dSPACE Release 2017-A or earlier.
- As of dSPACE Release 2023-A, dSPACE License Manager (Legacy) will no longer be shipped and installed with the dSPACE Installation Manager.
   The associated command line utilities are also discontinuated, including in particular the IMLicUtil.exe and the InstallationReporter.exe utilities.

#### Where to go from here

#### Information in this section

| Basics on Legacy Licensing Using CodeMeter Licenses                          | 204 |
|------------------------------------------------------------------------------|-----|
| How to Download License Files for Legacy Licensing Using CodeMeter Licenses  | 206 |
| How to Install a Product with Legacy Licensing Using CodeMeter Licenses      | 213 |
| How to Add Legacy Licensing Using CodeMeter Licenses to an Installed Product | 214 |

### Basics on Legacy Licensing Using CodeMeter Licenses

#### Introduction

dSPACE lets you install and use software products from dSPACE Releases earlier than the one for which you purchased licenses.

If your dSPACE product version is from dSPACE Release 2017-B or later and you want to install and use a version of the product from a dSPACE Release earlier than 2017-B, you must have legacy license files and a CodeMeter CmContainer with activated licenses.

You can use dSPACE Installation Manager to download license files specifically prepared on the basis of the licenses you purchased. Legacy licensing using CodeMeter licenses maps former product versions to an available license so that you can install and use products from dSPACE Release 7.4 (2012-B) up to dSPACE Release 2017-A.

#### Note

Some licenses from former dSPACE Releases cannot be straightforwardly mapped to current licenses. For example, some products from former releases are no longer available or have no suitable successor with dSPACE Release 2017-B or later.

Legacy licensing using CodeMeter licenses tries to map changed or obsolete licenses to your current licenses accordingly. If a license is still not available after following the instructions for legacy licensing using CodeMeter licenses, contact dSPACE Support (www.dspace.com/go/supportrequest).

#### **Advantages**

Legacy licensing using CodeMeter licenses offers a number of advantages compared to the former legacy licensing:

| Former Legacy Licensing                                                                                                    | Legacy Licensing Using CodeMeter Licenses                                                                                                    |
|----------------------------------------------------------------------------------------------------|----------------------------------------------------------------------------------------------------|
| Legacy license files are bound to specific dSPACE Releases.                                                                           | CodeMeter licenses can be used for all dSPACE Releases back to 7.4 (2012-B).                                                                                                    |
| Legacy license files are bound to a WibuKey ID and a specifically prepared system.                                                    | Legacy license files can be used with different CmContainers and on different systems.                                                                                                    |
| You have to request legacy license files and wait for them to be generated and sent to you.                                           | You can download legacy license files anytime without waiting.                                                                                                    |
| Single-user licenses cannot be deactivated or moved between dongles. Mistakes made during license activation cannot be easily undone. | You can independently deactivate, reactivate, and thus move single-user licenses between CmContainers.                                                                                                    |
| Moving or splitting legacy licenses requires dongle replacements and new license files.                                               | You can implicitly move and split the ability to execute legacy software versions by moving CodeMeter licenses. Dongle replacement is no longer required.                                                  |
| For floating network licenses, legacy licensing involves a complex process, including the use of Flexera licensing technology.        | Borrowed CodeMeter floating network licenses are handled like single-user licenses and can therefore be used for legacy licensing using CodeMeter licenses without requiring Flexera licensing technology. |

Step 1: Downloading license files

dSPACE Installation Manager lets you download the license files required for legacy licensing using CodeMeter licenses if you have a CmContainer with activated licenses or ticket IDs from dSPACE Release 2017-B or later. For instructions, refer to How to Download License Files for Legacy Licensing Using CodeMeter Licenses on page 206.

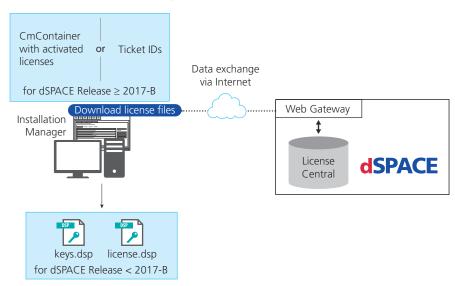

Step 2: Installing products or adding licenses

After downloading the license files for legacy licensing using CodeMeter licenses, the next steps depend on your use scenario.

**Installing products** < **2017-B** If you want to install and use a product from a dSPACE Release earlier than 2017-B, refer to How to Install a Product with Legacy Licensing Using CodeMeter Licenses on page 213.

Adding legacy licensing using CodeMeter licenses If you are already using a product from a dSPACE Release earlier than 2017-B with former legacy licensing and you want to add legacy licensing using CodeMeter licenses, refer to How to Add Legacy Licensing Using CodeMeter Licenses to an Installed Product on page 214.

## Step 3: Installing required driver software

The last step in the workflow is to download and execute the dSPACEWKRuntimeLuCM.exe file from https://www.dspace.com/go/wibudrv.

This installs the necessary software driver, which allows the mapping of your CodeMeter licenses to product versions from dSPACE Releases earlier than 2017-B.

#### Combining CodeMeter and WibuKey licensing technology

#### Tip

You can combine legacy licensing using CodeMeter licenses and WibuKey licensing technology, for example, if you want to use CmDongles and WibuKey dongles in parallel.

#### Limitations

- dSPACE supports legacy licensing using CodeMeter licenses only for singleuser licenses.
  - However, borrowed floating network licenses are handled like single-user licenses and can therefore be used for legacy licensing using CodeMeter licenses. Refer to License Borrowing on page 113.
- As of dSPACE Release 2018-B, SYNECT uses SYNECT user licenses without CmDongles. To use legacy licensing using CodeMeter licenses in this case, you first have to downgrade to dSPACE Release 2017-B or 2018-A. Contact your local sales representative.
- If you want to display the legacy licenses in the dSPACE License Manager (Legacy) on the Manage Runtime Licenses tab, the licenses are displayed as not available, even if the CmDongle with the required license is connected to your PC. Ignore the display in this case.

## Planned discontinuation of legacy licensing technologies

As of dSPACE Release 2023-A, dSPACE software will no longer support legacy licensing technologies (WibuKey from Wibu-Systems for dongle licenses and FlexNet from Flexera for floating network licenses). This means:

- dSPACE Release 2023-A and later will support only the CodeMeter licensing technology introduced with dSPACE Release 2017-B.
- As of dSPACE Release 2023-A, the dSPACE Installation Manager will no longer provide the file download (keys.dsp and license.dsp) for legacy licensing based on CodeMeter licenses.
- dSPACE Release 2023-A cannot be installed on the same PC as dSPACE Release 2017-A or earlier.
- As of dSPACE Release 2023-A, dSPACE License Manager (Legacy) will no longer be shipped and installed with the dSPACE Installation Manager.
   The associated command line utilities are also discontinuated, including in particular the IMLicUtil.exe and the InstallationReporter.exe utilities.

# How to Download License Files for Legacy Licensing Using CodeMeter Licenses

#### Objective

To download the license files (keys.dsp and license.dsp) required to use software products from a dSPACE Release earlier than 2017-B with CodeMeter licenses from a dSPACE Release 2017-B or later.

#### **Preconditions**

To avoid compatibility issues, dSPACE Installation Manager 5.4 or higher has to be available on a different PC than the one on which you want to use the legacy software versions. To download the current dSPACE Installation Manager version and to find information on compatibility issues, refer to https://www.dspace.com/go/IM.

#### Note

If you accidentally installed the current dSPACE Installation Manager version on a PC running legacy software versions, you can downgrade it. Refer to https://www.dspace.com/faq?363.

If you were already using legacy licensing using CodeMeter licenses on that PC, you also have to execute the dSPACEWKRuntimeLuCM.exe file from https://www.dspace.com/go/wibudrv again after the downgrade.

- You require one of the following:
  - A CmContainer with activated licenses from dSPACE Release 2017-B or later
  - Ticket IDs or ticket group IDs for licenses from dSPACE Release 2017-B or later

#### Tip

Using ticket IDs or ticket group IDs can be useful, for example, if the licenses are already activated on a CmDongle that is currently not available.

• The PC requires an Internet connection.

#### Tip

If your PC has no Internet connection, use the Save to File functionality on the License Overview page to export your ticket information to an XML file. You can then import the XML file for license file download on a PC with Internet connection. If no PC with Internet connection is available for license file download, send the XML file to your local dSPACE Support representative and ask for the license files for a specific dSPACE Release.

#### Workflow

Perform the following steps to download the license files. The first step depends on the source of your CodeMeter licenses, CmContainer or ticket ID.

- If your source of CodeMeter licenses is a CmContainer:
   Read the licenses from the CmContainer. Refer to Part 1 on page 207.
- 2. If your source of CodeMeter licenses is a ticket ID or ticket group ID: Enter the ticket ID. Refer to Part 2 on page 208.
- In any case:
   Download license files for a selected dSPACE Release. Refer to Part 3 on page 210.

#### Part 1

#### To read licenses from a CmContainer

- From Start dSPACE Installation Manager, select dSPACE Installation Manager.
   dSPACE Installation Manager opens.
- 2 Click the Licensing License Administration tab.

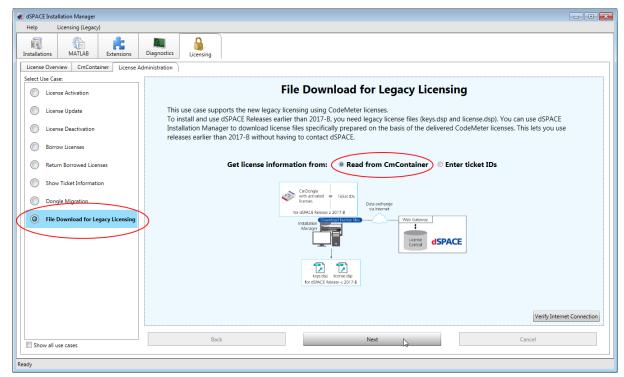

Select File Download for Legacy Licensing and click Read from CmContainer.

4 Click Next. dSPACE Installation Manager checks for available licenses on the CmContainer and displays them.

#### Part 2

#### To enter a ticket ID or ticket group ID

- 1 From Start All Programs dSPACE Installation Manager, select dSPACE Installation Manager. dSPACE Installation Manager opens.
- 2 Click the Licensing License Administration tab.

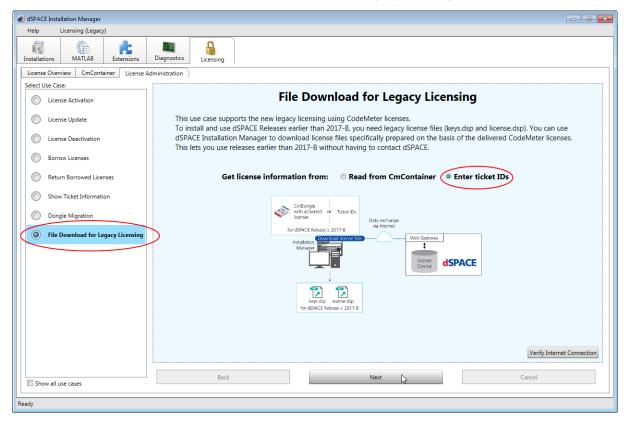

3 Select File Download for Legacy Licensing and select Enter ticket IDs.

- 4 Click Next.
- 5 In the Ticket ID or ticket group ID field, enter or paste the ticket ID or ticket group ID and click Add.

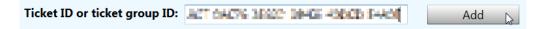

Tip

You can find your ticket IDs or ticket group IDs in the License Overview sheet sent to you by dSPACE after purchase.
You can also import the ticket information from an XML file that was exported using the Save to File functionality on the License Overview page.

Select Licenses and Legacy Release

Select the legacy dSPACE Release you want to use. Select the licenses for which you want to generate the corresponding license files. Each license name is displayed only once.

Select dSPACE Release:

Ticket ID or ticket group ID:

Add

Legacy Installation Required | License Name | Product Code |

Toggle Legacy Installation Required | License Name | Product Code |

Import from File.

dSPACE Installation Manager checks for available licenses according to your ticket ID or ticket group ID and displays them.

#### Interim result

A list of licenses for which you can download license files is displayed.

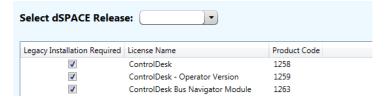

#### Part 3

#### To create license files for a selected dSPACE Release

1 Select the dSPACE Release that you want to create the license files for from the Select dSPACE Release menu.

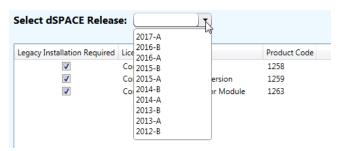

2 Select at least one license for which you want to create the license files.

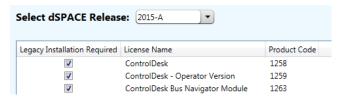

#### Tip

By default, all available licenses are selected. You are recommended to always keep all available licenses selected for the most flexible use of the downloaded license files.

- 3 Click Next.A Browse For Folder dialog opens.
- **4** Create/select the folder to which you want to download the license files and click OK.

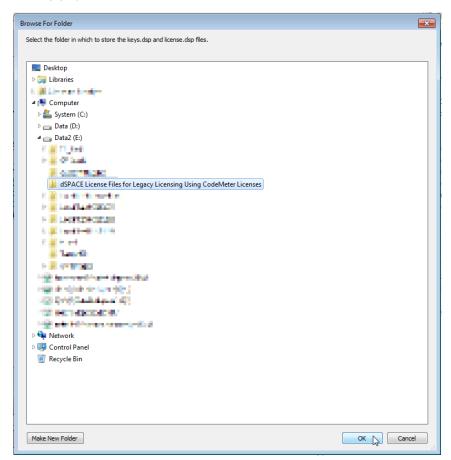

#### Note

You cannot download to a folder where a keys.dsp or license.dsp file already exists.

A confirmation prompt is displayed.

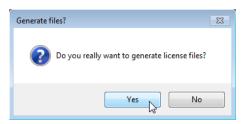

5 Click Yes to download the license files.
The File Download Completed page showing the storage paths for the license files opens.

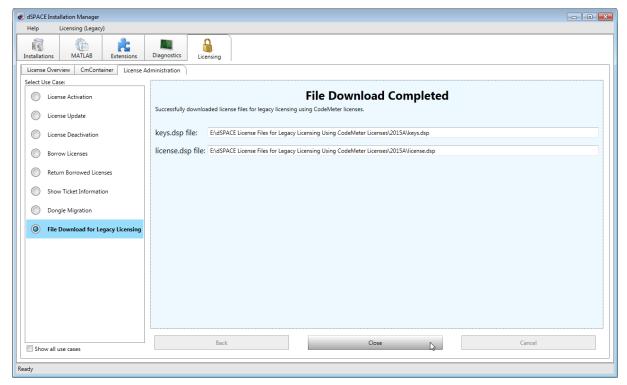

6 Click Close.

#### Result

You downloaded license files for legacy licensing using CodeMeter licenses.

You can use them for legacy licensing using CodeMeter licenses on any number of PCs.

#### **Next steps**

- If you want to use the license files to install and use a product from a dSPACE Release earlier than 2017-B, refer to How to Install a Product with Legacy Licensing Using CodeMeter Licenses on page 213.
- If you are already using a product from a dSPACE Release earlier than 2017-B with former legacy licensing and you want to use the license files to add legacy licensing using CodeMeter licenses, refer to How to Add Legacy Licensing Using CodeMeter Licenses to an Installed Product on page 214.

### How to Install a Product with Legacy Licensing Using CodeMeter Licenses

#### Objective

To install and use a software product from a dSPACE Release earlier than 2017-B with a CodeMeter license from a dSPACE Release 2017-B or later.

#### **Preconditions**

- You downloaded the license files for legacy licensing using CodeMeter licenses for the dSPACE Release from which you want to install the product. Refer to How to Download License Files for Legacy Licensing Using CodeMeter Licenses on page 206.
- The downloaded license files for legacy licensing using CodeMeter licenses are located in the same folder and this folder is available on the PC you want to install the product on.

#### Note

Always regard a set of license files (license.dsp and keys.dsp) as an unseparable pair, no matter if they were downloaded for legacy licensing using CodeMeter licenses or generated for the former WibuKey licensing. However, you can merge sets of files from both sources using dSPACE License Manager (Legacy). This way you can still use dongles with licenses that were not updated to CodeMeter licenses.

#### Method

#### To install a product with legacy licensing using CodeMeter licenses

1 Start the dSPACE Setup of the dSPACE Release for which you downloaded the license files and install the software products you want to use.

#### Tip

If no installation medium of the required dSPACE Release is available to you, you can download dSPACE Releases at https://www.dspace.com/go/releasedownload after logging on with your mydSPACE account.

- **2** Follow the installation instructions and when you are asked for license files, use the files you downloaded for legacy licensing using CodeMeter licenses.
- **3** Download and execute the dSPACEWKRuntimeLuCM.exe file from https://www.dspace.com/go/wibudrv.

This installs the required software driver that allow for mapping your CodeMeter licenses to product versions from dSPACE Releases earlier than 2017-B.

#### Result

You installed a product with legacy licensing using CodeMeter licenses.

You can now use the product with a CmContainer.

#### Note

If you modify or repair the installed dSPACE Release or install a different dSPACE Release up to 2017-A on the same PC later, you have to repeat step 3 on page 213 for legacy licensing using CodeMeter licenses to work.

# How to Add Legacy Licensing Using CodeMeter Licenses to an Installed Product

#### Objective

To use an installed software product from a dSPACE Release earlier than 2017-B with a CodeMeter license from a dSPACE Release 2017-B or later.

#### **Preconditions**

- You downloaded the license files for legacy licensing using CodeMeter licenses for the dSPACE Release from which the product is installed. Refer to How to Download License Files for Legacy Licensing Using CodeMeter Licenses on page 206.
- The downloaded license.dsp file for legacy licensing using CodeMeter licenses is available on the PC where the dSPACE product is installed.

#### Note

Do not overwrite the existing local license.dsp file. Use a different folder.

#### Method

#### To add legacy licensing using CodeMeter licenses to installed products

- 1 On the system where the dSPACE product is installed, open dSPACE Installation Manager of the installed dSPACE Release.
- 2 Open the Licenses Manage Runtime Licenses page.
- 3 Click the Refresh available licenses button to update the information.
- 4 Select the installation from the list and expand it to see the license entries. The entries in the local license.dsp file belonging to the selected installation are displayed.
- 5 Click the Renew and add by file button.
- 6 Select renew and add all licenses (experts only) and confirm the warning prompt by clicking OK.
- 7 Click \_\_\_\_ to open a standard Windows file selection dialog.
- 8 Select the license.dsp file you downloaded and click Open.

9 Click OK.

The legacy licensing using CodeMeter licenses are added to the local license file which belongs to the selected installation.

**10** Download and execute the dSPACEWKRuntimeLuCM.exe file from https://www.dspace.com/go/wibudrv.

This installs the required software driver that allow for mapping your CodeMeter licenses to product versions from dSPACE Releases earlier than 2017-B.

#### Result

You added legacy licensing using CodeMeter licenses to an installed product.

You can now use the product with a CmContainer or a WibuKey dongle.

#### Note

If you modify or repair the installed dSPACE Release or install a different dSPACE Release up to 2017-A on the same PC later, you have to repeat step 10 on page 215 for legacy licensing using CodeMeter licenses to work.

## **Appendix**

## Appendix: Dongle Types

#### Introduction

Below you find descriptions of all dongle types mentioned in this document as well as their relevant features.

#### Type 1

#### WibuKey dongles

| Design                                            | Description                                                                                                    |
|---------------------------------------------------|----------------------------------------------------------------------------------------------------|
| WibuKey dongle Type 1  License ID (dongle number) | <ul> <li>Have the original green design.</li> <li>Have 16-bit dongle numbers smaller than 65536.</li> <li>Have a sticker with the dongle number.</li> <li>Work with the legacy licensing method using license.dsp and keys.dsp files.</li> <li>Suitable for legacy licensing for all Releases up to and including dSPACE Release 2017-A.</li> <li>Must be migrated to CmDongle 3-xxx to be used with dSPACE Release 2017-B and later.</li> <li>Must be migrated using latest Installation Manager version as of dSPACE Release 2017-B.</li> </ul> |

#### Type 2

#### CodeMeter dongles 2-xxx, delivered 12/2014 - 9/2015

| Design                                      | Description                                                                                                    |
|---------------------------------------------|----------------------------------------------------------------------------------------------------|
| CmDongle Type 2  License ID (dongle number) | <ul> <li>Have the white design.</li> <li>Have 16-bit dongle numbers smaller than 65536.</li> <li>Have a small aluminum tag with the engraved dongle number.</li> <li>Work with the legacy licensing method using license.dsp and keys.dsp files.</li> <li>Suitable with legacy licensing for dSPACE Release 3.5 on Windows XP SP3 up to and including dSPACE Release 2017-A.</li> <li>Cannot be used for dSPACE Release 2017-B and later.</li> <li>Must be migrated to CmDongle 3-xxx if to be used with dSPACE Release 2017-B or later.</li> <li>Were recommended to be migrated to CmDongle 3-xxx, replacement supplied in Q1/2017.</li> <li>Must be migrated using the Dongle Migration tool. Refer to www.dspace.com/go/donglemigration.</li> </ul> |

#### Type 3

#### CodeMeter dongles 3-xxx, delivered 9/2015 – 12/2017

| Design                                      | Description                                                                                                    |
|---------------------------------------------|----------------------------------------------------------------------------------------------------|
| CmDongle Type 3  License ID (dongle number) | <ul> <li>Have the white design with LEDs and a red plastic inlay.</li> <li>Have 16-bit dongle numbers smaller than 65536.</li> <li>Have a small aluminum tag with the engraved dongle number.</li> <li>Work with the legacy licensing method using license.dsp and keys.dsp files.</li> <li>Suitable for legacy licensing for dSPACE Release 3.5 on Windows XP SP3 up to and including dSPACE Release 2017-A.</li> <li>Must be migrated using the latest dSPACE Installation Manager as of dSPACE Release 2017-B.</li> <li>Can then also be used with CodeMeter licensing.</li> <li>Suitable for CodeMeter licensing as of dSPACE Release 2017-B.</li> </ul> |

#### Type 4

#### CodeMeter dongles 3-xxx, delivered 1/2018 - 12/2021

| Design          | Description                                                                     |  |
|-----------------|---------------------------------------------------------------------------------|--|
| CmDongle Type 4 | Have the white design with LEDs and a red plastic inlay.                        |  |
|                 | ■ Have dongle numbers greater than 70000.                                       |  |
| 33414           | Have large aluminum tag with a sticker stating the CmDongle serial number.      |  |
| * Dhago         | Work for legacy licensing method using license.dsp and keys.dsp files.          |  |
| Serial number   | ■ Suitable for legacy licensing for dSPACE Releases 2013-B 2017-A <sup>1)</sup> |  |
|                 | Suitable for CodeMeter licensing as of dSPACE Release 2017-B.                   |  |

1) The lower limit of dSPACE Release 2013-B is due to the License Manager version used in all products in earlier dSPACE Releases. The License Manager version was limited to handling 16-bit dongle numbers.

#### Type 5

#### CodeMeter dongles 3-xxx, delivered as the 2-xxx replacement

| Design          | Description                                                                                                    |
|-----------------|----------------------------------------------------------------------------------------------------|
| CmDongle Type 5 | <ul> <li>Were delivered in Q1/2017 to replace existing type 2 CmDongles.</li> <li>Come without an embedded WibuKey ID.</li> </ul>                                                                                                    |
| 1 has           | <ul> <li>Receive the embedded WibuKey ID from the type 2 dongle during dongle migration.</li> <li>Do not have an aluminum tag.</li> <li>Have to receive their aluminum tag with engraved dongle number from the migrated type 2 dongle.</li> <li>Are identical to type 3 dongles after dongle migration.</li> </ul> |

#### Type 6

CodeMeter dongles 3-xxx, delivered with SMS updates to dSPACE Release 2017-B or later

| Design          | Description                                                                                          |
|-----------------|----------------------------------------------------------------------------------------------------|
| CmDongle Type 6 | <ul> <li>Were delivered as of Q1/2018 to replace existing WibuKey dongles.</li> </ul>                |
|                 | ■ Come without an embedded WibuKey ID.                                                               |
| 3744            | Receive the embedded WibuKey ID from the WibuKey dongle during dongle migration.                     |
| Dhear           | <ul> <li>Have a large aluminum tag with a sticker with the CmDongle serial number.</li> </ul>        |
| Serial number   | • Are identical to type 3 CmDongles after dongle migration. The only difference is the number on the |
|                 | aluminum tag, which is the serial number instead of the dongle number.                               |

The same procedure is applied if WibuKey dongles (Type 1) were not subject to the SMS update in Q1/2018, but are later updated to dSPACE Release 2017-B or later.

Type 7

#### CodeMeter dongles 3-xxx, delivered 1/2022 - present

| Design                         | Description                                                                                                    |
|--------------------------------|----------------------------------------------------------------------------------------------------|
| CmDongle Type 7  Serial number | <ul> <li>Have a metal design with a blue plastic inlay.</li> <li>Do not have an aluminum tag.</li> <li>The CmDongle serial number is printed on the the metal housing near the dSPACE logo.</li> <li>Come without an embedded WibuKey ID.</li> </ul> |
|                                | • Suitable for CodeMeter licensing as of dSPACE Release 2017-B.                                                                                                    |

## Dongle types and supported dSPACE Releases

| Dongle Type | Supported dSPACE Releases                                                                                                    |
|-------------|----------------------------------------------------------------------------------------------------|
| Type 1      | All Releases up to and including dSPACE Release 2017-A.                                                                                                    |
| Type 2      | dSPACE Release 3.5 dSPACE Release 2017-A. Will be migrated to type 3.                                                                                                    |
| Type 3      | dSPACE Release 3.5 dSPACE Release 2017-A and later.                                                                                                    |
| Type 4      | dSPACE Release 2013-B dSPACE Release 2017-A and later.  • All CmDongles delivered by the end of 2017, including their migrated replacements, support all Releases as of dSPACE Release 3.5.  • All CmDongles delivered as of 1/2018 support dSPACE Release 2013-B and later. |
| Type 7      | dSPACE Release 2013-B and later                                                                                                    |

|                                                           | L                                                | W                |
|-----------------------------------------------------------|--------------------------------------------------|------------------|
| A                                                         | LAN access to CmContainer 166                    | WibuKey dongle   |
| activating                                                | legacy licensing                                 | compatibility 22 |
| licenses 67                                               | using legacy licensing 203                       | disabling 63     |
| attributes                                                | license activation                               | migration 57     |
| CmContainer 42                                            | file-based access to CmContainer 80              |                  |
| ticket 49                                                 | LAN access to CmContainer 75                     |                  |
|                                                           | local access to CmContainer 71 license borrowing |                  |
| В                                                         | borrowing licenses 113                           |                  |
| basics                                                    | license confirmation manually 166, 169           |                  |
| floating network licenses 141                             | local access to CmContainer 164                  |                  |
|                                                           | license deactivation                             |                  |
| C                                                         | deactivating licenses 99                         |                  |
| CmActLicense 10                                           | file-based access to CmContainer 109             |                  |
| CmActLicense containers                                   | LAN access to CmContainer 106                    |                  |
| identifying 142                                           | local access to CmContainer 104                  |                  |
| CmContainer                                               | license types                                    |                  |
| attributes 42                                             | supported 11<br>license update                   |                  |
| basics 9                                                  | file-based access to CmContainer 95              |                  |
| CmActLicense 10                                           | LAN access to CmContainer 92                     |                  |
| CmDongle 10<br>dSPACE Borrow Container 10                 | local access to CmContainer 89                   |                  |
| serial number 42                                          | updating licenses 85                             |                  |
| CmDongle 10                                               | licenses                                         |                  |
| compatibility 22                                          | activating 67                                    |                  |
| firmware update 65                                        | attributes 45                                    |                  |
| migration 61                                              | floating network licenses 142                    |                  |
| WibuKey ID 42                                             | validity 16<br>linger time 155                   |                  |
| CodeMeter Control Center                                  | Local Program Data folder 8                      |                  |
| create RAC file 129                                       |                                                  |                  |
| update CmContainer with RAU file 134 CodeMeter Runtime 11 | M                                                |                  |
| internal communication 22                                 |                                                  |                  |
| Common Program Data folder 8                              | maintenance end date 16                          |                  |
| compatibility                                             | migrating<br>WibuKey dongle 57                   |                  |
| CmDongle 22                                               | migration                                        |                  |
| WibuKey dongle 22                                         | CmDongle 61                                      |                  |
|                                                           |                                                  |                  |
| D                                                         | R                                                |                  |
| Documents folder 8                                        | RAU file                                         |                  |
| dongle migration                                          | manual request 174                               |                  |
| migrating dongles 55                                      | request ticket information 48                    |                  |
| dSPACE Borrow Container 10                                | requesting RAU file 174                          |                  |
| dSPACE License Central 11                                 |                                                  |                  |
| Internet connection 21 dSPACE License Manager (Legacy) 23 | S                                                |                  |
| dSPACE License Wallager (Legacy) 23                       | setting up license client 144                    |                  |
| system requirements 147                                   | setting up license server 144                    |                  |
| -,                                                        | SMS end date 16                                  |                  |
| E                                                         | supported license types 11                       |                  |
| evaluation license 16                                     | system requirements                              |                  |
| evaluation license 16                                     | dSPACE License Server 147                        |                  |
| F                                                         | т.                                               |                  |
| file-based access to CmContainer 169                      | T                                                |                  |
| firmware update CmDongle 65                               | ticket 12                                        |                  |
| floating network licenses                                 | ticket group ID 12                               |                  |
| basics 141                                                | ticket group ID 12<br>ticket ID 12               |                  |
| identifying 142                                           | ticket states 49                                 |                  |
| license behavior 143                                      |                                                  |                  |
| linger time 155                                           |                                                  |                  |